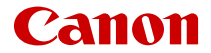

# PowerShot V10

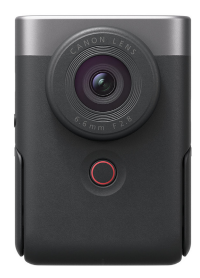

詳細ガイド

この使用説明書は、PowerShot V10のファームウェアが Ver.1.1.0以上であることを前提に説明しています。

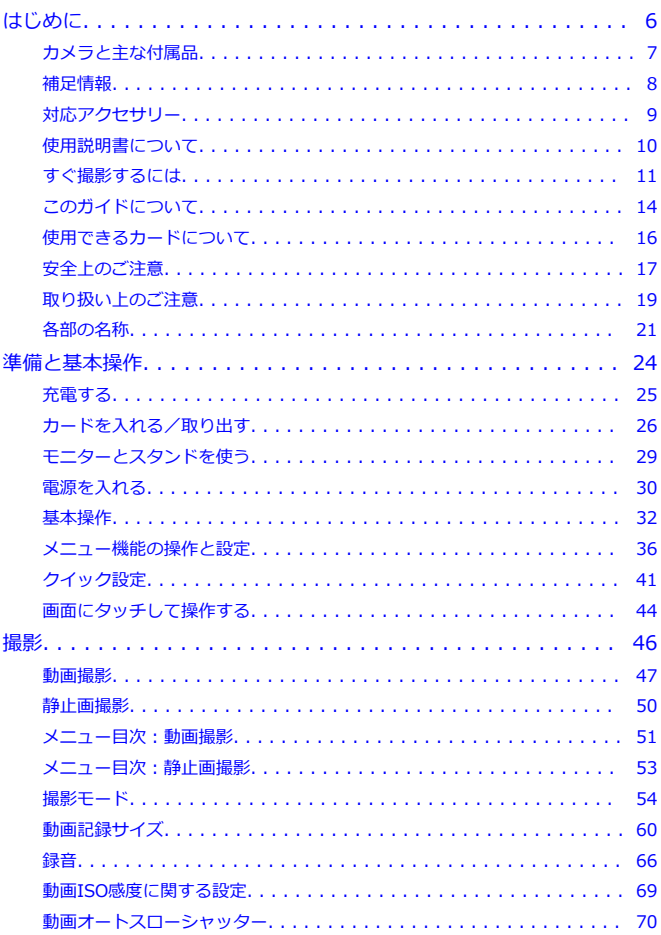

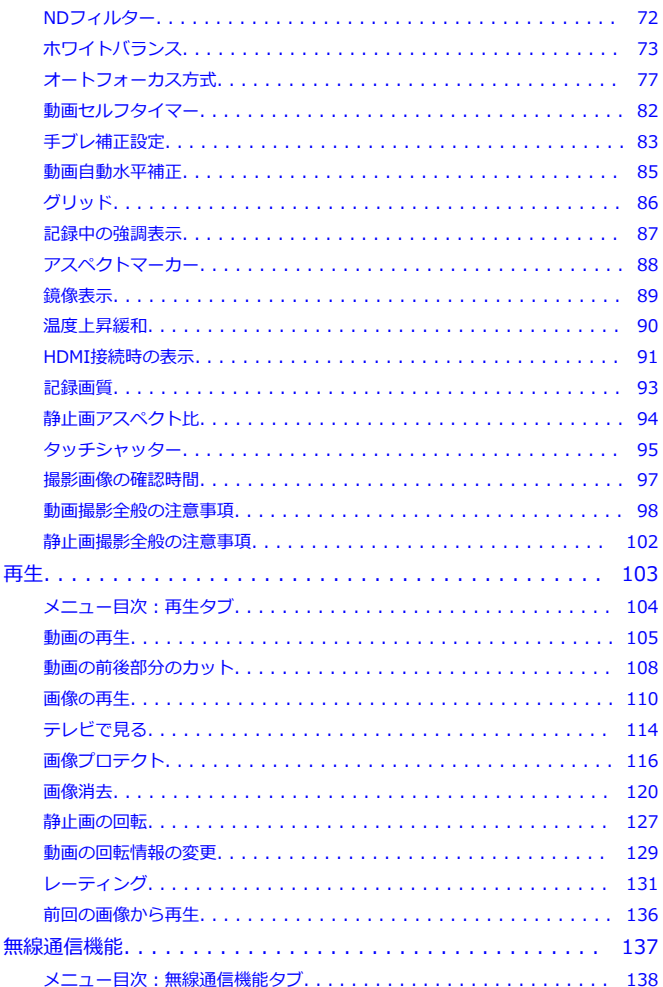

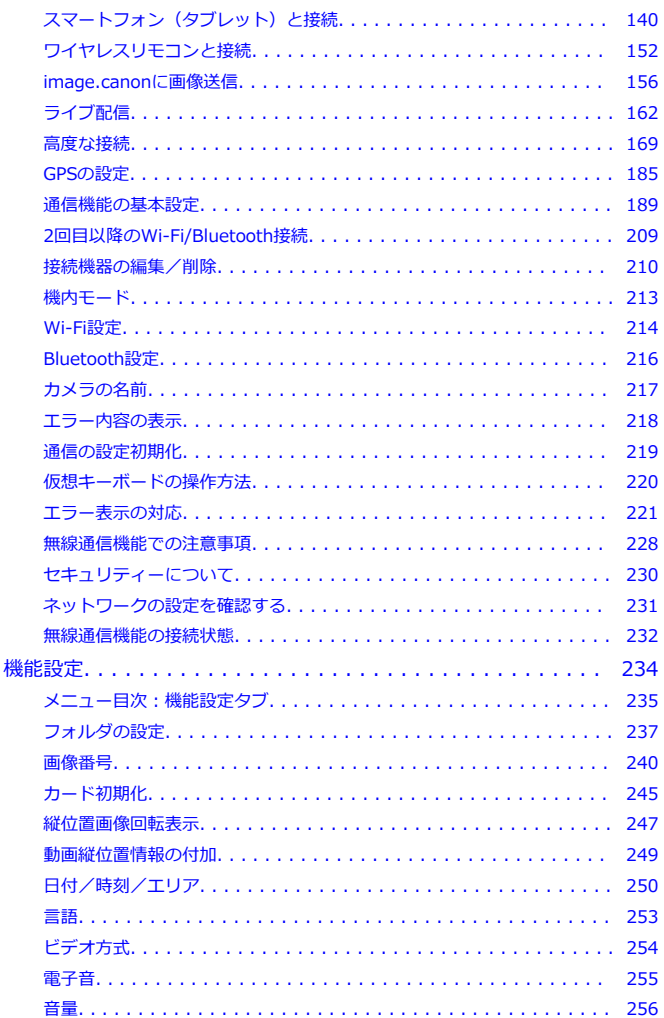

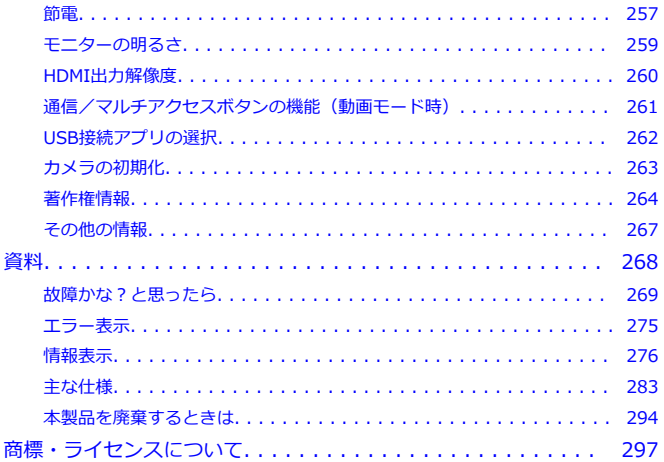

#### <span id="page-5-0"></span>**はじめに必ずお読みください**

撮影の失敗や事故を未然に防ぐため、はじめに[安全上のご注意、](#page-16-0)および[取り扱い上のご注意](#page-18-0) をお読みください。また、この「詳細ガイド」をよく読んで正しくお使いください。

#### **試し撮りと撮影内容の補償について**

撮影後は画像を再生して、画像が正常に記録されていることを確認してください。万一、カ メラ(本機)やメモリーカードなどの不具合により、画像の記録やパソコンへの画像の取り 込みができなかった場合の、記録内容の補償についてはご容赦ください。

#### **著作権について**

あなたがカメラ(本機)で記録した権利者のいる被写体の画像は、個人として楽しむなどの ほかは、著作権法上、権利者に無断で使用できません。なお、実演や興行、展示会などの中 には、個人として楽しむなどの目的であっても、撮影を制限している場合がありますのでご 注意ください。

- [カメラと主な付属品](#page-6-0)
- [補足情報](#page-7-0)
- [対応アクセサリー](#page-8-0)
- [使用説明書について](#page-9-0)
- [すぐ撮影するには](#page-10-0)
- [このガイドについて](#page-13-0)
- [使用できるカードについて](#page-15-0)
- [安全上のご注意](#page-16-0)
- [取り扱い上のご注意](#page-18-0)
- [各部の名称](#page-20-0)

<span id="page-6-0"></span>ご使用前に、以下のものがすべてそろっているかご確認ください。万一、足りないものがあ るときは、お買い求めの販売店にご連絡ください。

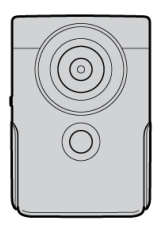

**カメラ**

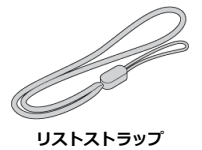

 $\mathbb{R}$  and  $\mathbb{R}$  and  $\mathbb{R}$  and  $\mathbb{R}$  and  $\mathbb{R}$ **インターフェースケーブル**

- メモリーカード (<mark>6</mark>2[\)](#page-15-0) は付属していません。
- バッテリーは本体に内蔵されています。
- 付属品は、なくさないように注意してください。

#### **注意**  $\bf{a}$

付属のインターフェースケーブル使用時は、通信速度がHi-Speed USB(USB 2.0) ۵ 相当になります。

<span id="page-7-0"></span>カメラに関する補足情報については、下記のサイトでご確認ください。

**<https://cam.start.canon/H001/>**

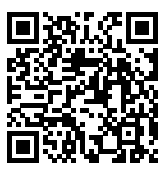

<span id="page-8-0"></span>最新の対応アクセサリーについては、下記のサイトでご確認ください。

**<https://cam.start.canon/H002/>**

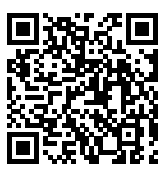

## <span id="page-9-0"></span>**使用説明書について**

#### **● 使用説明書(製品に付属)** カメラの基本的な使い方を説明しています。

**● 詳細ガイド** 

すべての使い方は、この「詳細ガイド」で説明しています。 最新の詳細ガイドは、下記のサイトでご確認ください。 **<https://cam.start.canon/C014/>**

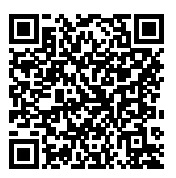

<span id="page-10-0"></span>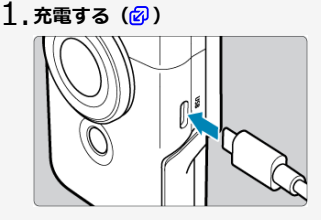

● 購入時は充電してからお使いください [\(](#page-24-0)2)。

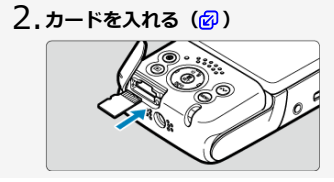

**3. 電源を入れる(<mark>@</mark>[\)](#page-29-0)** 

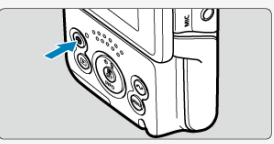

- 〈(り) ボタンを押します。
- モニターに言語を設定する画面が表示されたら、〈 ◆ 〉で言語を選択し、 ( [\)](#page-252-0) を押します ( ? )。
- 日付/時刻/エリアを設定する画面が表示されたら、〈◆〉で項目を選
- ひ、〈⑧〉を押します。〈▲/ ▼〉で設定し、〈⑧〉を押します[\(](#page-249-0)<mark>②</mark>)。<br>[**ようこそ**] の画面が表示されたら、画面の指示に従ってカメラとスマ ートフォンを接続します [\(](#page-139-0)<mark>6</mark>2)。
- テレビの映像方式が「PAL」地域のときは、[ビデオ方式を](#page-253-0)参照してくだ さい。

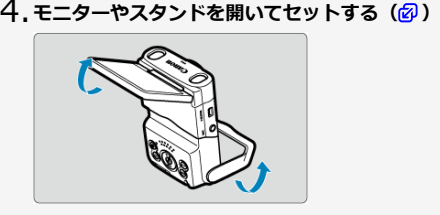

- 手持ち撮影もできます。
- **動画を撮影する( [\)](#page-31-0)** 5.

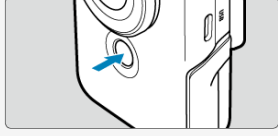

- [●] をタッチするか、スタート/ストップボタンを押すと撮影を開始 します。[■] をタッチするか、スタート/ストップボタンを押すと、 終了します。
- **動画撮影中は、画面左上に「●REC**】が表示され、画面の周囲に赤枠が 点滅して表示されます。
- **撮影した動画を確認する** 6.
	- 〈 ▶ 〉ボタンを押すと、撮影した動画がモニターに表示されます[\(](#page-104-0)2)。
	- もう一度〈 ▶ 〉ボタンを押すと、撮影画面に戻ります。

#### **注意**

● スタンドの開閉時は指をはさまないよう注意してください。

### **参考**

● 動画を[ライブ配信](#page-161-0)するときは、ライブ配信を参照してください。

## <span id="page-13-0"></span>**このガイドについて**

- 本文中の絵文字について
- [操作説明の前提と作例写真について](#page-14-0)

## **本文中の絵文字について**

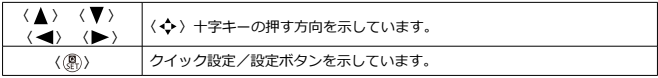

● その他、本文中の操作ボタンや設定位置の説明には、ボタンやモニターの表示など、カ メラで使われている絵文字を使用しています。

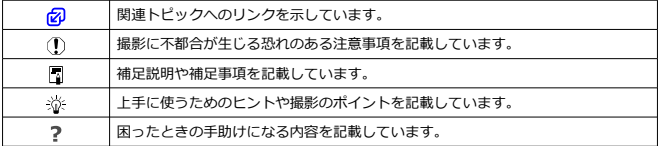

- <span id="page-14-0"></span>● 電源が入っていることを前提に説明しています(<mark>2[\)](#page-29-0)</mark>。
- メニュー機能などが初期状態になっていることを前提に説明しています。
- このガイドで使用している作例写真は、効果を分かりやすく伝えるためのイメージです。

<span id="page-15-0"></span>このガイドでは、使用できるメモリーカードのことを「カード」と表記しています。 カードの容量に関わらず下記のカードが使用できます。**なお、新しく買ったカードや、他の カメ[ラ、](#page-244-0)パソコンで初期化したカードは、このカメラで初期化(フォーマット)してくださ** い (<mark>匈</mark>)。

- **microSD / microSDHC / microSDXC メモリーカード**
	- \* SD スピードクラス対応
	- \* UHS スピードクラス対応
	- \* UHS-I 対応

## **動画が記録できるカードについて**

動画を撮影するときは、動画記録画質に適応する性能(書き込み/読み取り速度)を備えた カードを使用してください (6)。

<span id="page-16-0"></span>安全に使っていただくための注意事項です。必ずお読みください。 お使いになる方だけでなく、他人への危害や損害を防ぐためにお守りください。

#### 警告 死亡や重傷を負う恐れがある内容です。

● 乳幼児の手の届くところに置かない。

ストラップを首に巻き付けると、窒息することがあります。

カメラ、アクセサリーの部品や付属品を飲み込むと危険です。飲み込んだ場合は、すぐ医師 に相談してください。

- 指定外の電源は使わない。
- 分解や改造をしない。
- 強い衝撃や振動を与えない。
- 破損したときは、内部に触れない。
- 煙が出ている、異臭がするなどの異常が発生したときは使わない。
- アルコール、ベンジン、シンナーなどの有機溶剤で手入れしない。
- 液体でぬらしたり、内部に液体や異物を入れない。
- 可燃性ガスを含んだ空気中では使用しない。
- 感電、破裂、火災の原因となります。

● 雷が鳴り出したら、コンセントにつながれた製品に触れない。

- 感電の原因となります。
- バッテリーチャージャーやACアダプターを使うときは、次のことに注意する。
	- 電源プラグやコンセントのほこりを、定期的に乾いた布で拭き取る。
	- ぬれた手で電源プラグを抜き差ししない。
	- 電源プラグの差し込みが不十分なまま使わない。
	- 電源プラグや端子に金属製のピンやゴミを触れさせない。
	- 雷が鳴り出したら、コンセントにつながれたバッテリーチャージャーやACアダプタ ーに触れない。
- 電源コードに重いものをのせたり、傷つけたり、破損させたり、加工したりしない。
- 使用中および使用後すぐに、製品に布などをかけない。
- コードを引っ張って電源プラグを抜かない。
- 電源に長時間つないだままにしない。
- 5℃~40℃の範囲外で充電しない。
- 感電、破裂、火災の原因となります。

● 長時間、身体の同じ部位に触れさせたまま使わない。

熱いと感じなくても、皮膚が赤くなったり、水ぶくれができたりするなど、低温やけどの原 因となることがあります。気温の高い場所で使うときや、血行の悪い方や皮膚感覚の弱い方 などが使うときは、三脚などを使ってください。

使用が禁止されている場所では、電源を切るなどの指示に従う。

電波の影響で機器類が誤動作し、事故の原因となる恐れがあります。

## 注意 下記の注意を守らないと、けがを負う可能性または物的 損害の発生が想定されます。

- 長い時間、ファインダーや画面を見続けない。
- 乗り物酔いのような症状をおこすことがあります。すぐに製品の使用を中止して休息をと ってください。
- 製品を高温や低温となる場所に放置しない。
- 製品自体が高温や低温になり、触れるとやけどやけがの原因となります。
- ストラップ使用時は、他のものに引っ掛けたり、強い衝撃や振動を与えない。
- レンズを強く押したり、ぶつけたりしない。
- けがやカメラの故障の原因となります。
- カメラを三脚につけたまま移動しない。
- けがや事故の原因となります。
- 製品の内部には手を入れない。
- けがの原因となります。
- 使用中や使用後に肌に異常を感じた場合は、使用を中止し医師にご相談ください。

#### <span id="page-18-0"></span>**カメラについて**

- カメラは精密機器です。落としたり衝撃を与えたりしないでください。
- このカメラは防水構造になっていませんので、水中では使用できません。万一水に濡れ てしまったときは、早めに修理受付窓口にご相談ください。また、水滴が付いたときは 乾いたきれいな布で、潮風にあたったときは固くしぼったきれいな布でよくふき取って ください。
- カメラを磁石やモーターなどの強力な磁気が発生する装置の近くに、絶対に置かないで ください。また、電波塔などの強い電波が発生しているところで使用したり、放置した りしないでください。電磁波により、カメラが誤動作したり、記録した画像データが破 壊されることがあります。
- 直射日光下の車の中などは予想以上に高温になります。カメラの故障の原因になること がありますので、このような場所にカメラを放置しないでください。
- カメラには精密な回路が内蔵されていますので、絶対に自分で分解しないでください。
- カメラを寒いところから、急に暑いところに移すと、カメラの外部や内部に結露(水滴) が発生することがあります。カメラを寒いところから、急に暑いところに移すときは、 結露の発生を防ぐために、カメラをビニール袋に入れて袋の口を閉じ、周囲の温度にな じませてから、袋から取り出してください。
- 結露が発生したときは、故障の原因になりますので、カメラを使用したり、カードをカ メラから取り外さないでください。カメラの電源をOFFにして、水滴が完全に消えるま で待ってから、カメラを使用してください。なお、水滴が完全に消えても、カメラ内部 が低温になっているときは、周囲の温度になじむまで、カードをカメラから取り外さな いでください。
- 湿気の多いところで、[**美肌動画**]モードで4K動画を撮影すると、カメラレンズ内部に 結露が発生することがあります。カメラの電源をOFFにして、水滴が消えるまで待って から、撮影を再開してください。それでも結露が解消しないときは、撮影モードを変更 するか、4K動画以外の設定をお試しください。
- カメラを長期間使用しないときは、風通しが良く、涼しい乾燥した場所に保管してくだ さい。保管期間中でも、ときどき撮影して作動することを確認してください。
- カメラの保管場所として、実験室などのような薬品を扱う場所は、さび・腐食などの原 因になるため避けてください。
- 長期間使用しなかったカメラは、各部を点検してから使用してください。長期間使用し なかったあとや、海外旅行など大切な撮影の前には、各部の作動を修理受付窓口、また はご自身でチェックしてからご使用ください。
- 連続撮影を長時間繰り返したり、静止画撮影や動画撮影を長時間行うと、カメラの温度 が高くなることがあります。これは故障ではありません。
- 明るい光源が撮影画面の内側や外側近くにあると、ゴーストが写り込むことがあります。
- 逆光での撮影では、太陽を画角から十分にずらしてください。また、強い光源(太陽、 レーザー、人工的な強い光源など)が撮影画面の内側や外側近くに絶対に入らないよう にしてください。強い光の集光により、撮像素子やカメラ内部の損傷、発煙などの恐れ があります。

#### **モニターについて**

下記の現象は、記録されている画像には影響ありません。

- モニターは、非常に精密度の高い技術で作られており99.99%以上の有効画素がありま すが、0.01%以下の画素欠けや、黒や赤などの点が現れたままになることがあります。 これは故障ではありません。
- モニターを長時間点灯したままにすると、表示していた内容の像が残ることがあります。 この残像は一時的なもので、カメラを数日間使用しないでおくと自然に消えます。
- 液晶の特性で低温下での表示反応がやや遅くなったり、高温下で表示が黒くなったりす ることがありますが、常温に戻れば正常に表示されます。

#### **カードについて**

- カードとその中に記録されているデータを保護するために、次の点に注意してください。
- 「落とさない」、「曲げない」、「強い力や衝撃、振動を加えない」、「濡らさない」。
- カードの接点に指や金属が触れないようにする。
- カード表面にシールなどを貼らない。
- テレビやスピーカー、磁石などの磁気を帯びたものや、静電気の発生しやすいところで 保管、使用しない。
- 直射日光のあたる場所や、暖房器具の近くに放置しない。
- ケースなどに入れて保管する。
- 温度の高いところ、ほこりや湿気の多いところに保管しない。
- 連続撮影を長時間繰り返したり、静止画撮影や動画撮影を長時間行うと、カードの温度 が高くなることがあります。これは故障ではありません。

#### <span id="page-20-0"></span>■ ストラップ (吊りひも) の取り付け方

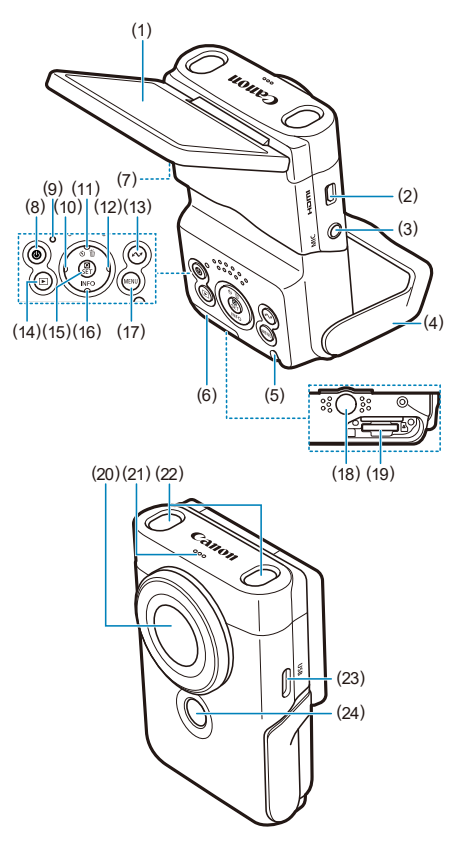

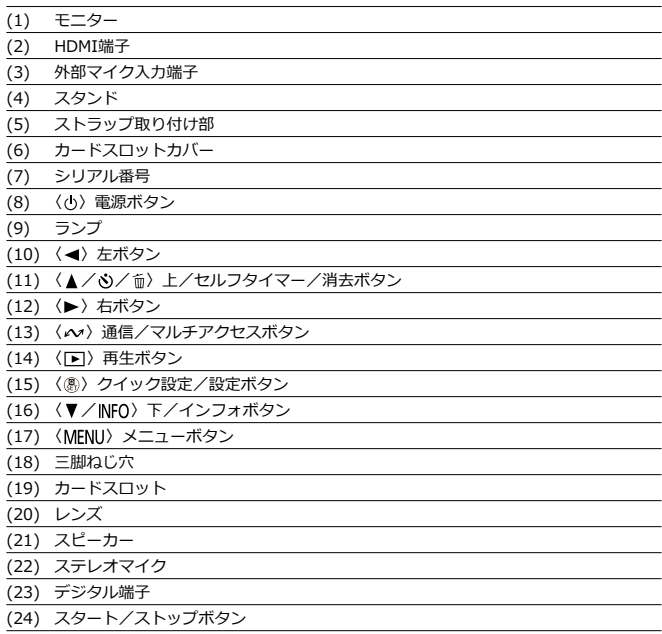

<span id="page-22-0"></span>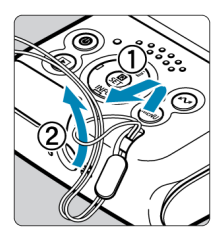

付属のリストストラップを本体のストラップ取り付け部に取り付けます。

<span id="page-23-0"></span>この章では、撮影に入る前にあらかじめ準備しておくことと、基本の操作について説明して います。

- [充電する](#page-24-0)
- [カードを入れる/取り出す](#page-25-0)
- [モニターとスタンドを使う](#page-28-0)
- [電源を入れる](#page-29-0)
- [基本操作](#page-31-0)
- [メニュー機能の操作と設定](#page-35-0)
- [クイック設定](#page-40-0)
- [画面にタッチして操作する](#page-43-0)

<span id="page-24-0"></span>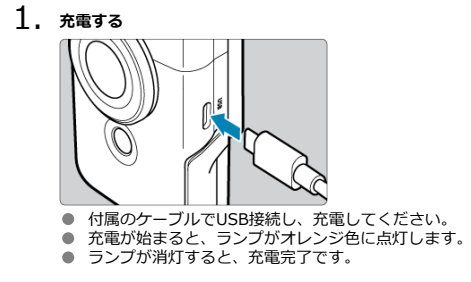

- **使い切った状態からフル充電までに要する時間は、常温(+23℃)で約1時間50分で す。**なお、充電時間は周囲の温度や残量によって大きく異なります。
- 安全に充電を行うため、低温下(+5℃~+10℃)では充電時間が長くなります。
- このカメラは給電状態でも使用することができます。

#### **注意**

本体が高温になると、充電が停止することがあります。

#### **同 参考**

- 本製品の充電および給電には、USB電源アダプターPD-E1 (別売)の使用をおすす めします。なお、市販の電源アダプター(USB Type-C)についても動作を確認し ている製品があります。詳しくはキヤノンのホームページで確認してください  $\left(\sqrt{2}\right)$ .
- **購入時、内蔵バッテリーはフル充電されていません**

充電してからお使いください。

#### **● 充電は使用する当日か前日にする**

充電して保管していても、自然放電により少しずつ内蔵バッテリーの容量が少なくなっ ていきます。

**カメラは0℃~+35℃の範囲で使用する**

カメラの性能を十分に発揮させるためには、0℃~+35℃の範囲で使用することをおす すめします。低温下では内蔵バッテリーの性能が一時的に低下し、使用できる時間が短 くなることがあります。高温下では、カメラ本体が熱くなり、連続使用できなくなるこ とがあります。

## <span id="page-25-0"></span>**カードを入れる/取り出す**

- 図 入れ方
- Ø [取り出し方](#page-27-0)
- **14 注意** microSD / microSDHC / microSDXC メモリーカード以外のカードは使用できま せん。

## **入れ方**

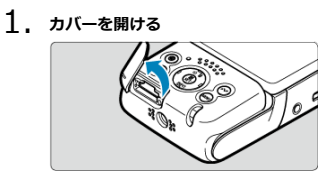

- 電源を切ります(2[\)](#page-29-0)。
- **ランプが消えていることを確認して、カバーを開いたあと、軸を中心に 回転させます。**
- 2. **カードを入れる**

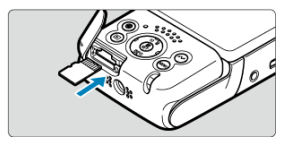

**● カードの裏を上にして差し込みます。入れる向きを間違えるとカメラ が壊れることがあります。**

3. **カバーを閉める** 7о <span id="page-27-0"></span>1. **カバーを開ける**

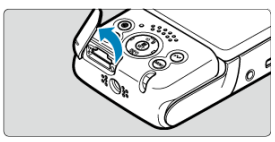

● 電源を切ります ( ?[\)](#page-29-0)。

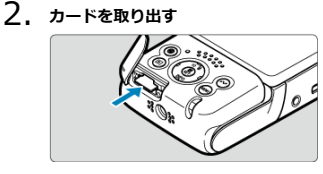

- カードを押し込むと、カードが出てきます。
- カードをまっすぐに取り出して、カバーを閉じます。

#### **注意 ランプが点灯しているときは、カードへの記録/読み出し中や、消去中、データ転 送中です。カードスロットカバーを開けないでください。また、ランプが点灯して いるときに次のことを行うと、画像データが壊れたり、カードやカメラ本体が損傷 する原因になるため、絶対に行わないでください。** • **カードを取り出す** • **カメラ本体に振動や衝撃を与える** モニターにカードのトラブルに関するメッセージが表示されたときは、カードの抜 き差しを行ってください。それでも改善しないときは、別のカードに交換してくだ さい。 なお、パソコンでカードの内容が読み取れるときは、カード内のデータをすべてパ ソコンに保存したあと、カメラでカードを初期化してください(図)。正常な状態 に戻ることがあります。

#### <span id="page-28-0"></span>**モニターとスタンドを使う**

モニターは、向きと角度を変えて使用することができます。

1. **モニターとスタンドを開く**

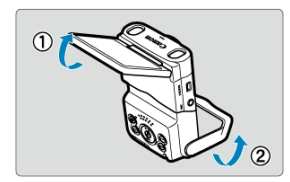

- モニターを持ち上げ、約180°まで開くことができます。
- スタンドを使用して、俯瞰撮影時は-30°~-10°、あおり撮影時は10° ~30°の角度でカメラを設置できます。

#### **注意**

モニターを無理に開いて、軸の部分(ヒンジ部)に強い力がかからないようにして ください。

#### **参考**

- モニタ[ーを](#page-88-0)被写体に向けた対面撮影を行うと、映像が鏡像(左右反転)で表示され ます (図)。
- モニターを開くと、〈 < > と〈▶ > の動作が切り換わります。

<span id="page-29-0"></span>[バッテリー残量表示について](#page-30-0)

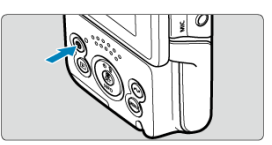

● 〈 小〉ボタンを押すと、電源が入ります。もう一度押すと、電源が切れます。

#### **表示言語を変更する**

初めて電源を入れたときは、言語を設定する画面が表示されます。 表示言語を変更するときは[、言語](#page-252-0)を参照してください。

#### **日付/時刻/エリアを設定する**

電源を入れたときに[、日付/時刻/エリ](#page-249-0)アの設定画面が表示されたときは、日付/時刻/エリ [アを](#page-249-0)参照してください。

#### **ビデオ方式を変更する**

ビデオ方式は「NTSC」に設定されています。 テレビの映像方式が「PAL」地域のときは、ビデオ方式を「PAL」に変更してください。 ビデオ方式を変更するときは、[ビデオ方式を](#page-253-0)参照してください。

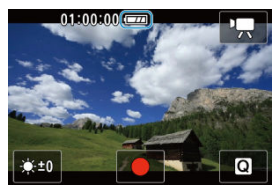

<span id="page-30-0"></span>バッテリーの残量は、電源を入れたときに表示されます。

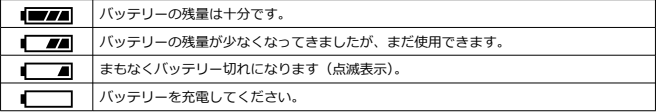

#### **参考**

- 下記の操作を行うとバッテリーが早く消耗します。 • Wi-Fi機能、Bluetooth機能を使用する
- 実際の撮影条件により、撮影可能時間が少なくなることがあります。
- 低温下ではバッテリーの残量があっても撮影できないことがあります。
- <span id="page-31-0"></span>スタート/ストップボタン
- **Ø 〈 V ∠INFO** > 下/インフォボタン
- 〈 へ 〉 通信/マルチアクセスボタン
- [ランプの表示](#page-34-0)

## **スタート/ストップボタン**

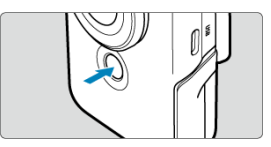

動画モードでスタート/ストップボタンを押すと、撮影を開始します。もう一度押すと、終 了します。 静止画モードでスタート/ストップボタンを押すと、静止画が1枚撮影されます。

## <span id="page-32-0"></span>**〈 / 〉下/インフォボタン**

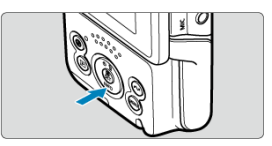

(▼/INFO)ト/インフォホタンを押すたひに情報表示内容か切り換わります。<br>下記は、動画撮影時の画面例です。

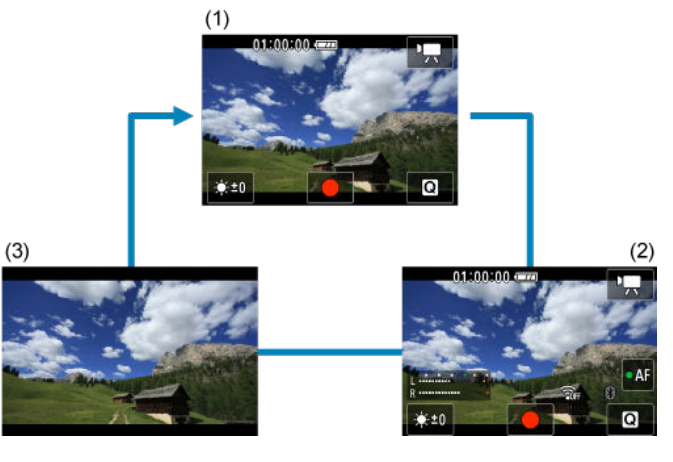

<span id="page-33-0"></span>無線通信に関する機能が表示されます。

また、動画モード時、よく使う機能を〈 へ) ボタンに割り当てることができます。動画撮 影画面で長押しすると、設定画面が表示されます。

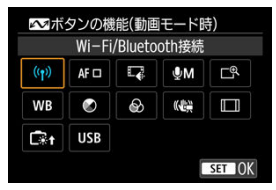

- 〈 (&)) ボタンを押すと設定されます。
- 再生時、カメラとスマートフォンやタブレット(以降は「スマートフォン」と記載)が Wi-Fi接続されているときは、〈 へ 〉ボタンを押すと、スマートフォンに画像を送るこ とができます。〈 ◀ 〉〈▶ 〉で画像を選択し〈 ( ) ボタンを押します。

#### **注意**

● 撮影モードによっては、〈 ∧v 〉ボタンに割り当てた機能が使えないことがありま す。その場合、〈 へ) ボタンを押すと、「この操作は無効です」というメッセージ が表示されます。

<span id="page-34-0"></span>ランプは、カメラの状態に連動して点滅状態が変わります。

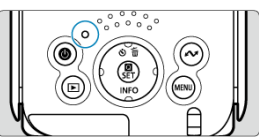

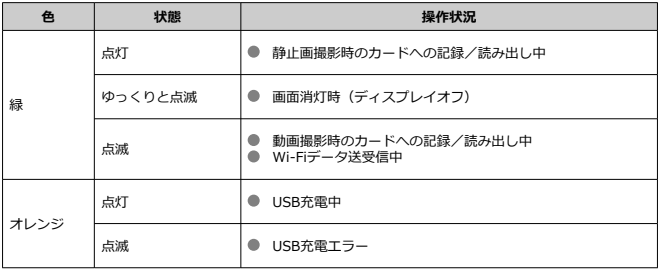

- <span id="page-35-0"></span>[メニュー画面](#page-36-0)
- [メニュー機能の設定操作](#page-37-0)
- [メニュー項目の灰色表示](#page-39-0)
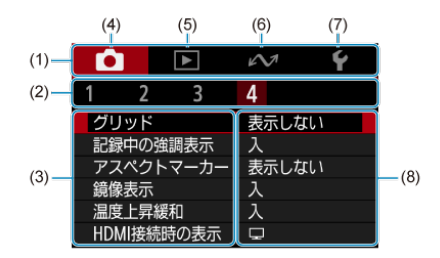

- (1) メインタブ
- (2) サブタブ
- (3) メニュー項目
- $(4)$   $\bullet$  :撮影
- $(5)$   $\boxed{P}$ : 再生
- $(6)$   $\sim$ : 無線通信
- $(7)$   $\blacklozenge$  : 機能設定
- (8) 設定内容

\* 撮影モードによって、表示されないタブやメニュー項目や設定内容があります。

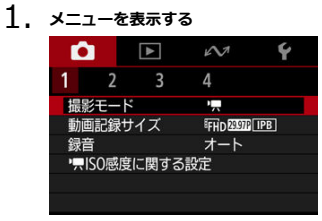

● 〈MENU〉ボタンを押すと、メニューが表示されます。

2. **項目を選ぶ**

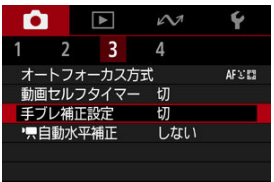

● 〈 ◆ 〉を押して項目を選び、〈 ( ) ボタンを押します。

3. **内容を選ぶ**

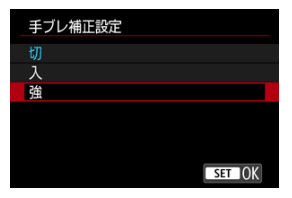

- 〈 ◆ 〉を押して内容を選びます。
- 現在設定されている内容は青色で表示されます。
- 項目によっては、撮影待機画面が表示されます。内容を選んで設定しま す。

# 4. **内容を設定する**

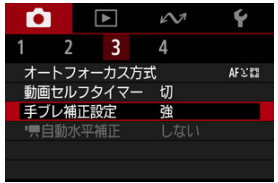

● 〈 ® ) ボタンを押すと設定されます。

# 5. **設定を終了する**

● 〈 MENU〉ボタンを押します。

# **参考** ● これ以降のメニュー機能の説明は、〈MENU〉ボタンを押して、メニュー画面が表 示されていることを前提に説明しています。

● 操作の途中でキャンセルするときは、〈 MENU) ボタンを押します。

例:手ブレ補正設定:強設定時

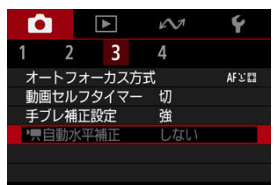

灰色で表示されている項目は設定できません。すでに設定されている他の機能が優先され るためです。

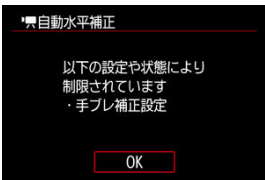

灰色で表示されている項目を選び〈 ⑧〉ボタンを押すと、優先されている機能を確認するこ とができます。

優先されている機能の設定を解除すると、灰色で表示されていた項目が設定できるようにな ります。

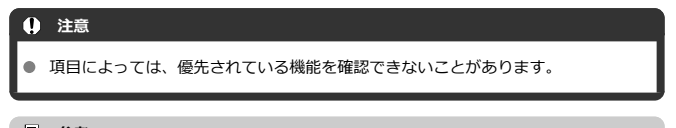

# **图 参考**

**● [↓:カ[メラ](#page-262-0)の初期化**]を選ぶと、メニュー機能の設定を初期状態に戻すことがで きます $(\alpha)$ 。

モニターに表示されている項目を直接選択して、直感的な操作で設定することができます。 設定できる項目は、撮影モードによって異なります。

1. **〈 〉ボタンを押す**

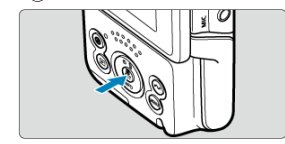

2. **項目を選び、内容を設定する**

**動画撮影モード**

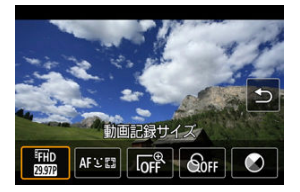

**静止画撮影モード**

 $\bullet$ 

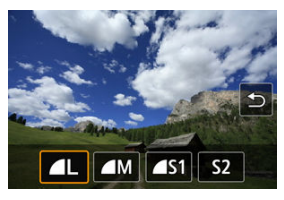

〈 < ) 〈 ▶ 〉を押して項目を選びます。

[**動画記録サイズ**]と[**オートフォーカス方式**]は、メニュー画面からも設定できます  $(\mathcal{R}, \mathcal{R})$ 

#### **● 厂 いデジタルズーム**

デジタルズームで約3倍までの望遠撮影ができます。

## **注意**

- 「■:手ブレ補正設定]が「切]に、「■:オートフォーカス方式]が「フレ **ーム指定AF**]に固定されます。
- 動画デジタルズームでは映像をデジタル処理するため、拡大するほど映像が粗 くなります。また、ノイズや輝点などが目立つことがあります。

#### ● *லெந*カラーフィルター

画面で確認しながら、色調を変えることができます。

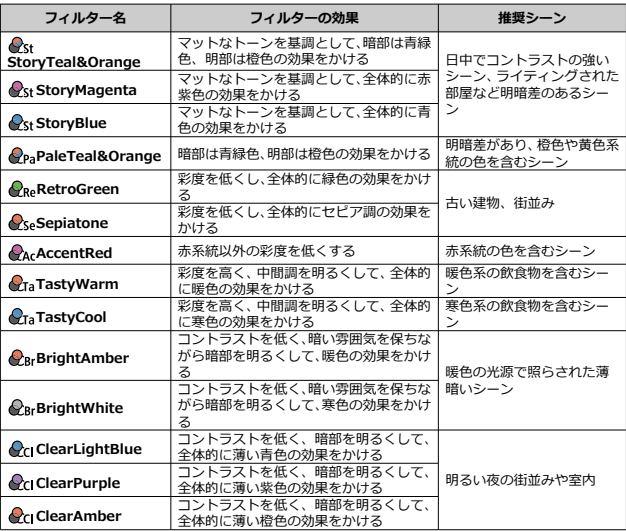

#### **注意**

● カラーフィルターによっては、グラデーションが滑らかに再現できなかったり、 ノイズが発生することがあります。

カメラの設定や被写体によっては、意図した色味にならないことがあります。

## ● <sup>●</sup>色あい

ブルーまたはアンバー寄りに、〈 へ) ボタンを押すと、マゼンタまたはグリーン寄り ーディー 5.7.1.25% ファ・コット

# **画面にタッチして操作する**

- 8 タッチ
- 図 [ドラッグ](#page-44-0)

**タッチ**

## **画面例(クイック設定)**

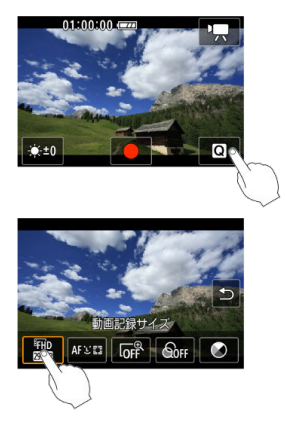

- モニターに指を触れて、指を離します。
- 例えば [ Q ] をタッチすると、クイック設定の状態になります。[←)] をタッチすると、 元の画面に戻ります。

$$
[\nabla]\nabla^2 \bullet \mathbf{F}
$$
\n\n- ● (∲ :電子音] を [入] に設定すると、タッチ換作時に電子音を鴨らすことができる。
\n- ます (②)。
\n- к) ②
\n- ② ②
\n- ② ② ②
\n

# <span id="page-44-0"></span>**画面例(メニュー画面)**

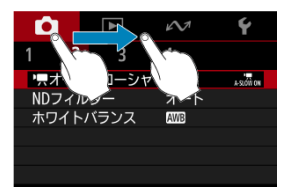

- モニターに指を触れたまま動かします。
- 例えば、メインタブをドラッグするとタブが移動します。

この章では、撮影に関する内容や、メニュー機能の「■ :撮影タブ」に含まれる項目など について説明しています。

- [動画撮影](#page-46-0)
- [静止画撮影](#page-49-0)
- <u>メニュー目次</u>:動画撮影
- [メニュー目次:静止画撮影](#page-52-0)
- [撮影モード](#page-53-0)
- [動画記録サイズ](#page-59-0)
- [録音](#page-65-0)
- [動画ISO感度に関する設定](#page-68-0)
- [動画オートスローシャッター](#page-69-0)
- [NDフィルター](#page-71-0)
- [ホワイトバランス](#page-72-0)
- [オートフォーカス方式](#page-76-0)
- [動画セルフタイマー](#page-81-0)
- [手ブレ補正設定](#page-82-0)
- [動画自動水平補正](#page-84-0)
- [グリッド](#page-85-0)
- [記録中の強調表示](#page-86-0)
- [アスペクトマーカー](#page-87-0)
- [鏡像表示](#page-88-0)
- [温度上昇緩和](#page-89-0)
- [HDMI接続時の表示](#page-90-0)
- [記録画質](#page-92-0)
- [静止画アスペクト比](#page-93-0)
- [タッチシャッター](#page-94-0)
- [撮影画像の確認時間](#page-96-0)
- [動画撮影全般の注意事項](#page-97-0)
- [静止画撮影全般の注意事項](#page-101-0)

<span id="page-46-0"></span>1. **ピントを合わせる**

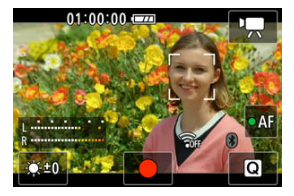

**被写体を追尾してピントを合わせるとき**

- **「← : オートフォーカス方式**】で「顔追尾AF] を選びます。
- 人の顔などにAFフレームが表示され、ピントを合わせ続けます。
- 別の被写体にピントを合わせたいときは、その被写体をタッチします。 AFフレームが [ ]] に変わります。被写体選択を解除するときは、 〈MFNII) ボタンを押します。〈 (A)) ボタンを押すと、撮影画面に戻り ます。
- AFフレームの左右に [4] [b] が表示されるときは、〈 < )〈 b> を押 して、ピントを合わせたい被写体を変えることができます。

#### **位置を決めてピントを合わせるとき**

- **「←:オートフォーカス方式**】で「フレーム指定AF]を選びます。
- ピントを合わせたい位置をタッチして、AFフレーム画面でAFフレーム を移動させます。
- AFフレームと被写体の位置を合わせます。
- 〈MFNII〉ボタンを押すと、AFフレームが中央に戻ります。
- **[SET]** をタッチすると撮影画面に戻ります。[B] をタッチすると、 AFフレームが中央に戻ります。

# **图 参考**

- 撮影待機中に[●AF] をタッチすると、ピント合わせが行われ、 ピントが固定されます。アイコンは [oAF] に変わります。もう 一度タッチすると解除されます。
- [●AF] が表示されないときは、〈 ▼ 〉を押してください。
- ピントが合うと、緑の枠が表示されます。ピントが合わないとき は、黄色の枠と[**!**]が表示されます。

# **注意**

● 動画撮影中にカメラの操作を行うと、カメラに内蔵されたマイク により、カメラの操作音が一緒に録音されることがあります。

2. **撮影する**

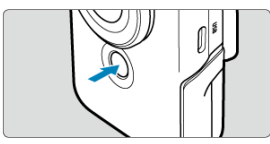

- [●] をタッチするか、スタート/ストップボタンを押すと、動画撮影 が始まります。
- 動画撮影中は、画面左上に [●REC]が表示され、画面の周囲に赤枠 が点滅して表示されます。

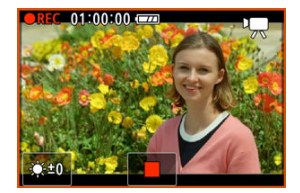

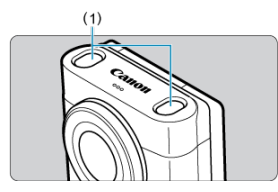

- 音声はマイク (1) で記録されます。
- [■] をタッチするか、スタート/ストップボタンを押すと、動画撮影 が終了します。
- 撮影した動画は〈 ▶ [\)](#page-104-0) ボタンを押すと、確認できます(2)。

# **图 参考** ● 音声はステレオで録音されます。 ● 録音可能な範囲は、マイクを中心とした前後左右および上方向です。

# <span id="page-49-0"></span>**静止画撮影**

- 撮影したい被写体をタッチすると、ピント合わせが行われます。スタート/ストップボ タンを押すと撮影されます。
- ピントが合わないときは、黄色の枠が表示されます。

# **参考**

● 被写体をタッチするだけで、ピント合わせから撮影まで自動で行いたいときは、 **「■:タッチシャッター**】を [する] に設定します ( <mark>@</mark> [\)](#page-94-0)。

# <span id="page-50-0"></span>**メニュー目次:動画撮影**

# **同 参考**

\*1 [**美肌動画**]モードと、[**手ブレ補正動画**]モードのときは、表示されません。

- **\*2 [オート動画]モードと、[マニュアル露出動画]モードでのみ設定できます。**
- \*3 「美肌動画] モードのときは、表示されません。

#### **撮影1**

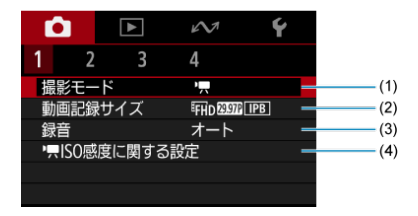

- (1)[撮影モード](#page-53-0)
- (2)[動画記録サイズ](#page-59-0)
- (3)[録音](#page-65-0)
- (4) [ISO感度に関する設定](#page-68-0)\*2
- **撮影2**

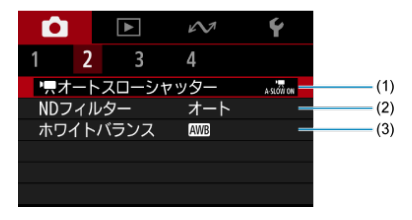

- (1) ワ[オートスローシャッター](#page-69-0)\*1
- (2) [NDフィルター](#page-71-0)
- (3)[ホワイトバランス](#page-72-0)\*1

## **撮影3**

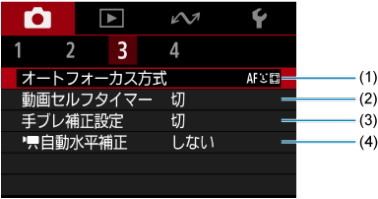

- (1) [オートフォーカス方式](#page-76-0)
- (2) [動画セルフタイマー](#page-81-0)
- (3)[手ブレ補正設定](#page-82-0)
- (4) | 日動水平補正
- **撮影4**

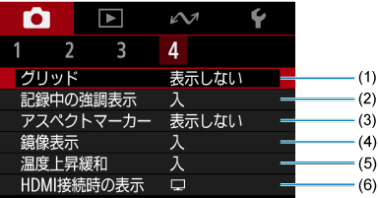

- (1) [グリッド](#page-85-0)
- (2) [記録中の強調表示](#page-86-0)
- (3)[アスペクトマーカー](#page-87-0)
- (4) [鏡像表示](#page-88-0)
- (5)[温度上昇緩和](#page-89-0)\*3
- (6) [HDMI接続時の表示](#page-90-0)\*1

# <span id="page-52-0"></span>**メニュー目次:静止画撮影**

静止画撮影を行うときは、撮影モードを[**オート静止画**]にします。

#### **撮影1**

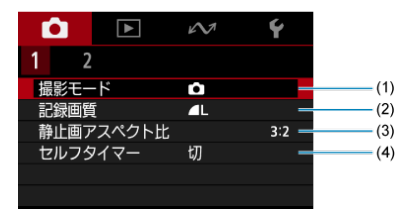

- (1)[撮影モード](#page-53-0)
- (2)[記録画質](#page-92-0)
- (3)[静止画アスペクト比](#page-93-0)
- (4) [セルフタイマー](#page-81-0)

## **撮影2**

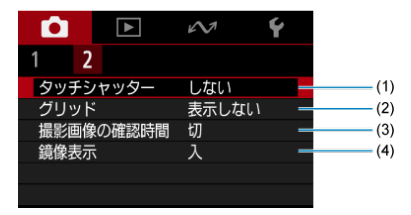

- (1)[タッチシャッター](#page-94-0)
- (2) [グリッド](#page-85-0)
- (3)[撮影画像の確認時間](#page-96-0)
- (4)[鏡像表示](#page-88-0)

# <span id="page-53-0"></span>**撮影モード**

- [オート動画](#page-54-0)
- [美肌動画](#page-55-0)
- [手ブレ補正動画](#page-56-0)
- [マニュアル露出動画](#page-57-0)
- [オート静止画](#page-58-0)

撮影シーンに合わせて、撮影モードを変更することができます。

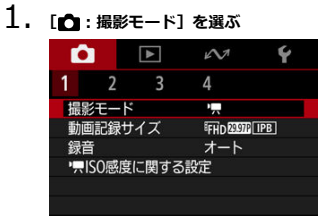

<span id="page-54-0"></span>2. **撮影モードを選ぶ**

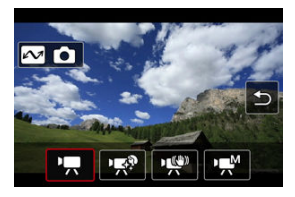

● 〈 ◀ > 〈▶ > を押して撮影モードを選び、〈 ( ) ボタンを押します。 ● 〈 へ > ボタンを押すと、静止画モードに切り換わります。

# **オート動画**

[ ] を選びます。 明るさに応じて自動露出制御が行われます。

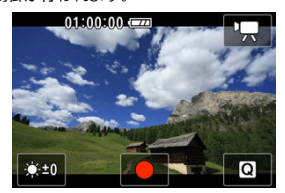

[※] を選ぶと、明るさを調整することができます。

<span id="page-55-0"></span>[  $\mathbb{R}$ <sup>9</sup>] を選びます。

画像処理によって肌がなめらかに見えるような効果をかけることができます。 クイック設定で、[**美肌効果**]の強弱を設定することができます。

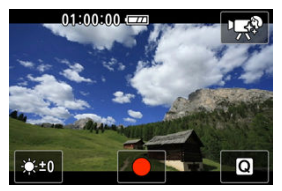

[ ※] を選ぶと、明るさを調整することができます。

# **撮影のポイント**

#### **● 顔が検出されるようにする**

美肌効果をかける主被写体が検出されたときに顔に枠が表示されます。被写体の顔に枠 が表示されるよう被写体との距離を調整すると、効果的に美肌効果をかけることができ ます。

#### **● 顔にピントを合わせる**

ピント合わせのときに、被写体の顔に「 ]が表示されていることを確認して撮影しま す。

### **注意**

- 撮影シーンによっては、人の肌以外も補正されることがあります。
- 美肌効果を強くすると、意図しない画像になることがあります。事前にテスト撮影 を行ない、撮影画像を確認することをおすすめします。

#### **4K動画撮影時注意事項**

- 撮影待機状態と動画撮影中の画面で、画質の差がでることがあります。
- 動画撮影を開始したときに、映像が一瞬更新されない(フレームストップ)ことが あります。

**参考**

● 「**美肌効果**]の設定は、撮影モードを変更したり電源をオフにしても、記憶されま す。

<span id="page-56-0"></span>[● ] を選びます。

手ブレを軽減した動画を撮影することができます。

クイック[設定](#page-82-0)で、[**手ブレ補正設定**]と[ **自動水平補正**]のどちらかを選択することがで きます (匈,匈)。

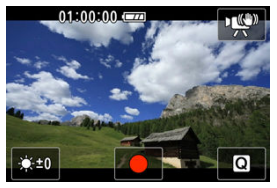

[ ※] を選ぶと、明るさを調整することができます。

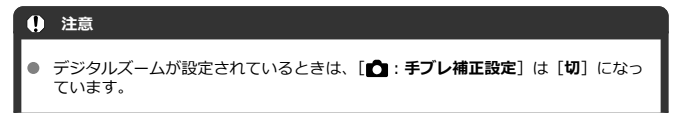

<span id="page-57-0"></span>[  $|M|$  を選びます。

任意にシャッタースピード、絞り数値、ISO感度を設定することができます。 ISO感度を[AUTO]に設定したときは、露出補正を行うことができます。

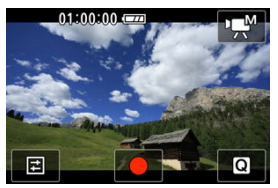

1. [2] を選ぶ<br>**Letter 01:00:00:** 

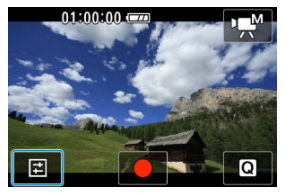

2. **項目を選ぶ**

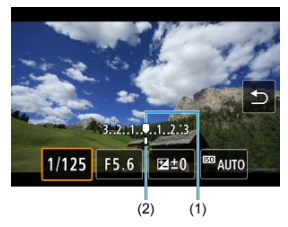

- 〈 < > 〈 ▶ 〉を押して設定します。
- 露出レベルマーク (2) で、標準露出 (1) からどのくらいずれている か、確認することができます。

<span id="page-58-0"></span>[△] を選びます。

カメラが撮影シーンを解析し、シーンに適した設定を自動的に行います。

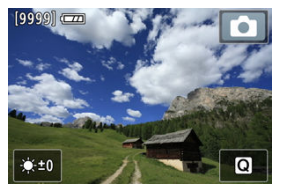

[ ※] を選ぶと、明るさを調整することができます。 撮影時、判別したシーンのアイコンが画面の右上に表示されます。

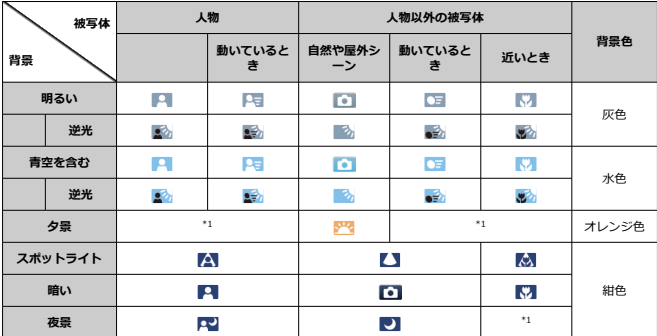

\* 1:判別可能なシーンから選ばれたアイコンが、適宜表示されます。

#### **参考**

● シーンや撮影状態によっては、実際のシーンと異なるアイコンが表示されることが あります。

- <span id="page-59-0"></span>[4K動画撮影](#page-62-0)
- [動画が記録できるカード](#page-63-0)
- [撮影時間の制限](#page-64-0)

[<sup>■</sup>]:動画記録サイズ]で、画像サイズ、フレームレート、圧縮方式を設定することができ ます。 なお、フレームレートは、[♥:ビデオ方式]の設定( 2[\)](#page-253-0)により、自動的に切り換わりま

す。

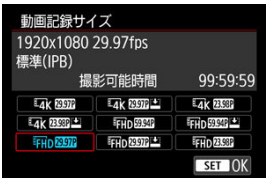

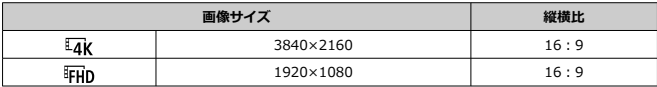

**フレームレート**(fps:frames per second)

- **[ ]59.94fps/[ ]29.97fps** テレビの映像方式が「NTSC」地域(北米、日本、韓国、メキシコなど)のときに設定 します。
- **[ ]50.00fps/[ ]25.00fps** テレビの映像方式が「PAL」地域(ヨーロッパ、ロシア、中国、オーストラリアなど) のときに設定します。
- **[ ]23.98fps** 主に映画関連で使用します。[v:ビデオ方式]を [NTSC]に設定したときに選択でき  $\pm \tau$ .

#### **圧縮方式**

- **[ ]IPB**(標準) 複数のフレーム単位で効率的に圧縮して記録します。
- **[IPBLE] IPB (軽量)** IPB(標準)よりもビットレートを低く抑えて記録するため、IPB(標準)よりもファイ ルサイズが小さく、再生互換性が高くなります。(同じ容量のカードであれば)IPB(標 進)よりも撮影できる時間が長くなります。

## **動画記録形式**

**•** [MP4] MP4

このカメラで撮影した動画は、すべてMP4形式の動画ファイルとして記録されます(拡 張子:「.MP4」)。

## **注意**

- **「↓:ビデオ方式**】の設定を変更したときは、「■ : 動画記録サイズ]の再設定を 行ってください。
- 4K動画、『FHDSASTA』のMMPで撮影した動画などは、再生時のデータ処理の負荷が高い ため、他の機器で正常に再生できないことがあります。
- 動画記録サイズの設定により、解像感やノイズ感等の画質は多少異なります。

# **图 参考**

- カードの性能を発揮させるため、動画撮影を行う前にカメラでカードを初期化する ことをおすすめします (<mark>@</mark>)。
- HD画質、VGA画質の動画を撮影することはできません。
- <span id="page-62-0"></span>● 4K動画を撮影するには安定した高速書き込みが可能なカードが必要です。詳しくは[、動](#page-63-0) [画が記録できるカードを](#page-63-0)参照してください。
- 4K動画撮影時は、処理負荷が高いため、通常の動画撮影時に比べカメラ内部の温度が早 く上昇したり、より温度が高くなることがあります。**動画撮影時に白い[ ]ま たは赤い[ ]が表示されたときは、カードが熱くなっていることがあるため、 動画撮影を休止して、しばらく経ってからカードを取り出してください(すぐにカード を取り出さないでください)。**
- 湿気の多いところで、[**美肌動画**]モードで4K動画を撮影すると、カメラレンズ内部に 結露(水滴)が発生する場合があります。

<span id="page-63-0"></span>各動画記録サイズで記録できるカードの詳細は、[要求カード性能を](#page-287-0)参照してください。 なお、**事前にテスト撮影を行い、設定した動画記録サイズ( )で正しく記録できることを 確認してください。**

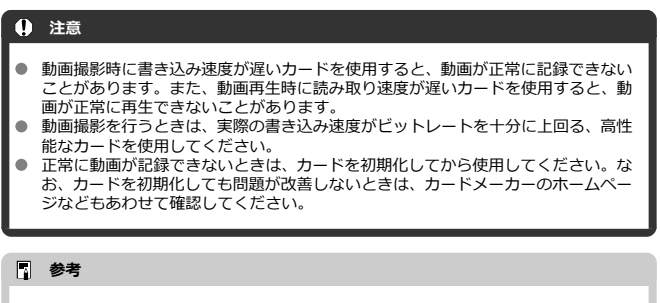

- カードの性能を発揮させるため、動画撮影を行う前にカメラでカードを初期化する ことをおすすめします (<mark>6</mark>2)。
- カードの書き込み/読み取り速度については、カードメーカーのホームページなど で確認してください。

<span id="page-64-0"></span>1回に撮影できる時間は最長1時間です。1時間に達した時点で動画撮影が自動的に終了しま す。スタート/ストップボタンを押すと、動画撮影を再開することができます(新規ファイ ルとして記録されます)。

## **注意**

動画の再生を長時間行ったり、ライブビュー状態を長時間続けたりすると、カメラ  $\bullet$ 内部の温度が上昇して、撮影可能な時間が短くなることがあります。

### <span id="page-65-0"></span>■ [録音/録音レベル](#page-66-0)

#### [ウィンドカット](#page-67-0)

内蔵のステレオマイク、または外部ステレオマイクを使用して、動画撮影を行うことができ ます。また、録音レベルを任意に調整することもできます。

[<sup>●</sup>】: 録音]で録音に関する設定を行うことができます。

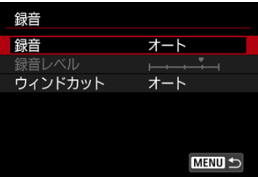

## **注意**

- 内蔵マイク/外部マイク使用時にWi-Fi(無線通信)機能を使用すると、ノイズが 録音されることがあります。録音中は無線通信機能を使用しないことをおすすめ します。
- 動画撮影中にカメラの操作を行うと、カメラに内蔵されたマイクにより、レンズの 作動音やカメラの操作音が一緒に録音されることがあります。その場合、出力プラ グを備えた外部マイクを、カメラから遠ざけて使用することで、これらの音を低減 できることがあります。
- 外部マイク入力端子に、外部マイク以外は接続しないでください。

## <span id="page-66-0"></span>**参考**

- HDMIケーブルでカメラとテレビを接続したときは、音声も出力されます(「録音: **しない**]設定時を除く)。なお、テレビから音を出したときにハウリングが起こっ たときは、カメラをテレビから離したり、テレビの音量を下げてください。
- L/R (左/右) の音量バランスを調整することはできません。

# **録音/録音レベル**

#### **オート**

録音レベルが自動調整されます。音の大きさに応じて、オートレベルコントロール機能 が自動的に働きます。

## **マニュアル**

録音レベルを任意に調整することができます。[**録音レベル**]を選び、レベルメーターを 見ながら〈▲〉〈▶〉を押すと、録音レベルを調整することができます。音量が大きい ときに、レベルメーターの「12」(-12dB)の右側が、時々点灯するように、ピークホ ールド機能を参考にして調整します。「0」を超えると音が割れます。 動画撮影中は、「<sup>●</sup>M1 をタッチすると録音レベルを調整することができます。

#### ● **しない**

緑音は行われません。

<span id="page-67-0"></span>[**オート**]に設定すると、屋外で撮影する際、風の影響により発生する「ボコボコ」という 。<br>音を低減することができます。外部マイク入力端子に接続した外部マイクでは機能しませ <u>とこはな。こことではない。</u><br>ここになり、ウインドカット機能が働くと、低い音の一部も低減されます。

# <span id="page-68-0"></span>**動画ISO感度に関する設定**

#### ● ISO感度

ISO感度を任意に設定することができます。[**ISO感度**]を選ぶと、ISO感度を設定する 画面が表示されます。〈 ◀ 〉〈 ▶ 〉を押して設定します。〈 ∧v 〉ボタンを押して、ISO オートを選ぶこともできます。

## **● ISO感度の上限**

フルHD動画撮影時の [ISO感度] の上限値を設定することができます。

#### ● *IAKの上*限

4K動画撮影時の [ISO感度] の上限値を設定することができます。

#### **注意**

● [ISO感度の上限]および「**IAKの上限**]は、ISOオートの上限値を設定するもので はありません。

<span id="page-69-0"></span>暗い場所で動画撮影を行ったときに、シャッタースピードを自動的に遅くして、[**しない**] 設定時よりも明るくノイズを抑えた映像を記録するかどうかを選択することができます。 この機能は、撮影モードが「<sup>●</sup>■1 のときに設定できます(機能します)。「手ブレ補正動画] では[**する**]に、[**美肌動画**]では[**しない**]に固定されます。また、動画記録サイズのフ レームレートが、 別期、 500000のときに機能します。

1. **[ : オートスローシャッター]を選ぶ**

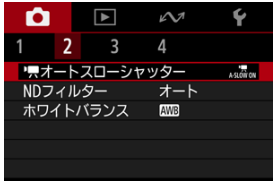

2. **項目を選ぶ**

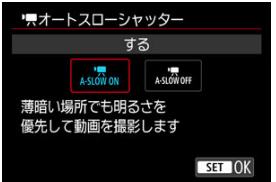

● しない

[する]設定時よりも被写体のブレが少なく、自然でなめらかな動きが 撮影できます。ただし、暗い場所では、[**する**]設定時よりも映像が暗 くなることがあります。

**する**

暗い場所で動画撮影を行ったときに、シャッタースピードを自動的に 1/30秒(NTSC)、または1/25秒(PAL)まで遅くして、[**しない**]設定 時よりも明るい映像を撮影することができます。

# **参考**

● 暗い場所で動きのある被写体を撮影するときや、尾を引いたような残像が出るとき **は、[しない]**に設定することをおすすめします。

<span id="page-71-0"></span>NDフィルターオートのときは撮影シーンに応じて自動で光量を1/8に減少(3段分)させて、 適正な明るさにします。[**オート**]以外に[**切**][**入**]を選ぶことができます。

1. **[ :NDフィルター]を選ぶ**

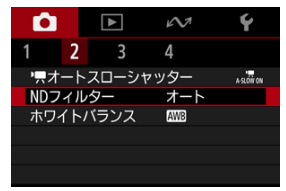

2. **項目を選ぶ**

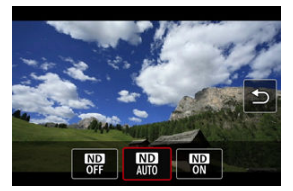

## **注意**

- **[入]または [オート]** を選んだときは、明るいシーンであってもISO感度が上がり やすくなるため、ノイズが発生することがあります。
- NDは、Neutral Density(ニュートラルデンシティー)の略です。

#### **NDフィルターオート注意事項**

- 動画記録、ライブ配信を行うときは、[**オート**]に設定していても、開始時のNDフ ィルターの状態で固定されます。
- 動画撮影中に明るい場所から暗い場所に移動する場合は、あらかじめ[**切**]に設定 しておくことをおすすめします。
- 本製品をWebカメラとして使用するときは、[ :**NDフィルター**]の設定が[**切**] になります。
# **ホワイトバランス**

[ [\]オートホワイトバランス](#page-73-0)

## **[8]** [K] 色温度

ホワイトバランス (WB) は、白いものを白く写すための機能です。通常はオート「MWBT (雰囲気優先)、または「KWEBWI(ホワイト優先)で適切なホワイトバランスが得られます。 オートで自然な色あいにならないときは、光源別にホワイトバランスを選択します。 撮影モードが[**美肌動画**]、[**手ブレ補正動画**]、[**オート静止画**]のときは、[ ](雰囲気 優先)に自動設定されます。

### **图 参考**

- 人間の目には、照明する光が変化しても、白い被写体は白に見えるという順応性が あります。カメラでは、照明光の色温度に応じて色の基準となる白を決め、ソフト ウェア的に色あいを調整することで、自然な色あいで撮影することができます。
- [KWRI [KWRW] の設定方法については、[KWR] オートホワイトバランスを参照し てください。
- 色温度を任意設定するときは、[△ : ホワイトバランス]で[K3]を選び、〈 へ >> を押した後、〈 ◀ 〉〈▶〉で設定します。

(約)

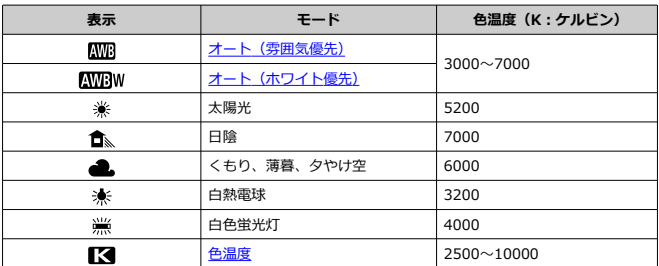

<span id="page-73-0"></span>「KWR1 (雰囲気優先)では、白熱電球(タングステン光)下などで撮影したときに、その場 の雰囲気を重視してやや赤みがかった写真になります。

[KWBW] (ホワイト優先) を選ぶと、赤みの少ない写真にすることができます。

1. **[ :ホワイトバランス]を選ぶ**

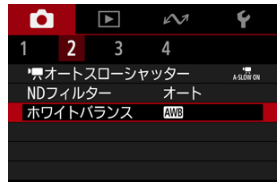

2. **[ ]を選ぶ**

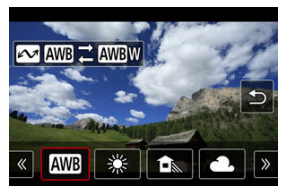

- [KWB] を選んだ状態で〈 へ イ〉ボタンを押します。
- 3. **項目を選ぶ**

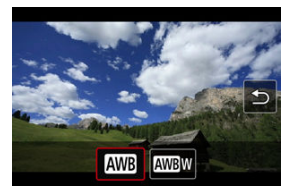

### **[ ](ホワイト優先)設定時の注意事項**

- 赤みのある被写体の色が薄くなることがあります。
- 画面内に複数の光源が含まれるときは、赤みの少ない写真にならないことがありま す。

<span id="page-75-0"></span>ホワイトバランスの色温度を数値で設定することができます。

1. **[ :ホワイトバランス]を選ぶ**

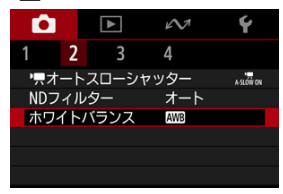

2. **色温度を設定する**

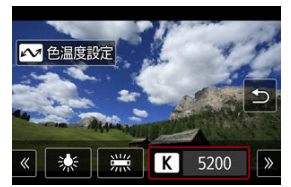

- $\bullet$  [  $\blacksquare$ ] を選んで〈 い) を押します。
- 〈 < > < ▶ > で色温度を設定し、〈 < ) ボタンを押します。
- **設定できる色温度範囲は、約2500~10000K(100Kステップ)です。**

## **图 参考**

- 人工光源の色温度を設定するときは、必要に応じてクイック設定の[◎]でマゼン タ/グリーン寄りの補正を行ってください。
- 市販のカラーメーターで測定した色温度を [【<] に設定するときは、事前にテス ト撮影を行い、カメラとカラーメーター間の誤差を補正した数値を設定してくださ い。
- [顔追尾AF](#page-77-0)
- [フレーム指定AF](#page-78-0)
- **図 [AFのヒント](#page-79-0)**
- [ピントが合いにくい条件](#page-80-0)

撮影シーンや被写体に合わせて、AFの方法(オートフォーカス方式)を変えることができま す。

# 1. **[ :オートフォーカス方式]を選ぶ**

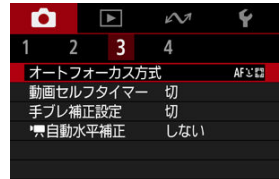

2. **オートフォーカス方式を選ぶ**

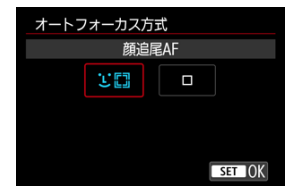

<span id="page-77-0"></span>人の顔を検知してピント合わせを行います。 。<br>顔を検知しないときは、カメラが自動的にピント合わせの領域を決定します。

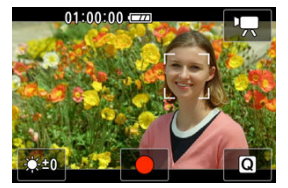

#### $\bullet$ **注意**

- 顔以外の被写体を顔として検知することがあります。
- 「顔が画面に対して極端に小さい/大きい」「顔が明るすぎる/暗すぎる」「顔の一 部が隠れている」ときは、顔を検出できないことがあります。
- 画面の端のほうにある顔や被写体に対してはAFできないことがあります。被写体 が中央または中央寄りになるように構図を変えて撮影してください。

<span id="page-78-0"></span>1点のAFフレームを指定して、ピント合わせを行います。AFフレームは、画面をタッチし てAFフレーム選択画面を表示したあと、タッチやドラッグ、または〈▲〉〈▼〉〈 → > 〈▶ > で任意の位置に移動させることができます。

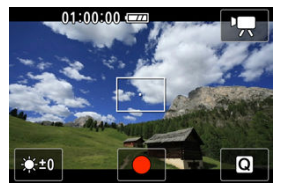

- <span id="page-79-0"></span>● 被写体や撮影条件により、ピント合わせに時間がかかることがあります。
- アスペクト比、手ブレ補正設定などの設定によって、AF可能な範囲は変わります。

# <span id="page-80-0"></span>**ピントが合いにくい条件**

- 青空、単色の平面、画面上で被写体が白とびや黒つぶれしているときなど、明暗差 (コ ントラスト)のない被写体
- 暗い場所にある被写体
- 縞模様など、水平方向のコントラストしかない被写体
- 細い線、被写体の輪郭部分
- 明るさや色、パターンが変化する光源
- 夜景など、点状の光源
- 蛍光灯やLED照明などの光源下で、映像がちらついている場合(フリッカー)
- 被写体が極端に小さい場合
- 画面の端のほうにある被写体
- 強い逆光状態、または光の反射が強い被写体(例:反射光の強い車のボディなど)
- 近くと遠くにある被写体が、AFフレームの中に入っている場合(例:おりの中の動物な ど)
- 手ブレや被写体ブレで、AFフレーム内の被写体が揺れ動いて、静止しない場合
- 大きくピントがぼけた状態からAFを行った場合
- AF中に画面にノイズ (輝点、縞など) が表示されている場合

# **動画セルフタイマー**

セルフタイマーを使って撮影を開始することができます。

1. **[ :動画セルフタイマー]を選ぶ**

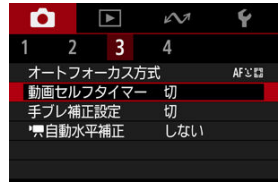

2. **項目を選ぶ**

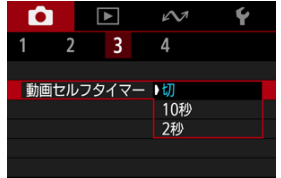

- 3. **撮影する**
	- スタート/ストップボタンを押すと、画面に撮影開始までの秒数が表示 され、電子音が鳴ります。

# **参考**

● 撮影画面で、〈 ▲ 〉を押して、設定することもできます。 ● セルフタイマー撮影を途中で中止するときは、モニターにタッチするか、〈 ⑧ 〉ボ タンを押します。

# **手ブレ補正設定**

動画撮影時の手ブレを軽減することができます。

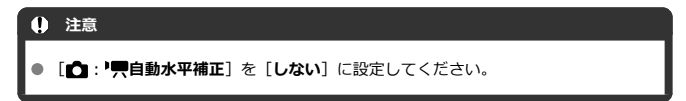

1. **[ :手ブレ補正設定]を選ぶ**

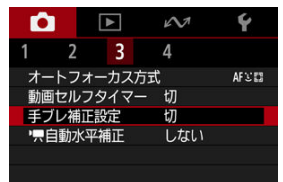

2. **項目を選ぶ**

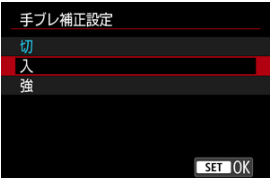

- 切 ((▒orr) 手ブレ補正は行われません。
- 入((《 )

手ブレ補正が行われます。映像がやや拡大されます。

**強( )**

[入]設定時より、大きな手ブレを補正することができます。映像がさ らに拡大されます。

### **注意**

- 動画記録サイズの設定により、手ブレ補正設定の手ブレ補正効果が小さくなること  $\bullet$ があります。
- 三脚使用時は「切]に設定することをおすすめします。
- 被写体や撮影条件によっては、手ブレ補正設定の効果により、被写体のブレが目立 つ(被写体が一瞬ボケたように見える)ことがあります。
- 手ブレ補正設定を使用すると、映像が拡大されるため、映像が粗くなります。ま た、ノイズや輝点などが目立つことがあります。

# **動画自動水平補正**

動画を撮影するときに、画面を水平に保つように補正します。設定すると、画面に表示され る範囲が変わり被写体が大きくなることがあります。

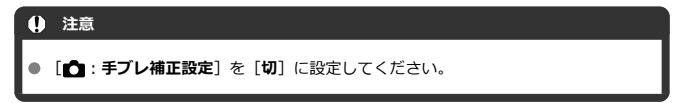

1. [△:'興自動水平補正]を選ぶ

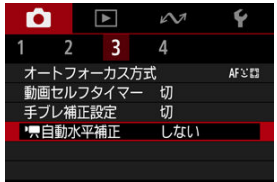

2. **項目を選ぶ**

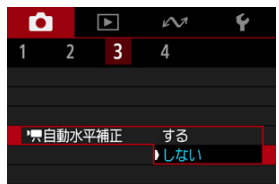

モニターにグリッドを表示することができます。

1. [△:グリッド]を選ぶ

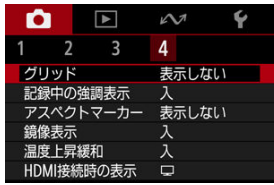

2. **項目を選ぶ**

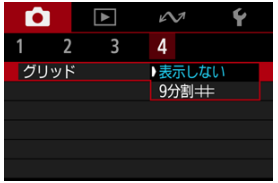

# **記録中の強調表示**

動画の記録中に、画面の周囲に赤枠が点滅して表示されます。動画記録中であることをわか りやすくすることができます。

1. [△ :記録中の強調表示]を選ぶ

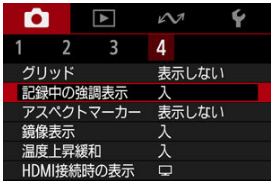

2. **[入]を選ぶ**

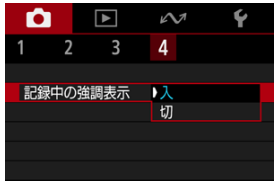

動画撮影後の編集で画像のアスペクト比を変更する場合に、撮影時から編集後の画角を意識 できるよう、動画撮影画面(撮影待機状態および動画撮影中)にアスペクトマーカーを表示 させることができます。

1. **[ :アスペクトマーカー]を選ぶ**

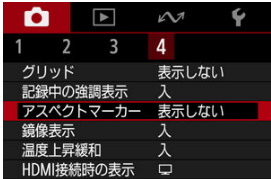

2. **項目を選ぶ**

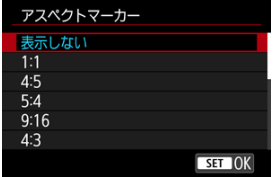

**● 「表示しない**】を選ぶと、マーカーは表示されません。

#### $\mathbf 0$ **注意**

撮影した動画にマーカーは記録されません。

干ニターを被写体側(レンズ側)に向けて撮影を行う際に、映像を鏡像表示(左右反転)さ せることができます。

1. [△:鏡像表示]を選ぶ

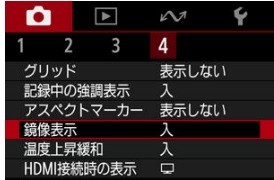

2. **[入]を選ぶ**

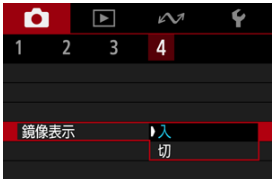

**● [切]** を選ぶと、モニターを被写体側に向けても鏡像表示は行われませ ん。

[**入**]にすると消費電力を抑え、撮影待機状態のカメラ内部の温度上昇を抑えます。 これにより動画の撮影時間が長くなることがあります。

1. [△:温度上昇緩和]を選ぶ

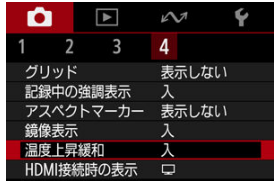

2. **[入]を選ぶ**

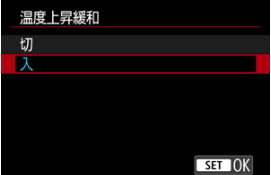

#### **注意**  $\bullet$

- 撮影待機状態と動画撮影中の画面で、画質の差がでることがあります。  $\bullet$
- 動画撮影を開始したときに、映像が一瞬更新されない(フレームストップ)ことが あります。

外部記録機器でHDMI出力映像を記録するための機能です。「■ : 動画記録サイズ]の設定 に応じて出力されます。

なお、初期状態では[□]に設定されています。

1. **[ :HDMI接続時の表示]を選ぶ**

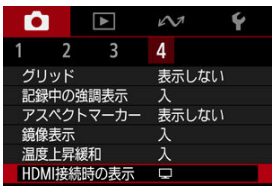

2. **項目を選ぶ**

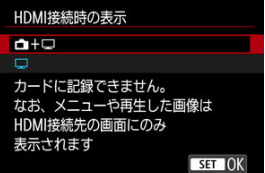

 $\bullet$   $\bullet$  + $\Box$ 

映像をカメラの画面に表示しながら、HDMI出力による映像表示を行う ことができます。 画像再生やメニュー表示を行ったときは、HDMI出力先に画像やメニュ ーが表示され、カメラの画面には表示されません。

 $\bullet$   $\Box$ 

HDMI出力を行ったときは、カメラの画面が消灯します(何も表示され ません)。

HDMI出力した映像に撮影情報やAFフレームなどが表示されます。

### **注意**

- **「HDMI接続時の表示**]を「← + □ に設定した場合、カードに記録できません。 なお、メニューや再生した画像はHDMI接続先の画面にのみ表示されます。
- HDMI出力時の解像度、フレームレートは動画記録サイズに連動して変わります。

### **HDMI出力を長時間行いたい**

30分以上連続してHDMI出力を行うときは、[← [+](#page-256-0) □ | を選び、「◆ : **節電**]の「オートパ **ワーオフ**]を [しない] に設定してください( <mark>@</mark>)。なお、[モニターオフ] で設定した時間 が経過すると、カメラのモニターが消灯しますが、HDMI出力は継続します。

### **注意**

- 情報表示[なし](#page-97-0)のHDMI出力を行ったときは、カード残量やバッテリー残量、内部温 度上昇(図)などの警告は、HDMI出力先の画面に表示されません。
- HDMI出力中に、動画記録サイズやフレームレートを切り換えると、次の画像が表 示されるまでに時間がかかることがあります。
- HDMI出力映像に情報が表示されることがあるため、外部記録機器で映像を記録し ているときは、操作を行わないことをおすすめします。
- カメラで撮影した動画と、HDMI出力を外部記録機器で記録した映像の明るさと色 味は、閲覧する環境により異なって見えることがあります。

# **图 参考**

- 〈INFO〉ボタンを押すと、表示される情報を切り換えることができます。
- HDMI出力時に音声も出力されます(「**録音:しない**]設定時を除く)。

# **記録画質**

記録する画素数と画質を選択することができます。

1. [△:記録画質]を選ぶ

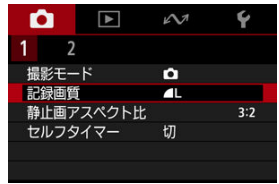

# 2. **項目を選ぶ**

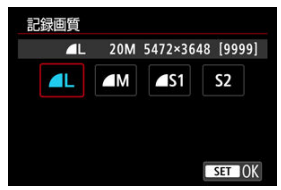

# **静止画アスペクト比**

画像のアスペクト(縦横)比を変えて撮影することができます。

1. **[ :静止画アスペクト比]を選ぶ**

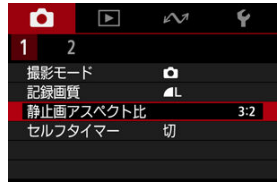

2. **項目を選ぶ**

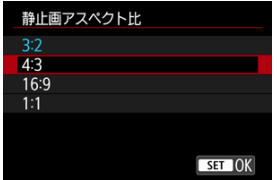

画面にタッチするだけで、ピント合わせから撮影まで自動で行うことができます。

1. **[ :タッチシャッター]を選ぶ**

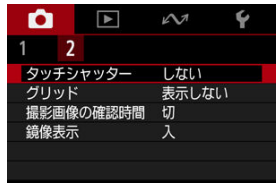

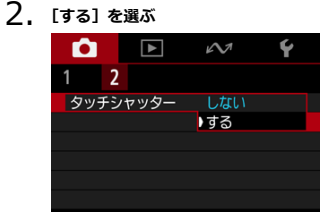

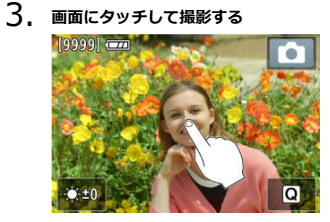

- 画面上の顔や被写体にタッチします。
- ピントが合うとAFフレームが緑色に変わり、自動的に撮影されます。
- ピントが合わないときは、AFフレームが黄色に変わりますが、撮影さ れます。

### **注意**

**● [ ■:撮影画像の確認時間]を[ホールド]に設定して、タッチで撮影を行ったと** きは、[ ]にタッチすると、次の撮影を行うことができます。

# **撮影画像の確認時間**

撮影直後に、撮影画像を表示したままにするときは[**ホールド**]、撮影画像を表示しないよ うにするときは[**切**]に設定します。

1. **[ :撮影画像の確認時間]を選ぶ**

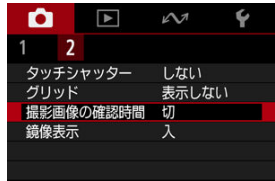

# 2. **項目を選ぶ**

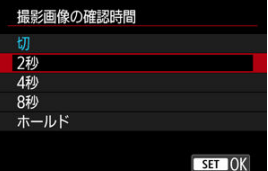

## **图 参考**

● [ホールド]に設定すると、[↓:節電]の[モニターオフ]で設定した時間まで画 像が表示されます。

# <span id="page-97-0"></span>**動画撮影全般の注意事項**

- 動画撮影前のガイダンス表示
- [動画撮影時のインジケーター表示](#page-98-0)
- [低温やけどの注意アイコン](#page-99-0)
- [注意事項](#page-100-0)

# **動画撮影前のガイダンス表示**

カメラの起動時や設定を変更したときなどに、ガイダンスが表示されることがあります。

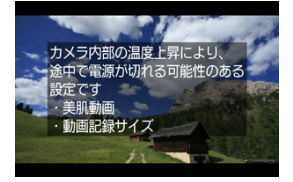

このガイダンスは、現在の設定で動画を撮影すると、撮影中にカメラ内部の温度が上昇し、 さらに撮影を続けると自動的にカメラの電源が切れる可能性があることを示しています。 動画を長時間撮影するときは、ガイダンスに表示された設定を変更し、ガイダンスが表示さ れない状態で撮影することをおすすめします。 設定を変更せずに撮影するときは、動画撮影中のインジケーター表示に注意してください。

<span id="page-98-0"></span>動画撮影中にカメラ内部の温度が上昇し始めると、10段階のインジケーター(1)が表示さ れます。

 $(1)$ 

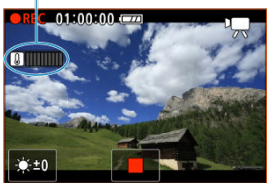

さらにカメラ内部の温度が上昇すると、目盛が右に増えていきます。目盛が増える時間は撮 影状況によって異なります。1~7番目の目盛は白色で表示されますが、8番目から色が変わ ります。

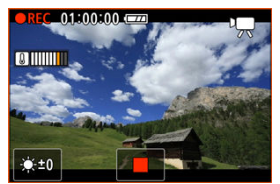

9番目のオレンジ色の目盛まで達した状態で撮影を続けると、[ D ] が赤色で点滅します。ア イコンの点滅表示は、まもなくカメラの電源が自動的に切れることを意味しています。

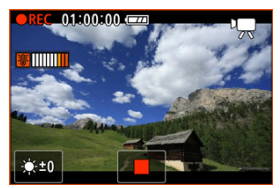

アイコンが点滅している状態で撮影を続けると、メッセージが表示され、カメラの電源が自 動的に切れます。

#### **● 撮影を続けるときは**

設定を変更せずに撮影を続けるときは、いったんカメラの電源を切り、カメラ内部の温 度が下がるまでお待ちください。ただし、このとき撮影を再開するとカメラの温度は再 度上昇します。

<span id="page-99-0"></span>ライブ配信時や外部機器への映像出力時、カメラが高温になると、[盒]が表示されます。 低温やけどの原因となることがありますので、長時間触らないでください。

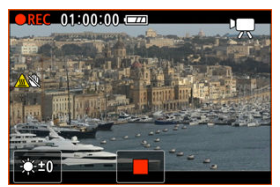

● 通信や外部機器への接続が切れると、自動的にカメラの電源が切れることがあります。

#### <span id="page-100-0"></span>**注意**

#### **動画撮影時共通注意事項**

- カメラを強い光源(太陽や人工的な強い光源など)に向けないでください。撮像素 子やカメラの内部が損傷する恐れがあります。
- 細かいパターンの被写体を撮影すると、モアレや偽色が発生することがあります。
- 「MWRI「MWRIWI の設定で動画撮影中に、ISO感度や絞り数値が変わると、ホワイ トバランスが変化することがあります。
- 蛍光灯やLED照明などの光源下で動画を撮影すると、画面にちらつきが発生するこ とがあります。
- 絞り数値が大きいときは、ピントが合うまでに時間がかかったり、適切なピント合 わせができないことがあります。
- 動画撮影中にAFを行うと、「一時的にピントが大きくぼける」「動画の明るさが変化 して記録される」「動画が一瞬停止して記録される」「レンズの作動音が記録され る」などの現象が起こることがあります。
- カメラに内蔵されたマイクを指などでふさがないようにしてください。
- 動画撮影中にHDMIケーブルの接続や取り外しを行うと、動画撮影が終了します。
- 必要に応じて[静止画撮影全般の注意事項も](#page-101-0)お読みください。
- ライブ配信時や外部機器への映像出力時、カメラの温度が上昇することがありま す。手持ち撮影せず、スタンドや三脚を使用するなどしてください。

#### **記録と画質について**

- 極端に明るい光源が画面内にあると、明るい部分が黒っぽくつぶれたように表示さ れることがあります。動画撮影時は、表示された映像とほぼ同じ状態で記録されま す。
- $\bullet$ 高ISO感度、高温、遅いシャッタースピード、暗い場所などの条件で撮影すると、 映像にノイズ(輝点、縞など)や色ムラが発生することがあります。動画撮影時 は、表示された映像とほぼ同じ状態で記録されます。
- 撮影した動画を他の機器などで再生すると、画質や音質が悪くなったり、(MP4形 式に対応していても)再生できないことがあります。

### **参考**

#### **動画撮影時共通事項**

- 1回撮影するたびに、カードに新たな動画ファイルが作成されます。
- 使用するカードによっては、ファイルサイズが4GBを超えるときは、約4GBごとに 新たなファイルが作成されます。
- 映像の視野率は約100%です。
- **ミニプラグ (Φ3.5mm) を備えたマイクであれば、ほとんどの外部マイクが使用で** きます。
- 外部マイクを接続すると、外部マイクが優先されます。

### <span id="page-101-0"></span>**注意**

● カメラを強い光源(太陽や人工的な強い光源など)に向けないでください。撮像素 子やカメラの内部が損傷する恐れがあります。

#### **画質について**

- 高温下で撮影すると、ノイズや色ムラが発生することがあります。
- 撮影を長時間継続すると、カメラ内部の温度が上昇して、画質が低下することがあ ります。撮影しないときは、こまめに電源を切ってください。

### **カメラ内部の温度上昇に伴う白い[ ]の表示**

- カメラ内部の温度が上昇すると、白い「飄] が表示されます。白い「飄] は、静 止画の画質が低下することを示しています。このため、カメラ内部の温度が下がる まで、撮影を一時休止することをおすすめします。
- 白い[ ]が表示されていなくても、カメラ内部の温度が上昇している状態で、高 ISO感度撮影を行うと、画質が低下することがあります。

#### **映像について**

- 低輝度、高輝度条件下では、映像が撮影結果に近い明るさで表示されないことがあ ります。
- カメラの向きを変えると、映像が一瞬適切な明るさで表示されないことがありま す。適切な明るさに安定するのを待ってから撮影してください。
- 極端に明るい光源が画面内にあると、明るい部分が黒っぽくつぶれたように表示さ れることがあります。ただし、撮影すると、その部分は明るい状態で正しく記録さ れます。
- **暗い場所で「♥:モニターの明るさ**】を明るい設定にすると、映像にノイズや色ム ラが発生することがあります。ただし、このノイズや色ムラは撮影画像には記録さ れません。
- 映像を拡大表示すると、シャープネスが実際の設定よりも強くかかって見えること があります。

### **参考**

- 映像の視野率は約100%です。
- カメラを操作しない状態が続くと、「♥:節電]の [オートパワーオフ] または [モ **ニターオフ**]の設定時間で自動的に画面が消えます。[**モニターオフ**]の設定時間 で画面が消えた場合は、その後、[**オートパワーオフ**]の設定時間で自動的に電源 が切れます (<mark>図</mark>)。
- 市販のHDMIケーブルを使用すると、映像をテレビに表示することができます[\(](#page-113-0)@)。 ただし、音声は出力されません。

この章では、撮影した画像(静止画/動画)を再生する方法や、メニュー機能の「下!再 生タブ」に含まれる項目など、再生に関連する内容について説明しています。

#### **注意**

- 他のカメラで撮影した画像や、このカメラで撮影したあと、パソコンなどで画像を 加工したり、ファイル名を変更した画像は、カメラで正常に表示/設定できないこ とがあります。
- [メニュー目次:再生タブ](#page-103-0)
- [動画の再生](#page-104-0)
- [動画の前後部分のカット](#page-107-0)
- [画像の再生](#page-109-0)
- [テレビで見る](#page-113-0)
- [画像プロテクト](#page-115-0)
- [画像消去](#page-119-0)
- [静止画の回転](#page-126-0)
- [動画の回転情報の変更](#page-128-0)
- [レーティング](#page-130-0)
- [前回の画像から再生](#page-135-0)

# <span id="page-103-0"></span>**メニュー目次:再生タブ**

### **再生1**

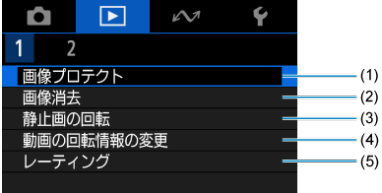

- (1)[画像プロテクト](#page-115-0)
- (2)[画像消去](#page-119-0)
- (3) <u>[静止画の回転](#page-126-0)</u>
- (4)[動画の回転情報の変更](#page-128-0)
- (5)[レーティング](#page-130-0)

# **再生2**

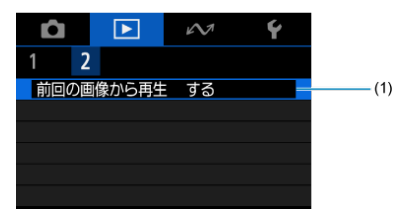

(1) [前回の画像から再生](#page-135-0)

<span id="page-104-0"></span>1. **画像を再生する**

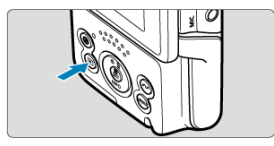

- 〈 ▶ 〉 ボタンを押します。
- 

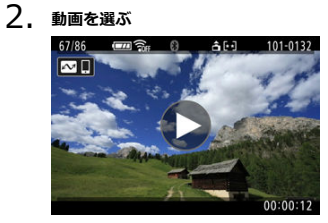

- 〈 < > 〈 ▶ 〉を押して再生する動画を選びます。
- 1枚表示のときに、画面中央に[▶]が表示されている画像が動画で す。

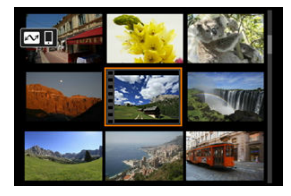

● インデックス表示のときは、画面左側に縦帯の付いた画像が動画です。 インデックス表示からは再生できませんので、〈 ()) ボタンを押して1 枚表示にします。

3. **1枚表示の状態で〈 〉ボタンを押す**

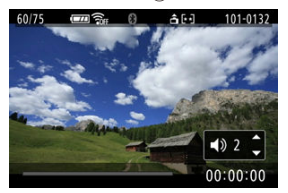

- 動画再生が始まります。音がスピーカーから再生されます。
- 再生中に〈 ®) ボタンを押すと、再生が一時停止し、動画再生パネル が表示されます( )。もう一度押すと再開します。
- 〈 ▲ 〉 〈 ▼ 〉を押すと、再生中でも音量を調整することができます。

## **動画再生パネル**

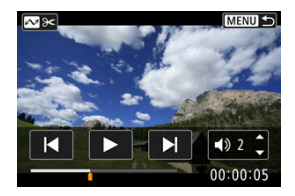

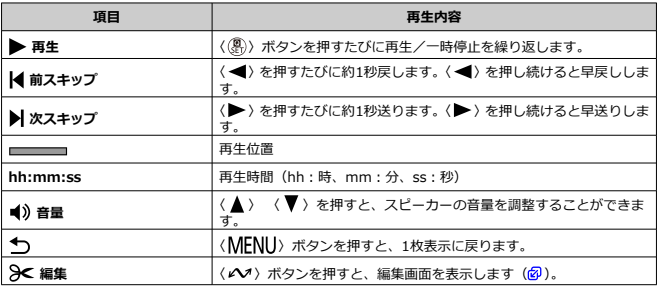

## **注意**

- カメラをテレビに接続して動画を再生するときは(図)、テレビ側で音量の調整を 行ってください(〈▲〉 〈▼〉を押しても音量は変わりません)。
- カードの読み取り速度が遅いとき、動画ファイル内のフレームが壊れているとき は、動画再生が終了することがあります。

<span id="page-107-0"></span>撮影した動画の前後部分を約1秒単位で削除することができます。

**1. 動画を再生して一時停止させる**<br>| **NERIS**|

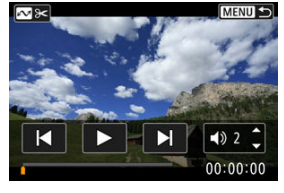

● 動画再生パネルが表示されます。

2. **〈 〉ボタンを押し、削除する範囲を指定する**

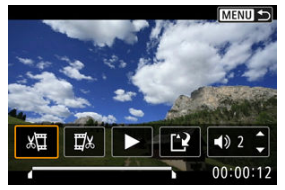

● [x ] (前部を削除)か、[ ][x ] (後部を削除)を選びます。

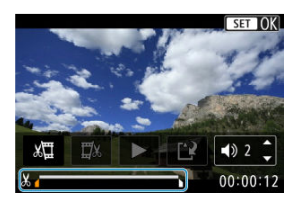

- 〈 ◀ 〉 〈 ▶ 〉を押すと、フレームが送られます。押したままにすると早 送りになります。
- 削除する範囲が決まったら、〈(&)) ボタンを押します。画面下部に線で 表示された範囲が残ります。
3. **編集内容を確認する**

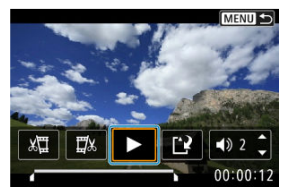

- [▶] を選ぶと、編集した動画が再生されます。
- 削除する範囲を変更するときは、手順2の操作を行います。
- 編集を中止するときは、〈MFNU〉ボタンを押します。
- 4. **保存する**

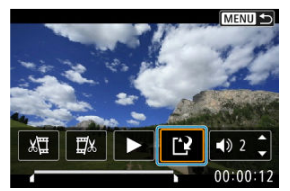

- [[?] を選びます。
- 保存画面が表示されます。
- 別のファイルとして保存するときは[**新規保存**]を選びます。編集前の 動画を残さないときは[**上書き保存**]を選び、確認画面で[**OK**]を選 びます。
- 編集した動画が保存され、再生画面に戻ります。

#### **注意**

- 約1秒単位(画面下部に[X]が表示される位置)で削除されるため、実際にカッ トされる位置が指定した位置と異なることがあります。
- 他のカメラで撮影した動画はこのカメラで編集できません。
- $\bullet$ カメラとパソコンを接続しているときは編集できません。
- ٠ カメラとスマートフォンをWi-Fi接続しているときは編集できません。
- 長時間の動画を編集するときは、家庭用電源アクセサリー(別売)の使用をおすす めします。

# **画像の再生**

- 2 1枚表示
- [タッチ再生](#page-111-0)

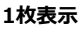

1. **画像を再生する**

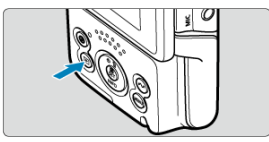

- 〈 ▶ 〉 ボタンを押します。
- 最後に撮影した画像、または最後に再生した画像が表示されます。

# 2. **画像を選ぶ**

- 〈 ◀ > を押すと、最後に撮影した画像から新しい順に画像が表示されま す。〈▶〉を押すと、古い画像から順に新しい画像が表示されます。
- 〈INFO> ボタンを押すたびに、表示形式が切り換わります。

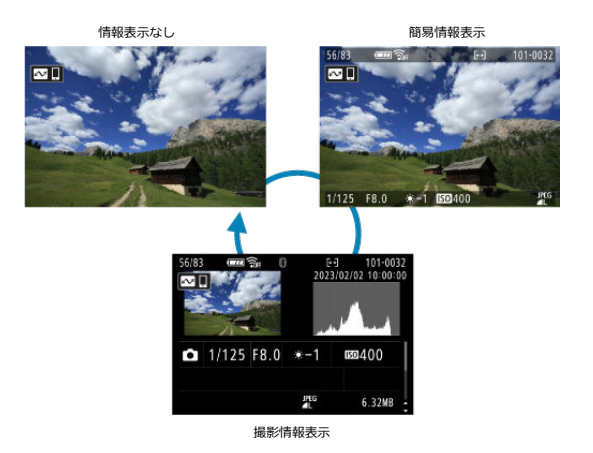

- 撮影情報表示の画面が表示されている状態で画面を上下にスライドす ると、表示される情報が切り換わります。
- 3. **再生を終了する**

● 〈 下) ボタンを押すと再生が終了し、撮影準備状態に戻ります。

<span id="page-111-0"></span>カメラのモニターは、タッチ機能を備えています。スマートフォンなどと同じように、指で 操作することができます。〈 ■ 〉ボタンを押して画像を再生した状態で操作します。

**画像送り**

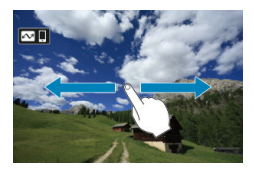

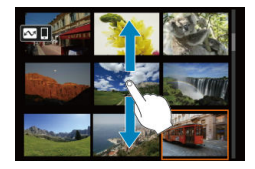

**インデックス表示**

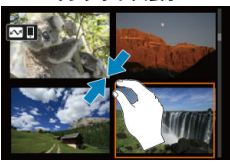

**拡大表示**

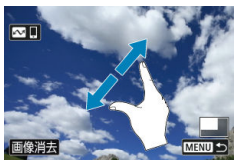

## **参考**

● 画面を指1本で素早く2回触れても(ダブルタップ)拡大表示ができます。

カメラとテレビを市販のHDMIケーブルで接続して、撮影した静止画や動画をテレビで見る ことができます。

なお、**テレビに映像が表示されないときは、[ :ビデオ方式]の[NTSC][PAL]の設定 を確認してください**(テレビが対応している方式に合わせてください)。

1. **HDMIケーブルをカメラに接続する**

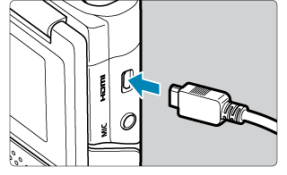

● HDMIケーブルを、カメラの〈HDMI〉端子に差し込みます。

2. **テレビにHDMIケーブルを接続する**

● HDMIケーブルを、テレビのHDMI入力端子に接続します。

- 3. **テレビの電源を入れ、テレビの入力切り換えで接続した端子を選ぶ**
- 4. **カメラの電源を入れる**

**5.** (▶) ボタンを押す

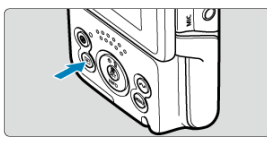

- 画像がテレビに表示されます(カメラのモニターには何も表示されませ ん)。
- 接続したテレビに合わせて、自動的に最適な解像度で画像が表示されま す。

#### **注意**

- 動画再生時の音量はテレビ側で調整します。カメラ側から音量の調整はできませ ん。
- ケーブルの取り付け/取り外しを行うときは、カメラとテレビの電源を切った状態 で行ってください。
- 使用するテレビにより、表示内容の一部が欠けて表示されることがあります。
- 他の機器からの出力をカメラの〈HDMI〉端子に入力しないでください。故障の 原因になります。
- テレビとの相性により、映像が表示されないことがあります。
- 映像が再生されるまでに時間がかかることがあります。この現象が気になるとき は、「V: HDMI出力解像度]を「1080p]に設定してください(<mark>@</mark>)。
- カメラとテレビを接続し、カメラのモニターが消灯しているときは、画面にタッチ して操作することはできません。

# **画像プロテクト**

- 1枚ずつプロテクト
- [範囲を指定してプロテクト](#page-117-0)
- [フォルダ内/カード内全画像プロテクト](#page-118-0)

大切な画像を誤って消去しないように、プロテクト(保護)することができます。

#### **1 注意**

● カードを初期化すると (@)、プロテクトされた画像も消去されます。

#### **参考**

- プロテクトした画像は、カメラの消去機能で消去できません。画像を消去するとき は、プロテクトを解除してください。
- 必要な画像をプロテクトしてから全画像消去 [\(](#page-125-0)<mark>@</mark>) を行うと、プロテクトした画像 以外はすべて消去されます。不要な画像を一度にまとめて消去するときに便利で す。

# **1枚ずつプロテクト**

1. **[ :画像プロテクト]を選ぶ**

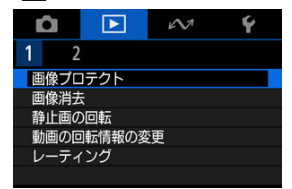

2. **[画像を選択]を選ぶ**

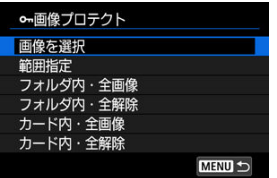

3. **プロテクトする画像を選ぶ**

● 〈 ◀ 〉〈 ▶ 〉を押してプロテクトする画像を選びます。

4. **プロテクトする**

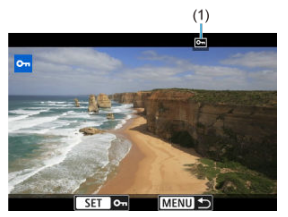

- 〈 ( ) ボタンを押すと画像がプロテクトされ、画面の上に [ [ ] ( 1) が表示されます。
- もう一度〈 ® ) ボタンを押すと、プロテクトが解除され [ [ ] が消え ます。
- 他にプロテクトしたい画像があるときは、手順3、4を繰り返します。

<span id="page-117-0"></span>インデックス表示された画像を見ながら、プロテクトする範囲(始点/終点)を指定して、 まとめてプロテクトすることができます。

1. **[範囲指定]を選ぶ**

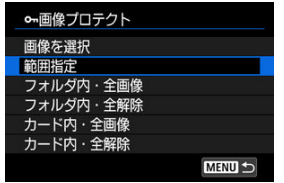

**● [▶ : 画像プロテクト]の[範囲指定]を選びます。** 

2. **範囲を指定する**

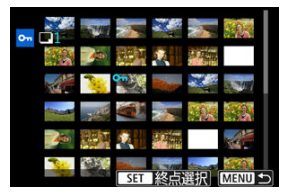

- 始めの画像(始点)を選びます。
- 続けて終わりの画像(終点)を選びます。指定した範囲の画像がプロテ クトされ、[om] が表示されます。
- 他にプロテクトしたい画像があるときは、手順2を繰り返します。

<span id="page-118-0"></span>フォルダ内、またはカード内のすべての画像をまとめてプロテクトすることができます。

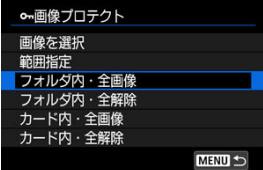

- **[下]:画像プロテクト]で[フォルダ内・全画像]または[カード内・全画像]を選ぶ** と、その中のすべての画像がプロテクトされます。
- **解除するときは「フォルダ内・全解除]または「カード内・全解除]を選びます。**

## **画像消去**

- 1枚ずつ消去
- チェック [√] を付けてまとめて消去
- [範囲を指定して消去](#page-123-0)
- [フォルダ内/カード内全画像消去](#page-125-0)

不要な画像を1枚ずつ選んで消去したり、まとめて消去することができます。なお、プロテ クト(図)をかけた画像は消去されません。

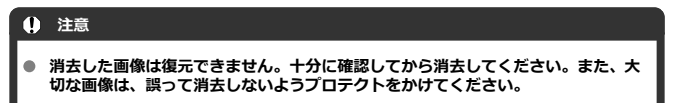

## **1枚ずつ消去**

- 1. **〈 〉ボタンを押す**
- 2. **消去する画像を選ぶ**
	- 〈 ◀ 〉〈 ▶ 〉を押して消去する画像を選びます。
- 3. **〈 〉ボタンを押す**

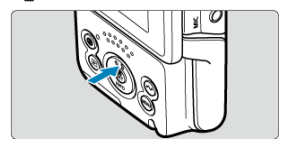

4. **消去する**

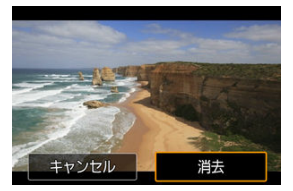

**● [消去]** を選びます。

<span id="page-121-0"></span>消去したい画像にチェックを付けて、まとめて消去することができます。

1. **[ :画像消去]を選ぶ**

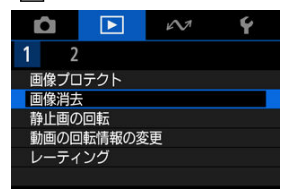

2. **[選択して消去]を選ぶ**

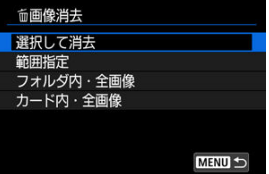

3. **画像を選ぶ**

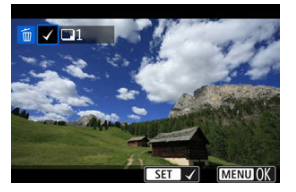

- 〈 ◀ > 〈▶ > を押して消去する画像を選び、〈 ( ) ボタンを押します。
- 他に消去したい画像があるときは、手順3を繰り返します。
- 〈MENU〉ボタンを押します。

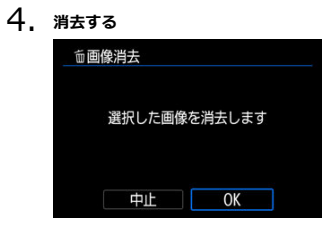

**● [OK] を選びます。** 

<span id="page-123-0"></span>インデックス表示された画像を見ながら、消去する範囲(始点/終点)を指定して、まとめ て消去することができます。

1. **[範囲指定]を選ぶ**

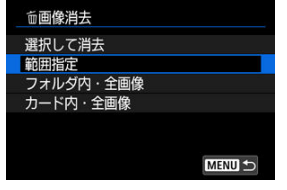

- **「▶ : 画像消去**】の「範囲指定】を選びます。
- 2. **範囲を指定する**

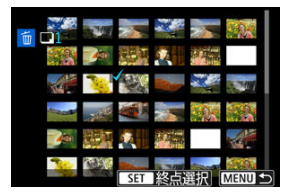

- 始めの画像(始点)を選びます。
- 続けて終わりの画像(終点)を選びます。始点から終点までの範囲の画 像に [√] が表示されます。
- 他に消去したい画像があるときは、手順2を繰り返します。
- 3. **〈 〉ボタンを押す**

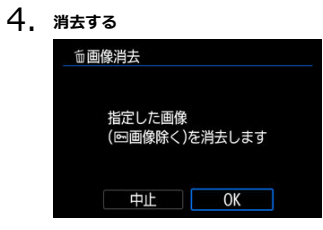

**● [OK] を選びます。** 

<span id="page-125-0"></span>フォルダ内、またはカード内のすべての画像をまとめて消去することができます。

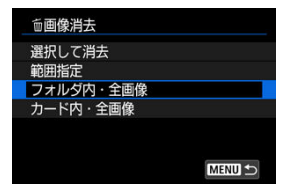

**● [下]:画像消去]で [フォルダ内・全画像] または [カード内・全画像] を選ぶと、そ** の中のすべての画像が消去されます。

### **参考**

● プロテクトがかけられた画像を含め、すべての画像を消去したいときは、カード初 期化を行います (2)。

画像が表示される向きを変えたいときは、この方法で回転させることができます。

1. **[ :静止画の回転]を選ぶ**

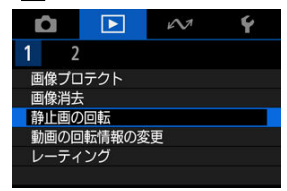

2. **回転させる画像を選ぶ**

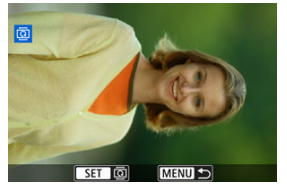

- 〈 < > < ▶ > を押して画像を選びます。
- 3. **回転させる**

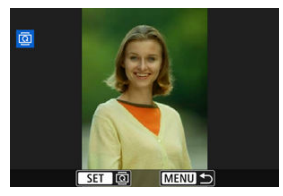

- 〈 ( ) ボタンを押すたびに、時計方向に回転 (90°→270°→0°) しま す。
- 他に回転したい画像があるときは、手順2、3を繰り返します。

### **参考**

- [4:縦位置画像回転表示]を[する△ | |[\(](#page-246-0)2)(2) に設定して撮影すると、この機 - 能で画像を回転させる必要がなくなります。
- 回転した画像が再生時に回転した向きで表示されないときは、[4:縦位置画像回 **転表示**] を [する■ □] に設定します。
- 動画は回転できません。

## **動画の回転情報の変更**

動画再生時の回転情報(上の向きの情報)を手動で書き換えることができます。

1. **[ :動画の回転情報の変更]を選ぶ**

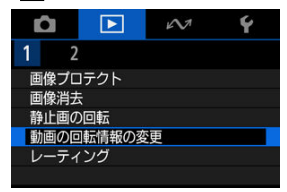

2. **動画を選ぶ**

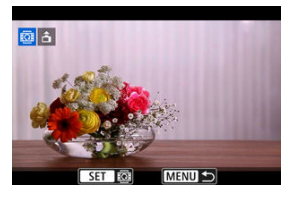

● 〈 ◀ 〉〈 ▶ 〉を押して回転情報を変更する動画を選びます。

3. **回転情報を変更する**

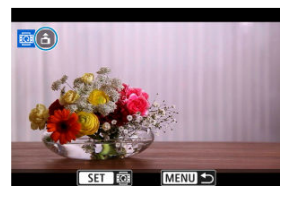

● 画面左上に表示されるカメラと▲を見ながら、〈 ( ) ボタンを押して、 上の向きを設定します。〈 ( ) ボタンを押すたびに [  $\triangle$ ]  $\rightarrow$  [  $\triangle$  ]  $\rightarrow$ [△] の順に動画の回転情報が書き換わります。

### **注意**

- カメラ、HDMI映像出力先で動画を再生したときは、[4: <sup>)</sup>興縦位置情報の付加]  $\bullet$ (6) の設定に関わらず、横位置で再生されます。
- 、ロック・エスコールファイルのコード・コーク・マック<br>他のカメラで撮影した動画は、動画の回転情報の書き換えはできません。  $\bullet$
- 1枚ずつレーティング
- [範囲を指定してレーティング](#page-132-0)
- [フォルダ内/カード内全画像レーティング](#page-134-0)

撮影した画像に、5種類のお気に入りマーク(「★7/「\* \*7/「.\*.7/「.\*.1)/「.\*.\*」) を付加することができ ます。この機能を「レーティング」といいます。 \* レーティングは「評価」や「等級」などの意味です。

# **1枚ずつレーティング**

1. **[ :レーティング]を選ぶ**

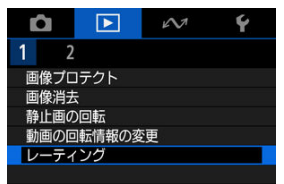

2. **[画像を選択]を選ぶ**

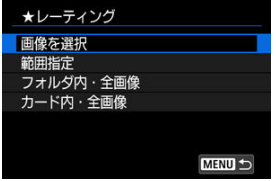

3. **レーティングする画像を選ぶ**

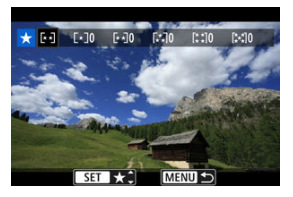

- 〈 ◀ > 〈 ▶ > を押してレーティングする画像を選びます。
- 4. **レーティングを設定する**

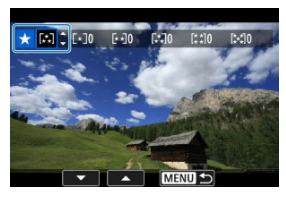

- 〈 ( ) ボタンを押すと、図の位置に青い枠が表示されます。
- 〈 ▲ > 〈 ▼ > を押してお気に入りマークを選び、〈 ( ) ボタンを押しま す。
- お気に入りマークを付けると、そのマークの横にある数値がカウントさ れます。
- 他にレーティングを行いたい画像があるときは、手順3、4を繰り返し ます。

<span id="page-132-0"></span>インデックス表示された画像を見ながら、レーティングする範囲(始点/終点)を指定し て、まとめてレーティングすることができます。

1. **[範囲指定]を選ぶ**

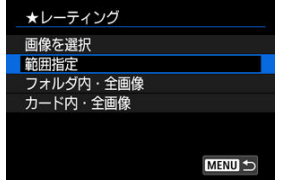

**● [下]:レーティング]の[範囲指定]を選びます。** 

2. **範囲を指定する**

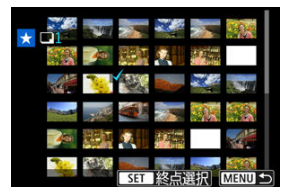

- 始めの画像 (始点) を選びます。
- 続けて終わりの画像(終点)を選びます。始点から終点までの範囲の画 像に [√] が表示されます。
- 他に指定したい画像があるときは、手順2を繰り返します。
- 3. **〈 〉ボタンを押す**

4. **レーティングを設定する**

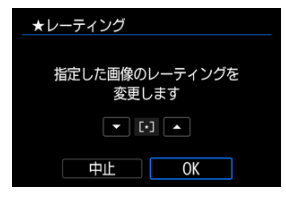

● 〈 ▲ > 〈 ▼ > を押してお気に入りマークを選び、[OK] を選びます。 → ■ した範囲の画像に対して、まとめて (同一の) レーティングが行わ れます。

<span id="page-134-0"></span>フォルダ内、またはカード内のすべての画像をまとめてレーティングすることができます。

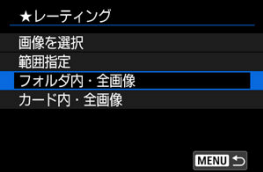

**● [下]:レーティング]で[フォルダ内・全画像]または[カード内・全画像]を選ぶと、** その中のすべての画像がレーティングされます。

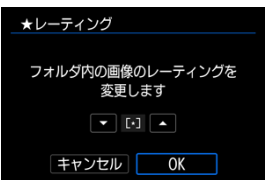

- **〈▲〉〈▼〉を押してレーティングを選び、「OK]を選びます。**
- レーティングを行わないときや、解除するときは [OFF] を選びます。

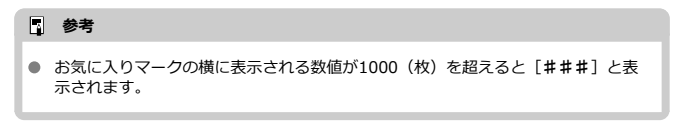

1. **[ :前回の画像から再生]を選ぶ**

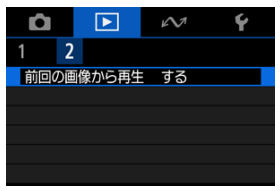

2. **項目を選ぶ**

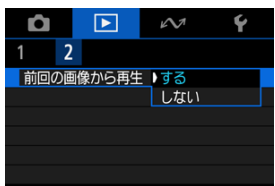

- **[する]** を選んで画像を再生すると、前回再生したときに最後に表示さ れていた画像が最初に表示されます(撮影を行ったときを除く)。
- **[しない]** を選んで電源を入れ直すと、最新の画像が最初に表示されま  $\bar{t}$

この章では、Bluetooth®機能やWi-Fi機能を使用して、ライブ配信などを行う方法について 説明しています。

#### **注意**

#### **必ずお読みください**

このカメラを使用するために、誤った無線通信の設定を行った結果生じた損害に対 ۸ して、弊社では補償できませんので、あらかじめご了承ください。また、このカメ ラを使用した結果生じた損害に対しても、弊社では補償できませんので、併せてご 了承ください。 無線通信機能を使用する際には、お客様の責任と判断で必要なセキュリティーを設

定してご使用ください。不正侵入等によって生じた損害に対して、弊社では補償で きませんので、あらかじめご了承ください。

- 本機は電気通信事業者の通信回線に直接接続することができません。本機をイン ターネットに接続する場合は、必ずルーター等を経由し接続してください。
- [メニュー目次:無線通信機能タブ](#page-137-0)
- スマートフォン (タブレット) と接続
- [ワイヤレスリモコンと接続](#page-151-0)
- [image.canonに画像送信](#page-155-0)
- [ライブ配信](#page-161-0)
- [高度な接続](#page-168-0)
- [GPSの設定](#page-184-0)
- [通信機能の基本設定](#page-188-0)
- [2回目以降のWi-Fi/Bluetooth接続](#page-208-0)
- [接続機器の編集/削除](#page-209-0)
- [機内モード](#page-212-0)
- [Wi-Fi設定](#page-213-0)
- [Bluetooth設定](#page-215-0)
- [カメラの名前](#page-216-0)
- [エラー内容の表示](#page-217-0)
- [通信の設定初期化](#page-218-0)
- [仮想キーボードの操作方法](#page-219-0)
- [エラー表示の対応](#page-220-0)
- [無線通信機能での注意事項](#page-227-0)
- [セキュリティーについて](#page-229-0)
- [ネットワークの設定を確認する](#page-230-0)
- [無線通信機能の接続状態](#page-231-0)

#### <span id="page-137-0"></span>**通信機能1**

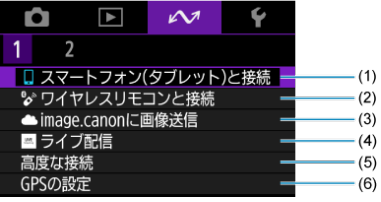

- (1) コ[スマートフォン\(タブレット\)と接続](#page-139-0)
- (2) シ[ワイヤレスリモコンと接続](#page-151-0)
- (3) **■[image.canonに画像送信](#page-155-0)**
- (4)[ライブ配信](#page-161-0)
- (5)[高度な接続](#page-168-0)
- (6)[GPSの設定](#page-184-0)

### **通信機能2**

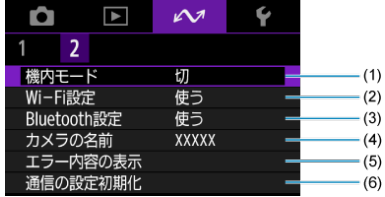

- (1)[機内モード](#page-212-0)
- (2) [Wi-Fi設定](#page-213-0)
- (3) [Bluetooth設定](#page-215-0)
- (4) [カメラの名前](#page-216-0)
- (5)[エラー内容の表示](#page-217-0)
- (6) [通信の設定初期化](#page-218-0)

### **注意**

- インターフェースケーブルでカメラとパソコンなどを接続しているときは、設定で きないメニュー項目があります。
- カメラの電源を切ったときは、Wi-Fi接続を終了します。
- Wi-Fi接続中は、カメラのオートパワーオフ機能は働きません。
- <span id="page-139-0"></span>[スマートフォンの準備](#page-140-0)
- [スマートフォンとWi-Fi接続する](#page-141-0)
- [Camera Connectの主な機能](#page-147-0)
- [電源オフ中のカメラとのWi-Fi接続](#page-148-0)
- [ペアリングの解除](#page-149-0)

カメラとスマートフォンを接続して、以下のことができます。

- スマートフォンのみの操作によるWi[-Fi接](#page-148-0)続 (2)
- 電源オフ中のカメラとのWi-Fi接続 (2)
- スマートフォンで取得した位置情報の画像への付加 (2[\)](#page-184-0)
- スマートフォンをリモコンにしたカメラの操作(2[\)](#page-147-0)

また、カメラとスマートフォンをWi-Fi接続して、以下のことができます。

- スマートフォンでのカメラ内の画像の閲覧お[よび](#page-147-0)保存 (<mark>6</mark>2[\)](#page-147-0)
- スマートフォンでのカメラのリモート操作 (2)

### <span id="page-140-0"></span>**スマートフォンのBluetooth機能とWi-Fi機能をONにする**

スマートフォンの設定画面で、Bluetooth機能とWi-Fi機能をONにしておきます。なお、ス マートフォンのBluetooth設定画面では、カメラとのペアリングはできません。

## **スマートフォンにCamera Connectをインストールする**

AndroidまたはiOSがインストールされたスマートフォンに、専用アプリケーションの Camera Connect(無料)をインストールします。

- スマートフォンのOSは、最新のバージョンをお使いください。
- Camera Connectは、Google PlayまたはApp Storeからインストールすることができま す。Google PlayまたはApp Storeは、スマートフォンとのペアリング時やWi-Fi接続時 に表示されるQRコードからもアクセスできます。

### **参考**

- Camera Connectが対応しているOSのバージョンについては、Camera Connect のダウンロードサイトでご確認ください。
- カメラのファームウェアアップデートやCamera Connect、Android、iOSなどの バージョンアップにより、本書の記載と実際の画面例などが異なることがありま す。

<span id="page-141-0"></span>[**ようこそ**]の画面で、スマートフォンとカメラがペアリング済みのときは、手順10へ進み ます。

1. **[ : スマートフォン(タブレット)と接続]を選ぶ**

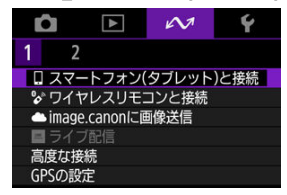

2. **[OK]を選ぶ**

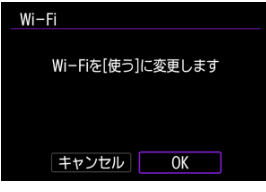

- すでにWi-Fi設定が「**使う**]になっているときは、この画面は表示され ません。
- 3. **[接続機器の追加]を選ぶ**

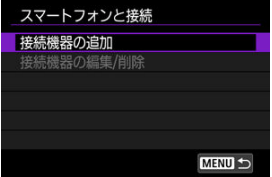

4. **[OK]を選ぶ**

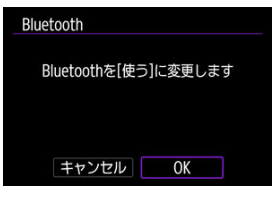

- すでにBluetooth設定が[使う]になっているときは、この画面は表示 されません。
- 5. **〈 〉ボタンを押す**

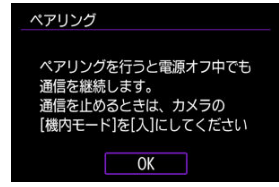

6. **ペアリングを開始する**

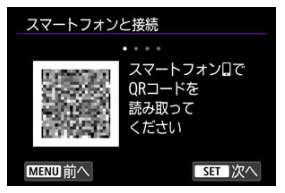

- 〈 ( ) ボタンを押してペアリングを開始します。
- Camera Connectのインストールが済んでいないときは、画面のQRコ ードをスマートフォンで読み取り、Google PlayまたはApp Storeにア クセスしてCamera Connectをインストールしてから、〈 〉ボタンを 押してペアリングを開始します。

# 7. **Camera Connectを起動する**

- アプリの指示に従って、ペアリングするカメラを選びます。
- 8. **Bluetooth接続を確立する**

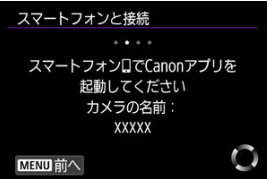

● スマートフォンにメッセージが表示されたら、スマートフォンを操作し ます。

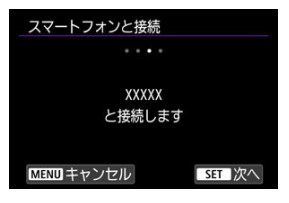

● 〈 (黒) ボタンを押します。
9. **ペアリングを完了する**

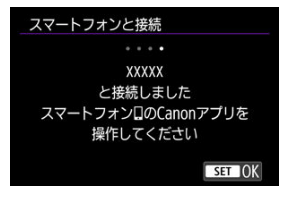

● 〈 ( ) ボタンを押し、ペアリングを完了します。

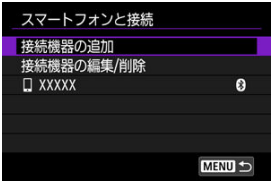

● 接続した機器の名前が表示されます。

### **注意**

- 2台以上の機器と同時にBluetooth接続することはできません。Bluetooth接続す るスマートフォンを切り換えるときは[、2回目以降のWi-Fi/Bluetooth接続を](#page-208-0)参照し てください。
- Bluetooth接続中は、カメラの電源がオフの状態でもバッテリーを消耗するため、 カメラを使用するときにバッテリーの残量が少なくなっていることがあります。

### **ペアリングできないとき**

スマートフォン側に、前回ペアリングしたときのカメラの登録が残っていると、ペ アリングすることができません。スマートフォンのBluetooth設定画面で、前回ペ アリングしたカメラの登録を解除してから、ペアリングをやり直してください。

# 10. **Camera Connectの機能をタッチする**

- Camera Connectの機能について[はCamera Connectの主な機能を](#page-147-0)参 照してください。
- Camera Connectの機能をタッチすると、Wi-Fi接続が開始されます。

11. **Wi-Fi接続完了を確認する**

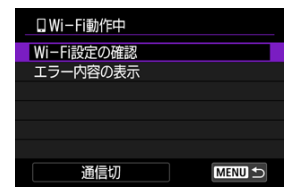

● カメラのモニターに [ **[ Wi-Fi動作中**] 画面が表示されます [\(](#page-146-0) <mark>@</mark> )。

### **これでスマートフォンとのWi-Fi接続は完了です。**

- **Wi-Fi接続を終了するときは、[ [ Wi-Fi動作中]画面で [通信切] を選びます。**
- Wi-Fi接続を終了するとBluetooth接続に切り換わります。
- 再接続するときは、Camera Connectを起動し、使用したい機能をタッチします。

# <span id="page-146-0"></span>**[ Wi-Fi動作中]画面について**

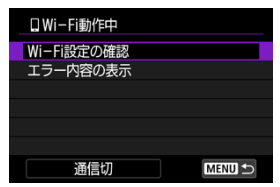

### ● Wi-Fi設定の確認

Wi-Fi接続の設定内容を確認できます。

#### **● エラー内容の表示**

Wi-Fi接続でエラーが発生したときに、エラー内容を確認できます(図)。

### **通信切**

Wi-Fi接続を終了します。

### <span id="page-147-0"></span>**カメラ内の画像一覧**

- 画像の閲覧、削除、レーティングを行うことができます。
- スマートフォンに画像を保存することができます。

### **リモートライブビュー撮影**

● スマートフォンでライブビュー映像を見ながらリモート撮影することができます。

## **Bluetoothリモートコントローラー**

- Bluetooth接続中のスマートフォンをリモコンにして、カメラの操作を行うことができ ます。なお、Wi-Fi接続中は使用できません。
- Bluetoothリモートコントローラーの使用中は、カメラのオートパワーオフ機能は働き ません。

### **カメラ設定**

● カメラの設定を変更することができます。

その他の機能については、Camera Connectのメイン画面から確認することができます。

カメラとスマートフォンがBluetooth接続中であれば、カメラの電源がオフの状態でも、ス マートフォンを操作し、カメラ内の画像の閲覧などができます。

電源オフ中にカメラとのWi-Fi/Bluetooth接続を行いたくないときは、[∥ : 機内モード] を[**入**]に設定するか、[ :**Bluetooth設定**]を[**使わない**]に設定してください。

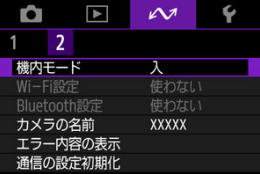

#### $\bullet$ **注意**

無線通信の設定を初期化したり、スマートフォンの接続情報を消去すると、本機能 は使用できなくなります。

スマートフォンとのペアリングを解除するときは、以下の手順で行います。

1. **[ : スマートフォン(タブレット)と接続]を選ぶ**

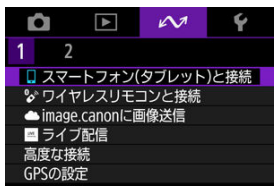

2. **[接続機器の編集/削除]を選ぶ**

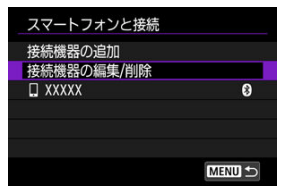

3. **ペアリングを解除するスマートフォンを選ぶ**

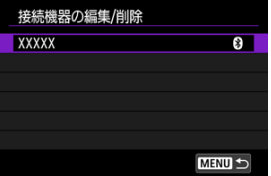

● ペアリング中のスマートフォンは [8] が表示されます。

4. **[接続情報の削除]を選ぶ**

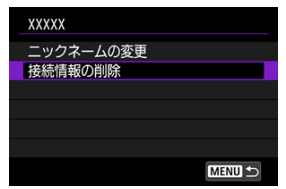

5. **[OK]を選ぶ**

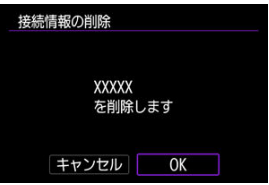

- 6. **スマートフォン側の登録を解除する**
	- スマートフォンのBluetooth設定画面で、カメラの登録を解除します。

### [ペアリング解除](#page-154-0)

ワイヤレスリモートコントローラー BR-E1(別売)とBluetooth接続して、ワイヤレスでリ モコン撮影することができます。

1. **[ : ワイヤレスリモコンと接続]を選ぶ**

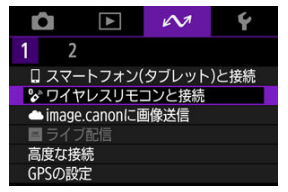

2. **[接続機器の追加]を選ぶ**

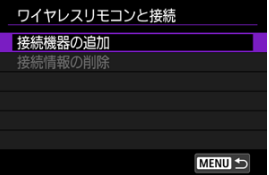

スマートフォンとカメラがペアリング済みのときは、[**現在のBluetooth接 続を切断して、ワイヤレスリモコンとペアリングします**]のメッセージが 表示されます。

3. **[OK]を選ぶ**

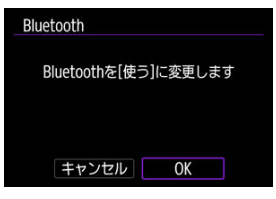

- すでにBluetooth設定が[使う]になっているときは、この画面は表示 されません。
- 4. **ペアリングする**

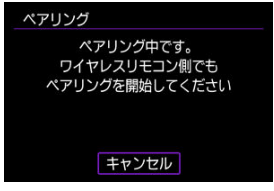

- 上記の画面が表示されたら、BR-E1の〈**W**〉ボタンと〈**T**〉ボタンを同 時に3秒以上押します。
- 「\*\*\*\*(BR-E1の個別名称)と接続しました」が表示されたら、〈 〉 ボタンを押します。

# 5. **リモコン撮影できるように設定する**

● このあとの操作は、BR-E1の使用説明書を参照してください。

#### $\bf{0}$ **注意**

Bluetooth接続中は、カメラの電源がオフの状態でもバッテリーを消耗するため、 カメラを使用するときにバッテリーの残量が少なくなっていることがあります。

# **图 参考**

Bluetooth機能を使わないときは、[**µv** : **Bluetooth設定**] を[**使わない**]に設定<br>することをおすすめします(<mark>@</mark>)。

<span id="page-154-0"></span>他のBR-E1とペアリングするときは、接続中のリモコンの登録を解除します。

1. **[ : ワイヤレスリモコンと接続]を選ぶ**

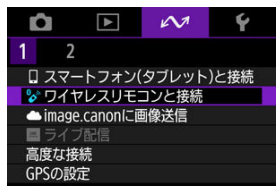

2. **[接続情報の削除]を選ぶ**

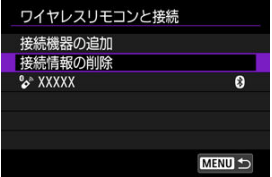

3. **[OK]を選ぶ**

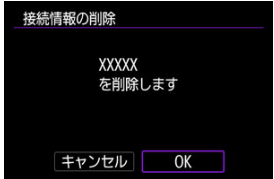

# **image.canonに画像送信**

カメラをimage.canonに接続して、カメラから直接画像を送信します。

- インターネットに接続できるスマートフォンおよびブラウザーが必要です。
- スマートフォンのメールアドレスが必要です。
- image.canonのサービスの使い方、対応している国/地域などは image.canon サイト ([https://image.canon/\)](https://image.canon)を確認してください。
- プロバイダーとの接続料金、およびプロバイダーのアクセスポイントへの通信料金は、 別途かかります。
	- 1. **[ : image.canonに画像送信]を選ぶ**

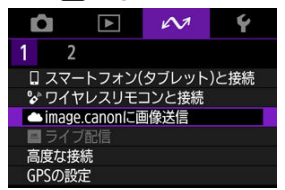

2. **[OK]を選ぶ**

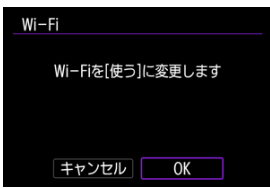

**● すでにWi-Fi設定が[使う]になっているときは、この画面は表示され** ません。

3. **[接続]を選ぶ**

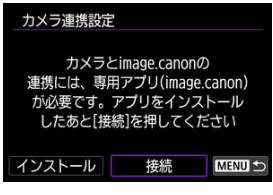

- **専用アプリのインストールが済んでいない場合は、[インストール]を** 選んでください。
- 4. **[OK]を選ぶ**

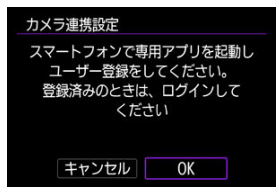

5. **専用アプリでQRコードを読み取る**

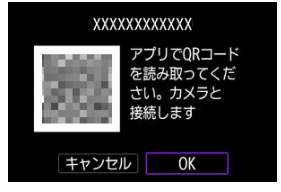

● [OK] を選びます。

6. **Wi-Fi接続する**

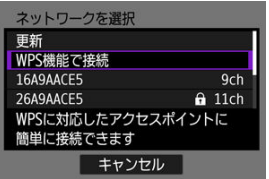

- アクセスポイントとWi-Fi接続します。接続方法に応じて、それぞれの - チーニング・・・フー<br>- 手順に進みます。
	- WPS機能で接続 (<mark>匈[、](#page-192-0)匈</mark>)
	- 検出されたネットワークに手動で接続 (6[\)](#page-194-0)
	- アクセスポイントの情報を手動設定して接続(図[\)](#page-197-0)
- 7. **専用アプリに番号が表示されていることを確認する**

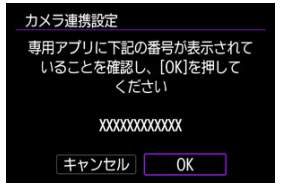

**● [OK] を選びます。** 

8. **自動送信を設定する**

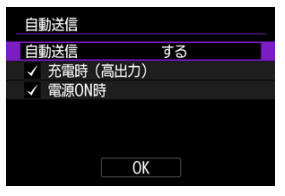

- **必要に応じて[自動送信]の項目を設定します。**
- **[充電時 (高出力)**]は、カメラの電源がオフの状態で、USB接続をして 充電を行うとき、自動送信を開始します。なお、バッテリーの残量が少 なければ、しばらく充電した後、自動送信を開始します。
- **「電源ON時**】は、カメラの電源を入れたとき、自動送信を開始します。
- **[OK]** を選択し、〈 ( ) ボタンを押します。

9. **設定を完了する**

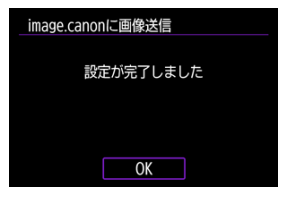

● 〈 (黒) ボタンを押します。

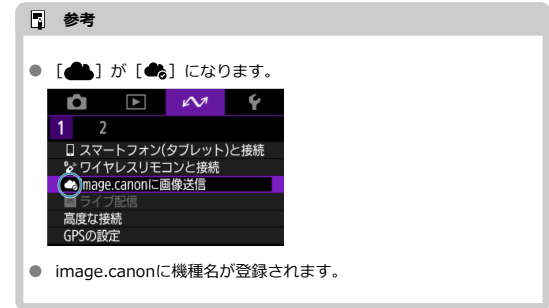

# **[image.canonに画像送信]画面について**

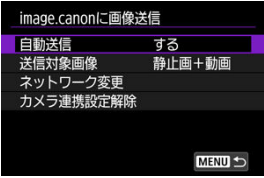

### **自動送信**

自動送信の設定を変更できます。

### **送信対象画像**

送信する画像の対象を選ぶことができます。

### **● ネットワーク変更**

Wi-Fi接続の設定を変更できます。

### **● カメラ連携設定解除**

カメラ連携の設定を解除できます。

# **ライブ配信**

カメラとスマートフォンをBluetooth接続する

[カメラとアクセスポイントをWi-Fi接続する](#page-165-0)

カメラから映像をストリーミングでライブ配信することができます。 あらかじめ、配信先のサービスの、ライブ配信に必要な要件や利用規約を確認してくださ い。

# **カメラとスマートフォンをBluetooth接続する**

スマートフォンとカメラがペアリング済みのときは、手順11へ進みます。

- 1. **スマートフォンを準備する[\(](#page-140-0) )**
- 2. **[ : スマートフォン(タブレット)と接続]を選ぶ**

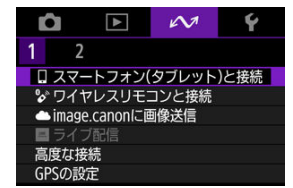

3. **[OK]を選ぶ**

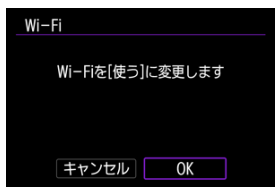

● すでにWi-Fi設定が「**使う**】になっているときは、この画面は表示され ません。

4. **[接続機器の追加]を選ぶ**

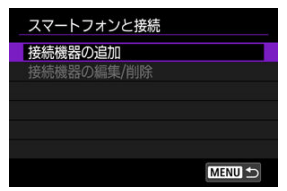

# 5. **[OK]を選ぶ**

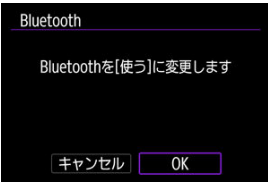

- すでにBluetooth設定が[使う]になっているときは、この画面は表示 されません。
- 6. **〈 〉ボタンを押す**

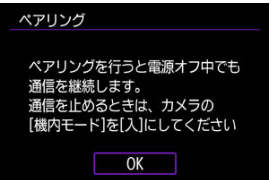

7. **ペアリングを開始する**

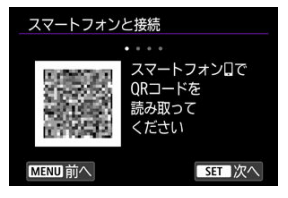

- 〈 ( ) ボタンを押してペアリングを開始します。
- Camera Connectのインストールが済んでいないときは、画面のQRコ ードをスマートフォンで読み取り、Google PlayまたはApp Storeにア クセスしてCamera Connectをインストールしてから、〈(黒) ボタンを 押してペアリングを開始します。
- 8. **Camera Connectを起動する**

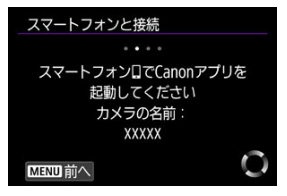

● アプリの指示に従って、ペアリングするカメラを選びます。

9. **Bluetooth接続を確立する**

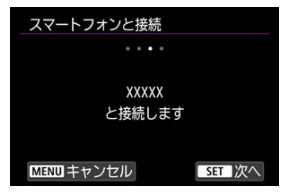

● 〈 ( ) ボタンを押します。

10. **ペアリングを完了する**

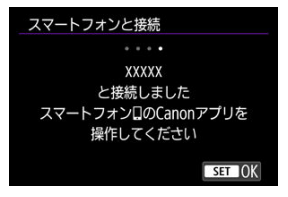

- 〈 ( ) ボタンを押し、ペアリングを完了します。
- スマートフォンにメッセージが表示されたら、スマートフォンを操作し ます。

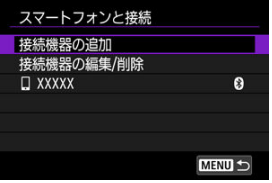

- 接続した機器の名前が表示されます。
- 〈MENU〉ボタンを押します。
- 11. **[ライブ配信]を選ぶ**

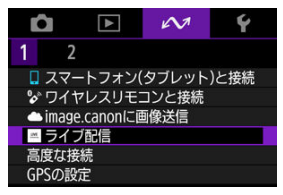

- <span id="page-165-0"></span>● アクセスポイントに接続したことがある場合は、自動的に接続されます。
- 本手順は、WPS(PBC方式)で接続する場合です。他の方法で接続する場合は、「通信 機能の基本設定」を参照してください(図)。
	- 1. **[WPS機能で接続]を選ぶ**

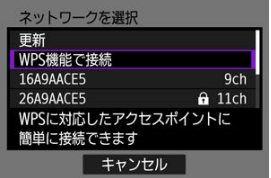

2. **[WPS(PBC方式)]を選ぶ**

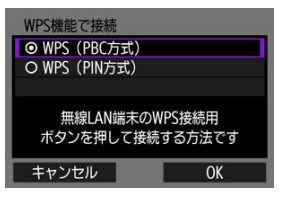

● **[OK]** を選びます。

3. **アクセスポイントに接続する**

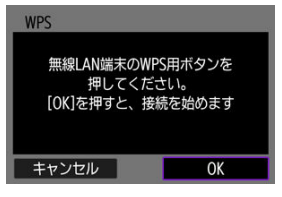

- アクセスポイントのWPS用ボタンを押します。ボタンの場所とボタン を押す時間は、アクセスポイントの使用説明書を参照してください。
- **[OK]** を選ぶと、アクセスポイントとの接続を開始します。
- アクセスポイントとの接続が完了すると、次の画面に進みます。
- 4. **[自動設定]を選ぶ**

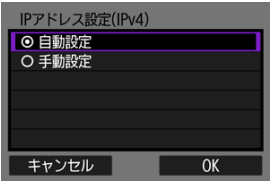

- **[OK]** を選びます。
- **「自動設定**】でエラーが表示されたときは、IPアドレスを手動で設定し てください(図)。

## 5. **Camera Connectで配信設定を行う**

- 利用したいライブ配信プラットフォームを選択し、設定します。
- 配信先を選択する画面で、配信先のURLを入力することができます。
- 配信画質は、通信環境に応じて、6Mbpsと3.5Mbpsから選べます。

# 6. **配信する**

- 撮影待機画面に、[STBY]が表示されます。
- ライブ配信の開始と終了は、Camera Connectで行います。カメラのス タート/ストップボタンでも配信を終了することができます。

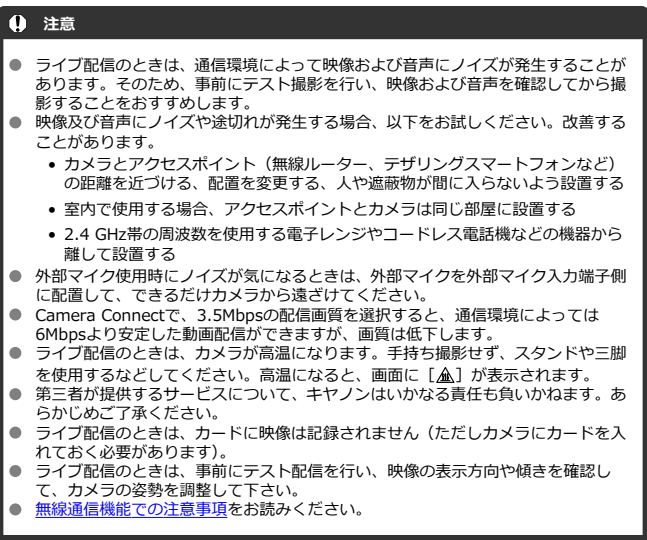

- スマートフォン(タブレット)と接続
- [Camera Control API](#page-171-0)

# **スマートフォン(タブレット)と接続**

カメラとスマートフォンを直接Wi-Fi接続して、Camera Connectでカメラを操作すること ができます。

1. **[ :高度な接続]を選ぶ**

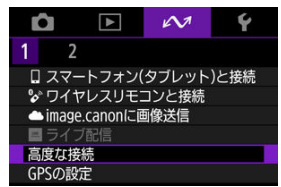

2. **[OK]を選ぶ**

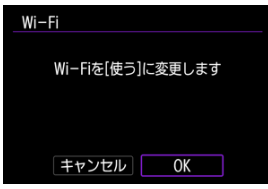

● すでにWi-Fi設定が「**使う**】になっているときは、この画面は表示され ません。

3. **[スマートフォン(タブレット)と接続]を選ぶ**

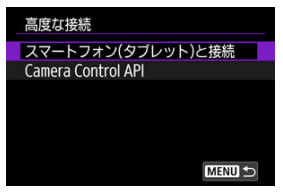

4. **[接続機器の追加]を選ぶ**

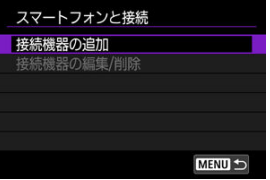

5. **アクセスポイントの検索を開始する**

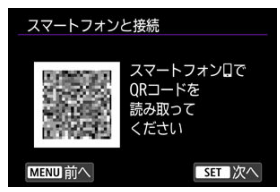

● 〈 ( ) ボタンを押して検索を開始します。

● Camera Connectのインストールが済んでいないときは、画面のQRコ ードをスマートフォンで読み取り、Google PlayまたはApp Storeにア クセスしてCamera Connectをインストールしてから、〈(黒) ボタンを 押して検索を開始します。

6. **Wi-Fi接続する**

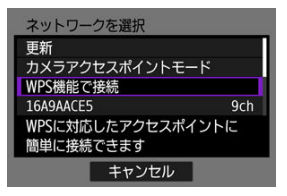

- アクセスポイントとWi-Fi接続します。接続方法に応じて、それぞれの 手順に進みます。
	- WPS機能で接続(<mark>印[、](#page-192-0)印</mark>)
	- 検出されたネットワークに手動で接続 (図[\)](#page-194-0)
	- アクセスポイントの情報を手動設定して接続 (図[\)](#page-197-0)
- 7. **Camera Connectを起動して、カメラ名をタッチする**
- 8. **[OK]を選ぶ**

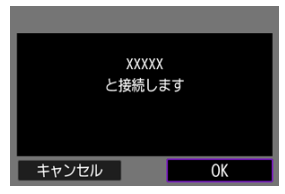

● カメラのモニターに [ **]Wi-Fi動作中**]画面が表示されます [\(](#page-146-0)<mark>@</mark>)。

<span id="page-171-0"></span>CCAPI(Camera Control API \*)を使用したアプリケーションなどを使うときは、カメラ とスマートフォン(タブレットを含む)またはパソコンをWi-Fi接続して、CCAPIで操作で きるようにします。Wi-Fi接続は、カメラアクセスポイントモードでの接続(直接接続)と アクセスポイント経由での接続の2通りがあります。

\* Camera Control APIとは、Wi-Fi経由でキヤノンカメラを制御するHTTPベースのAPIです。

- 高度な接続 スマートフォン(タブレット)と接続 Camera Control API **MENU S**
- 1. **[Camera Control API]を選ぶ**

2. **項目を選ぶ**

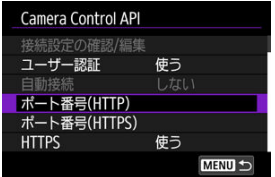

**HTTPS**

HTTPを使うときは、[**使わない**]に設定します。

● **ポート番号(HTTP)** 

HTTPのポート番号を変更することができます。

**ポート番号(HTTPS)**

HTTPSのポート番号を変更することができます。

3. **[ユーザー認証]を選ぶ**

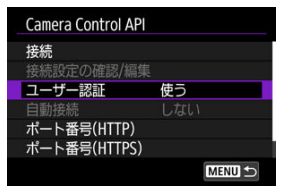

4. **[アカウント編集]を選ぶ**

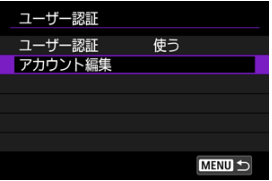

5. **ユーザー名を設定する**

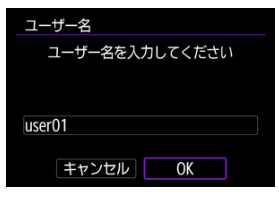

● 入力したら [OK] を選びます。

6. **パスワードを設定する**

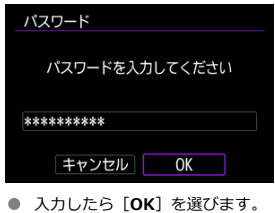

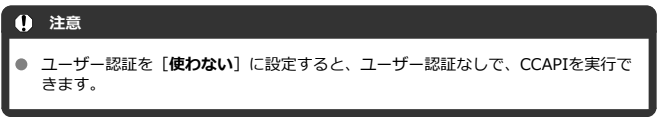

# **カメラアクセスポイントモードでのWi-Fi接続**

1. **[接続]を選ぶ**

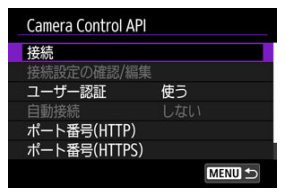

2. **[ウィザードで追加]を選ぶ**

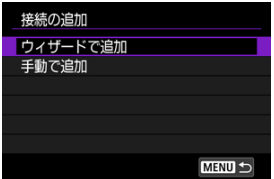

3. **[カメラアクセスポイントモード]を選ぶ**

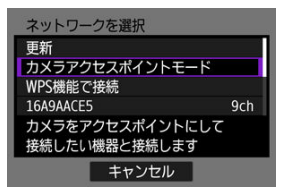

4. **[簡単接続]を選ぶ**

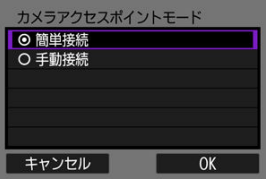

**● [OK] を選びます。** 

5. **ユーザー名を入力する**

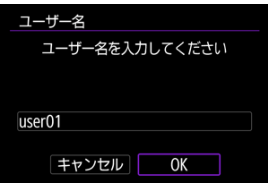

**● ユーザー認証が「使わない**】になっているときは、この画面は表示され ません。

6. **パスワードを入力する**

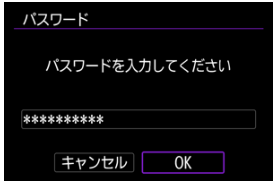

- **ユーザー認証が「使わない**】になっているときは、この画面は表示され ません。
- 7. **SSID(ネットワーク名)とパスワードを確認する**

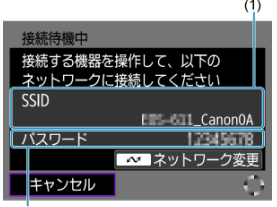

- $(2)$
- **カメラのモニターに表示されているSSID (1) とパスワード (2) を確** 認します。

# 8. **スマートフォンまたはパソコンを操作する**

- スマートフォンと接続するときは、スマートフォンのWi-Fi機能をONに して、手順7で確認したSSIDをタッチします。パスワード欄には、手順 7で確認したパスワードを入力します。
- パソコンと接続するときは、パソコンのネットワークの設定画面から、 手順7で確認したSSIDを選びます。パスワード欄には、手順7で確認し たパスワードを入力します。

9. **Wi-Fi接続を確立させる**

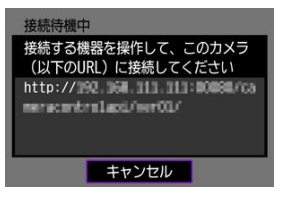

● カメラのモニターに上の画面が表示されたら、スマートフォンやパソコ ンなどで作成したアプリケーションから、表示されているURLにアクセ スします。

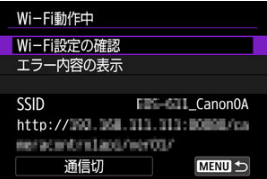

- カメラのモニターに上の画面が表示されたらWi-Fi接続は完了です。
- **Wi-Fi接続を終了するときは「通信切]を選びます。**
- Wi-Fi接続を終了すると、接続先が登録されます。

### **アクセスポイント経由でのWi-Fi接続**

あらかじめスマートフォンまたはパソコンをアクセスポイントとWi-Fiまたは有線で接続し ておきます。

1. **[接続]を選ぶ**

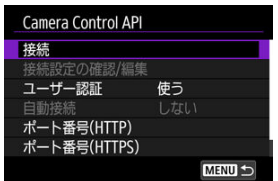

2. **[ウィザードで追加]を選ぶ**

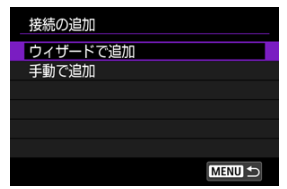

3. **SSIDを選ぶ**

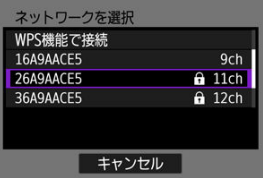

**● 接続するアクセスポイントのSSIDを選びます。** 

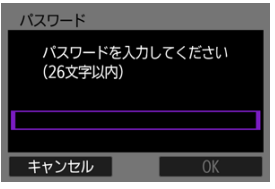

アクセスポイントのパスワードを入力し、[**OK**]を選びます。

4. **IPアドレスを設定する**

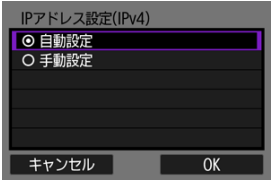

- **自動設定するときは、[自動設定]を選んで[OK]を選びます。**
- 手動設定するときは[、IPアドレスを手動で設定する場合を](#page-206-0)参照してくだ さい。
- 5. **IPv6設定を選ぶ**

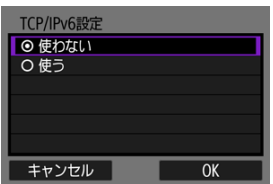

- **IPv6を使う場合は、「使う**】を選びます。
- 項目を選んで「OK<sup>1</sup>を選ぶと、次の画面に進みます。
- 6. **ユーザー名を入力する**

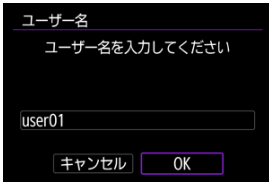

**● ユーザー認証が[使わない]**になっているときは、この画面は表示され ません。

7. **パスワードを入力する**

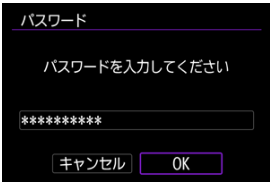

- **ユーザー認証が[使わない]になっているときは、この画面は表示され** ません。
- 8. **Wi-Fi接続を確立させる**

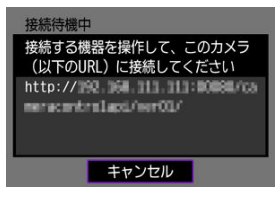

● カメラのモニターに上の画面が表示されたら、スマートフォンやパソコ ンなどで作成したアプリケーションから、表示されているURLにアクセ スします。

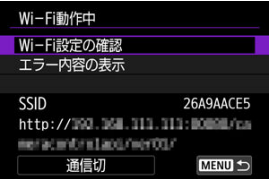

- カメラのモニターに上の画面が表示されたらWi-Fi接続は完了です。
- **Wi-Fi接続を終了するときは「通信切]を選びます。**
- Wi-Fi接続を終了すると、接続先が登録されます。
## **接続先を手動で登録する**

接続先を手動で登録するときは、次の手順で行います。

1. **[接続]を選ぶ**

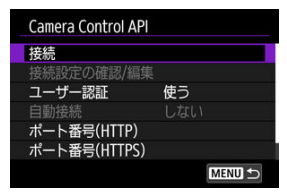

2. **[手動で追加]を選ぶ**

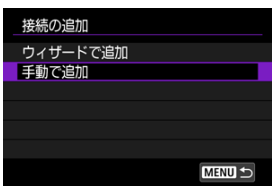

- 表示される画面の指示に従って、接続先を登録してください。
- 登録した接続先とWi-Fi接続するときは、[2回目以降のWi-Fi接続を](#page-181-0)参照 してください。

## <span id="page-181-0"></span>**2回目以降のWi-Fi接続**

1. **[接続]を選ぶ**

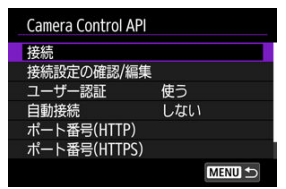

**● 接続が完了すると、カメラのモニターに「Wi-Fi動作中**]の画面が表示 されます。

## **[Wi-Fi動作中]画面**

[Wi-Fi動作中]の画面から、次の操作を行うことができます。

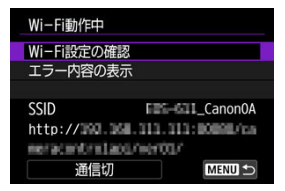

#### **● Wi-Fi設定の確認**

Wi-Fi接続の設定内容を確認できます。

#### **● エラー内容の表示**

Wi-Fi接続でエラーが発生したときに、エラー内容を確認できます( <mark>@</mark>)。

#### **通信切**

Wi-Fi接続を終了します。

#### $\bullet$  SSID

接続中のネットワークのSSIDと、CCAPIのTop URLが表示されます。

## **CCAPIを設定する**

**[Camera Control API]の画面で、以下の設定を行うことができます。** 

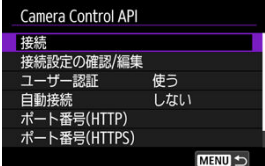

#### **接続**

登録されている接続先に接続します。

#### **接続設定の確認/編集**

接続先の設定の確認や変更ができます。

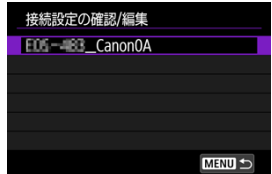

- 確認や変更する項目を選びます。
	- •[**無線LAN**] 接続先のSSIDを変更することができます。
	- •[**TCP/IPv4**] 接続先のTCP/IPv4設定を変更できます。
	- •[**TCP/IPv6**] 接続先のTCP/IPv6設定を変更できます。
	- •[**接続設定の確認**] 接続先の設定を確認することができます。
	- •[**接続設定の消去**] 接続先の登録を削除することができます。

#### **自動接続**

自動的にWi-Fi接続するように設定できます。 [**する**]を選んで、カメラの電源を切ります。 次にカメラの電源を入れたときから、自動的にWi-Fi接続されます。

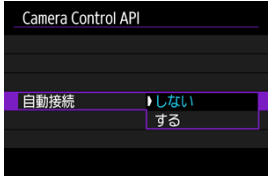

- スマートフォン連携
- [GPS情報の表示](#page-186-0)

# **スマートフォン連携**

Bluetooth対応スマートフォンを使用して、位置情報を画像に付加することができます。 スマートフォンに専用アプリケーションのCamera Connectをインストール[\(](#page-140-0)図)してから 設定を行ってください。

- 1. **スマートフォンの位置情報機能をオンにする**
- 2. **Bluetooth接続する**
	- Camera Connectを起動して、カメラとスマートフォンをBluetooth接 続してください。
- 3. **[ :GPSの設定]を選ぶ**

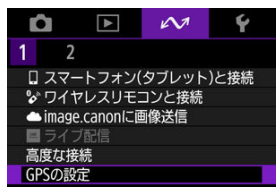

4. **[スマートフォン連携]を選ぶ**

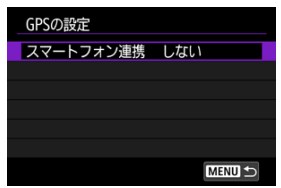

5. **[する]を選ぶ**

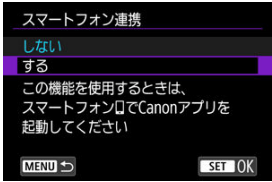

- 6. **撮影する**
	- スマートフォンが取得した位置情報が画像に付加されます。

<span id="page-186-0"></span>撮影情報表示の画面[\(](#page-109-0)図)で、撮影した画像に付加された位置情報を確認することができま す。

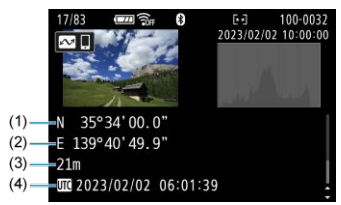

- (1)緯度
- (2)経度
- (3)標高
- (4)協定世界時

### **注意**

- スマートフォンによる位置情報の取得は、カメラとスマートフォンがBluetooth接 続しているときのみに行われます。
- 方位情報は取得されません。
- 移動条件やスマートフォンの状態によって、取得される位置情報が正確でない場合 があります。
- 電源を入れてから、スマートフォンの位置情報を取得するまでに、時間がかかるこ とがあります。
- 以下の操作を行うと、位置情報が取得できなくなります。
	- ワイヤレスリモコンとBluetooth接続する
	- カメラの電源を切る
	- Camera Connectを終了する
	- スマートフォンの位置情報機能をオフにする
- 以下の状態になると、位置情報が取得できなくなります。
	- カメラの電源が切れる
	- Bluetooth接続が終了する
	- スマートフォンのバッテリーの残量が少なくなる

## **图 参考**

- 協定世界時 (UTC: Coordinated Universal Time) は、グリニッジ標準時とほぼ同 じ時刻です。
- 動画撮影のときは、撮影開始時の情報が付加されます。

## **通信機能の基本設定**

- [アクセスポイントの種類を確認する](#page-189-0)
- [WPS\(PBC方式\)で接続する場合](#page-190-0)
- [WPS\(PIN方式\)で接続する場合](#page-192-0)
- [検出したネットワークに手動で接続する場合](#page-194-0)
- [ネットワークに手動で接続する場合](#page-197-0)
- [カメラアクセスポイントモードで接続する場合](#page-200-0)
- [IPアドレスを設定する](#page-205-0)

<span id="page-189-0"></span>アクセスポイントを使用して接続するときは、お使いのアクセスポイントが、Wi-Fi機器同 士を簡単に接続することができるWPS\*に対応しているか確認してください。 お使いのアクセスポイントがWPSに対応しているか分からないときは、アクセスポイントの 使用説明書などを参照して確認してください。 \* Wi-Fi Protected Setup (ワイファイ プロテクテッド セットアップ)の略

### **● WPSに対応している場合**

下記の2種類の接続方法が選択できます。WPS(PBC方式)の方が簡単に接続できます。

- WPS (PBC方式[\)](#page-190-0) で接続する場合 (<mark>@</mark>)
- WPS [\(](#page-192-0)PIN方式) で接続する場合 (<mark>6</mark>2)

#### **WPSに対応していない場合**

- 検出したネットワークに手動で接続する場合 ( ?[\)](#page-194-0)
- ネットワークに手動で接続する場合 (図[\)](#page-197-0)

### **アクセスポイントの暗号化について**

本機は、下記の[**認証方式**]と[**暗号化の設定**]に対応しています。そのため、検出したネ ットワークに手動で接続する場合は、アクセスポイントの暗号化は、下記のいずれかの設定 になっている必要があります。

- **「認証方式**]:オープン、共有キー、WPA/WPA2/WPA3-Personal
- **「暗号化の設定**]: WEP、TKIP、AES

### **注意**

- **アクセスポイントのステルス機能を有効にしていると、接続できない場合がありま す。ステルス機能を無効にしてください。**
- ネットワーク管理者がいるネットワークに接続するときは、ネットワーク管理者に 設定の詳細をお問い合わせください。

## **图 参考**

● お使いのネットワークでMACアドレスのフィルタリングをしているときは、アクセ スポイントに本機のMACアドレスを登録してください。MACアドレスは[**MACア ドレス**]画面で確認できます( 2)。

<span id="page-190-0"></span>この項では[、アクセスポイントの種類を確認する](#page-189-0)からの続きを説明しています。

WPSに対応したアクセスポイント使用時の接続方法です。PBC方式(プッシュボタン接続方 式)では、アクセスポイントのWPS用ボタンを押すことで、カメラとアクセスポイントを簡 単に接続することができます。

- 周囲に複数のアクセスポイントが稼動していると、うまく接続できないことがあります。 このような場合は、[**WPS(PIN方式)**]で接続してください。
- アクセスポイントに付いているWPS用ボタンの場所を、あらかじめ確認しておいてくだ さい。
- 接続開始から完了まで1分程度かかる場合があります。
	- 1. **[ネットワークを選択]画面で[WPS機能で接続]を選ぶ**

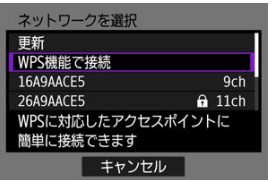

2. **[WPS(PBC方式)]を選ぶ**

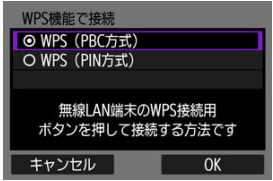

● **[OK]** を選びます。

3. **アクセスポイントに接続する**

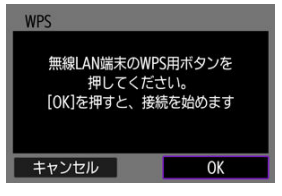

- アクセスポイントのWPS用ボタンを押します。ボタンの場所とボタン を押す時間は、アクセスポイントの使用説明書を参照してください。
- [**OK**]を選ぶと、アクセスポイントとの接続を開始します。
- アクセスポイントとの接続が完了すると、次の画面に進みます。

## 4. **IPアドレスを設定する**

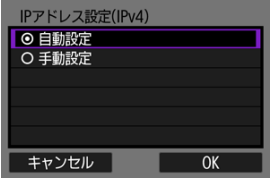

● [IPアドレスを設定するに](#page-205-0)進んでください。

<span id="page-192-0"></span>この項では、[アクセスポイントの種類を確認するか](#page-189-0)らの続きを説明しています。 WPSに対応したアクセスポイント使用時の接続方法です。PIN方式(ピンコード接続方式) では、カメラが指定する8桁の識別番号をアクセスポイントに設定して接続します。

- 周囲に複数のアクセスポイントが稼動している状況でも、共通の識別番号で比較的確実 に接続することができます。
- 接続開始から完了まで1分程度かかる場合があります。
	- 1. **[ネットワークを選択]画面で[WPS機能で接続]を選ぶ**

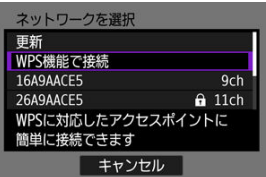

2. **[WPS(PIN方式)]を選ぶ**

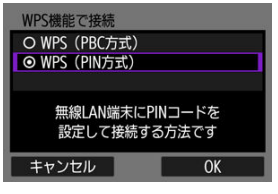

● **[OK]** を選びます。

3. **PINコードを設定する**

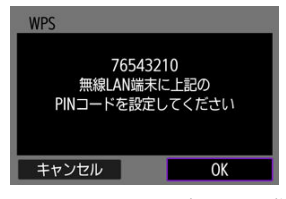

- カメラのモニターに表示される8桁のPINコードをアクセスポイントに 設定します。
- アクセスポイントへのPINコードの入力方法は、アクセスポイントの使 用説明書を参照してください。
- PINコードを設定したら「OK]を選びます。
- 4. **アクセスポイントに接続する**

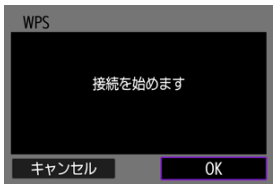

- **[OK]** を選ぶと、アクセスポイントとの接続を開始します。
- アクセスポイントとの接続が完了すると、次の画面に進みます。

## 5. **IPアドレスを設定する**

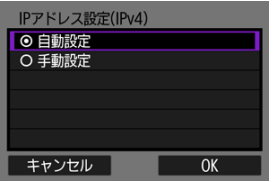

■ [IPアドレスを設定するに](#page-205-0)進んでください。

<span id="page-194-0"></span>この項では、[アクセスポイントの種類を確認するか](#page-189-0)らの続きを説明しています。 近くで稼動中のアクセスポイントの一覧から、接続するアクセスポイントのSSID(または ESS-ID)を選んで接続します。

**アクセスポイントを選ぶ**

1. **[ネットワークを選択]画面でアクセスポイントを選ぶ**

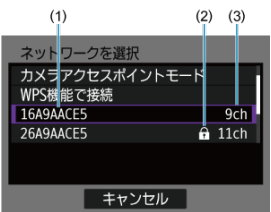

- (1) SSIDを表示
- (2)アクセスポイントが暗号化されているときはアイコンを表示
- (3)使用しているチャンネルを表示
- 〈 ▲ 〉〈 ▼ 〉で、アクセスポイントの一覧から接続するアクセスポイン トを選びます。

### **参考**

#### **[更新]について**

- **「更新**】は、手順1の画面をスクロールすると表示されます。
- **「更新**】を選ぶと、アクセスポイントを再検索します。

## **アクセスポイントの暗号キーを入力する**

- アクセスポイントに設定されている暗号キー (パスワード) を入力します。設定されて いる暗号キーについては、アクセスポイントの使用説明書を参照してください。
- 下記の手順2~3で表示される画面は、アクセスポイントに設定されている認証方式と暗 号方式によって異なります。
- 手順2~3が表示されずに、[**IPアドレス設定**]画面が表示されたときは[、IPアドレスを](#page-205-0) [設定するに](#page-205-0)進んでください。

## 2. **キーインデックスを選ぶ**

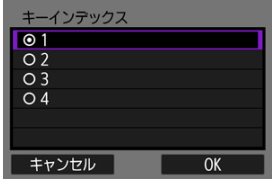

- **「キーインデックス**]画面は、アクセスポイントの暗号方式がWEPのと きに表示されます。
- アクセスポイントに設定されているキーインデックスの番号を選びま す。
- **[OK]** を選びます。
- 3. **暗号キーを入力する**

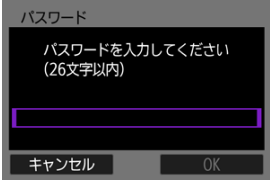

- 〈 ⑧ 〉 ボタンを押して仮想キーボード( <mark>②</mark> [\)](#page-219-0)を表示し、暗号キーを入力 します。
- **[OK]** を選ぶと、アクセスポイントとの接続を開始します。
- アクセスポイントとの接続が完了すると、次の画面に進みます。

4. **IPアドレスを設定する**

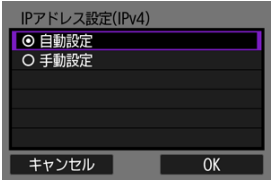

● [IPアドレスを設定するに](#page-205-0)進んでください。

<span id="page-197-0"></span>この項では、[アクセスポイントの種類を確認するか](#page-189-0)らの続きを説明しています。 接続するアクセスポイントのSSID(またはESS-ID)を入力して接続します。

**SSIDを入力する**

1. **[ネットワークを選択]画面で[手動設定]を選ぶ**

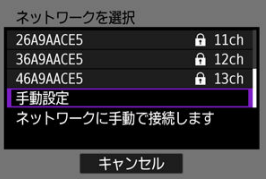

2. **SSID(ネットワーク名)を入力する**

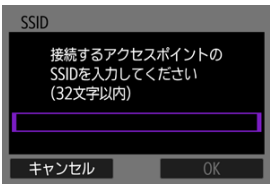

- 〈 ® ) ボタンを押して仮想キーボード[\(](#page-219-0) ?) を表示し、SSIDを入力し ます。
- **[OK]** を選びます。

**アクセスポイントの認証方式を設定する**

3. **認証方式を選ぶ**

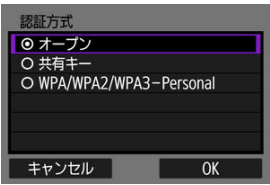

- **項目を選んで「OK<sup>1</sup>を選ぶと、次の画面に進みます。**
- **[オープン]** を選ぶと [暗号化の設定] 画面が表示されるので、[しな **い**]または[**WEP**]を選びます。

## **アクセスポイントの暗号キーを入力する**

- アクセスポイントに設定されている暗号キー (パスワード) を入力します。設定されて いる暗号キーについては、アクセスポイントの使用説明書を参照してください。
- 下記の手順4~5で表示される画面は、アクセスポイントに設定されている認証方式と暗 号方式によって異なります。
- **手順4~5が表示されずに、[IPアドレス設定]画面が表示されたときは[、IPアドレスを](#page-205-0)** [設定するに](#page-205-0)進んでください。
	- 4. **キーインデックスを選ぶ**

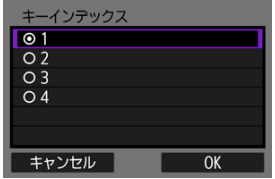

- **「キーインデックス]画面は、手順3で「共有キー]「WEP]を選んだと** きに表示されます。
- アクセスポイントに設定されているキーインデックスの番号を選びま す。
- **[OK]を選びます。**

5. **暗号キーを入力する**

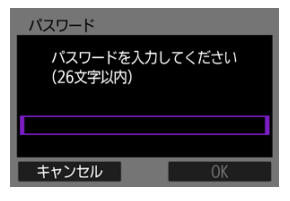

- 〈 ( [\)](#page-219-0) ボタンを押して仮想キーボード( ) を表示し、暗号キーを入力 します。
- **[OK]** を選ぶと、アクセスポイントとの接続を開始します。
- アクセスポイントとの接続が完了すると、次の画面に進みます。

# 6. **IPアドレスを設定する**

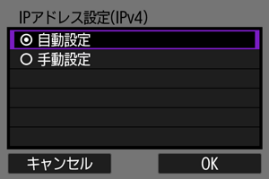

■[IPアドレスを設定するに](#page-205-0)進んでください。

<span id="page-200-0"></span>カメラアクセスポイントモードは、アクセスポイントを使用せず、カメラと各機器を直接 Wi-Fiで接続する接続方法です。以下の2種類の接続方法が選択できます。

### **簡単接続で接続**

カメラアクセスポイントモードのネットワーク設定を自動で行います。

- 接続する機器の操作については、各機器の使用説明書を参照してください。
	- 1. **[ネットワークを選択]画面で[カメラアクセスポイントモード]を選ぶ**

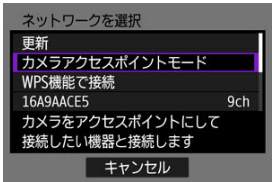

2. **[簡単接続]を選ぶ**

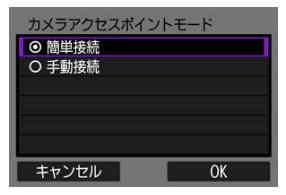

**● [OK] を選びます。** 

3. **接続する機器を操作してカメラに接続する**

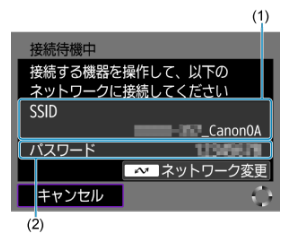

- (1) SSID (ネットワーク名)
- (2)暗号キー(パスワード)
- 接続する機器のWi-Fi機能で、カメラのモニターに表示された内容に従 って、SSID(ネットワーク名)を選び、パスワードを入力します。
- 4. **接続する機器に応じて接続設定を行う**

## **手動接続で接続**

カメラアクセスポイントモードのネットワーク設定を手動で行います。表示される画面に 従って、カメラの[**SSID**]、[**チャンネル設定**]、[**暗号化の設定**]を設定します。

1. **[手動接続]を選ぶ**

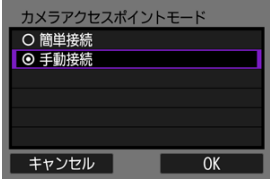

- **[OK] を選びます。**
- 2. **SSID(ネットワーク名)を入力する**

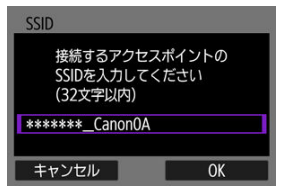

- 〈 [\(](#page-219-0) ) ボタンを押して仮想キーボード( <mark>2</mark> ) を表示し、SSIDを入力し ます。入力したら〈MENU〉ボタンを押します。
- **[OK] を選びます。**

3. **チャンネル設定を選ぶ**

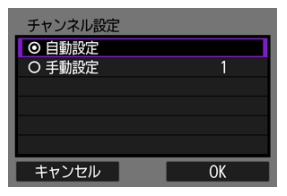

- 手動で設定するときは、[手動設定]を選び、〈< )< I>> で設定しま す。
- **[OK] を選びます。**
- 4. **暗号化の設定を選ぶ**

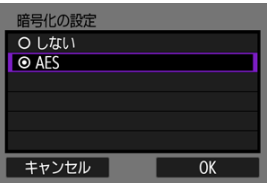

- **暗号化するときは [AES] を選びます。**
- **[OK]** を選びます。
- **[AES]** を選んだときは、[パスワード] 画面が表示されます。〈 (約) ボ タンを押して仮想キーボード(8[\)](#page-219-0) を表示し、暗号キーを入力します。 入力したら〈MENU〉ボタンを押します。

5. **[自動設定]を選ぶ**

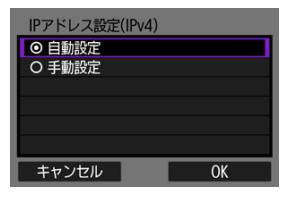

- **[OK] を選びます。**
- **[自動設定**] でエラーが表示されたときは、IPアドレスを手動で設定し てください (<mark>6</mark>2)。
- 6. **接続する機器を操作してカメラに接続する**

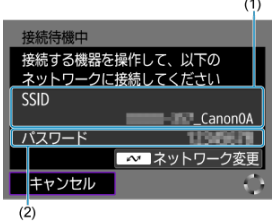

- (1) SSID (ネットワーク名)
- (2)暗号キー(パスワード)
- 7. **通信機能に応じて接続設定を行う**

<span id="page-205-0"></span>IPアドレスの設定方法を選択し、カメラにIPアドレスを設定します。

## **IPアドレスを自動で設定する場合**

IPアドレス設定を自動で行います。

1. **[自動設定]を選ぶ**

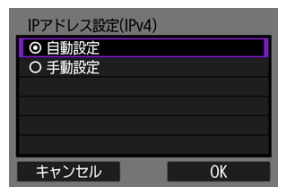

- **[OK] を選びます。**
- **[自動設定**] でエラーが表示されたときは、IPアドレスを手動で設定し --<br>てください (<mark>6</mark>)。
- 2. **接続する機器に応じて接続設定を行う**

## **IPアドレスを手動で設定する場合**

IPアドレス設定を手動で行います。なお、表示される項目は通信機能によって異なります。

1. **[手動設定]を選ぶ**

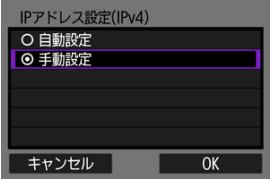

- **[OK] を選びます。**
- 2. **設定する項目を選ぶ**

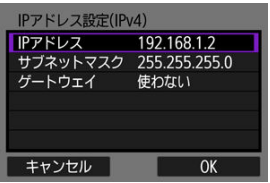

● 項目を選ぶと、数値の入力画面が表示されます。

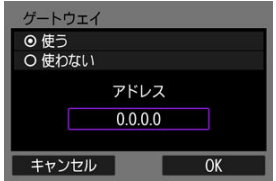

ゲートウェイ、DNSアドレスを使う場合は、[**使う**]を選んでから[**ア ドレス**]を選びます。

3. **数値を入力する**

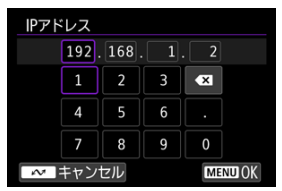

- 〈 ◆ 〉で上側の入力場所を選んだあと、下側の入力する数値を選びま す。〈 ( ) ボタンを押すと選んだ数値が入力されます。
- 〈MFNII〉ボタンを押すと、入力を確定して手順2の画面に戻ります。
- 4. **[OK]を選ぶ**

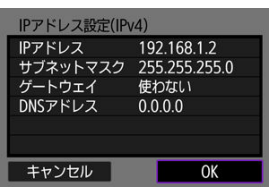

- 必要な項目の設定が完了したら「OK<sup>1</sup>を選びます。次の画面に進みま す。
- 設定する内容が分からない場合は[、ネットワークの設定を確認するを](#page-230-0)参 照するか、ネットワーク管理者などに問い合わせてください。
- 5. **接続する機器に応じて接続設定を行う**

一度Wi-Fi接続またはBluetooth接続した機器は、接続履歴がカメラに記憶されます。この履 歴を利用して、同じ機器に再接続することができます。ここでは、「eve: 17**スマートフォン (タブレット)と接続**]を例にして説明します。

1. **接続する機器に対応する項目を選ぶ**

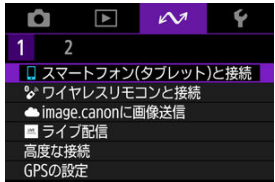

- **「Wi-Fi動作中**】画面が表示されたら「**通信切**】を選んでから、もう一 度手順1を操作してください。
- 2. **接続する機器を選ぶ**

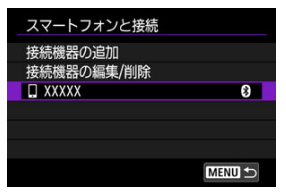

● 表示された履歴から、Wi-Fi接続またはBluetooth接続する項目を選び ます。表示されていないときは〈▲〉〈▼〉を押して画面を切り換え ます。

**N** 

通信機能全体で、接続履歴を10個まで記憶することができます。

## 3. **接続する機器を操作する**

- <span id="page-209-0"></span>ニックネームの変更
- $C$  [接続情報の削除](#page-211-0)

接続機器の編集や削除は、Wi-Fi接続を終了してから行います。ここでは、「△→:□スマート **フォン(タブレット)と接続**]を例にして説明します。

# **ニックネームの変更**

ニックネーム(接続機器の名前)を変更することができます。

1. **項目を選ぶ**

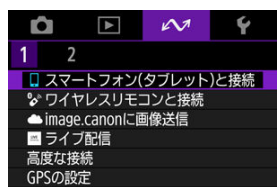

- **[Wi-Fi動作中]画面が表示されたら [通信切] を選んでから、もう一** 度手順1を操作してください。
- 2. **[接続機器の編集/削除]を選ぶ**

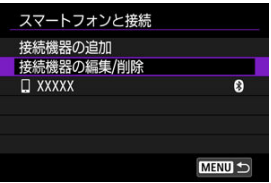

3. **機器を選ぶ**

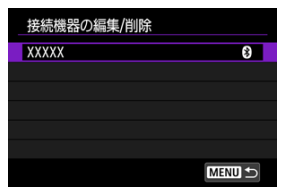

4. **[ニックネームの変更]を選ぶ**

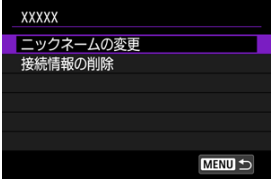

5. **ニックネームを変更する**

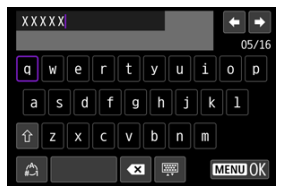

● 仮想キーボード(2)を操作し、ニックネームを入力します。

6. **〈 〉ボタンを押して[OK]を選ぶ**

- <span id="page-211-0"></span>1. **接続機器の画面を表示する**
	- [ニックネームの変更の](#page-209-0)手順1~3の操作を行います。
	- **[ へな: シワイヤレスリモコンと接続]** の場合は[、ペアリング解除](#page-154-0)を参 照してください。
- 2. **[接続情報の削除]を選ぶ**

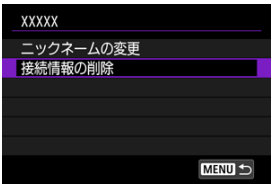

3. **[OK]を選ぶ**

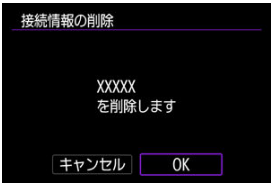

Wi-Fi機能、Bluetooth機能を一時的にオフにすることができます。

1. **[ :機内モード]を選ぶ**

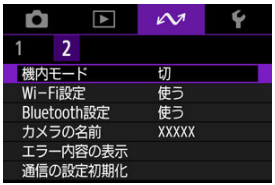

2. **[入]に設定する**

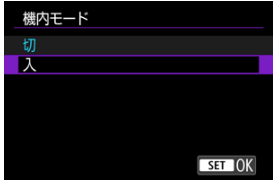

● 画面に [←] が表示されます。

**参考**

● 静止画撮影時や動画撮影時、再生時は、表示設定によって[个]が表示されないこ ともあります。表示されないときは、〈 INFO > ボタンを何度か押して詳細情報表示 の画面にします。

#### **MACアドレスを確認する**

1. **[ :Wi-Fi設定]を選ぶ**

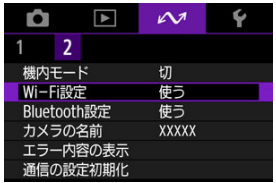

2. **項目を選ぶ**

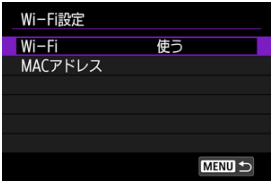

**Wi-Fi**

飛行機内や病院内などで、電子機器や無線機器の使用が禁止されている ときは、[**使わない**]に設定してください。

● MACアドレス

カメラのMACアドレスの確認ができます。

**MACアドレスを確認する**

本機のMACアドレスを確認することができます。

1. **[ :Wi-Fi設定]を選ぶ**

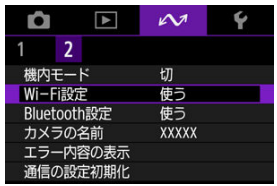

2. **[MACアドレス]を選ぶ**

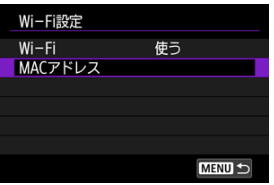

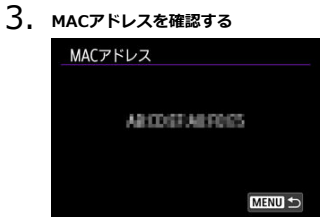

1. **[ :Bluetooth設定]を選ぶ**

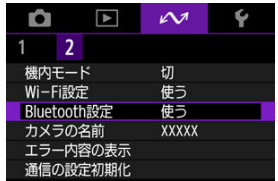

2. **項目を選ぶ**

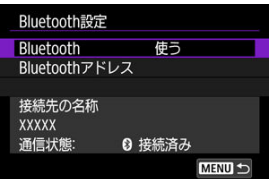

**Bluetooth**

Bluetooth機能を使わないときは[**使わない**]を選びます。

● Bluetoothアドレス

カメラのBluetoothアドレスを確認できます。

### **● 接続先の名称**

ペアリングした機器の名前や通信状態を確認できます。
スマートフォンやカメラで表示される、このカメラの名前を変更することができます。

1. **[ :カメラの名前]を選ぶ**

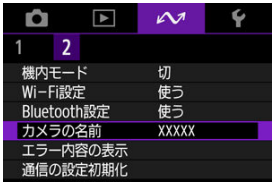

2. **カメラの名前を変更する**

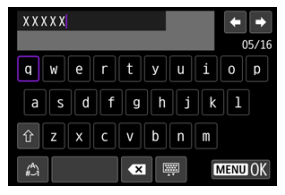

● 仮想キーボード(図[\)](#page-219-0)を操作し、カメラの名前を入力します。

3. **〈 〉ボタンを押して[OK]を選ぶ**

# **エラー内容の表示**

カメラに発生している無線通信機能のエラー内容を表示することができます。

1. **[ :エラー内容の表示]を選ぶ**

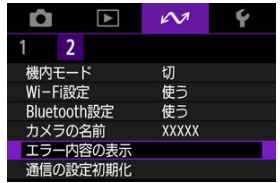

● 発生しているエラーの内容が表示されます。

● エラーの詳細については、[エラー表示の対応を](#page-220-0)参照してください。

無線通信の設定をすべて削除します。カメラを貸与したり譲渡したときに、無線通信の設定 情報が流出することを防ぐことができます。

1. **[ :通信の設定初期化]を選ぶ**

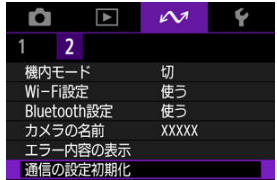

2. **[OK]を選ぶ**

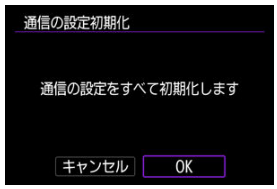

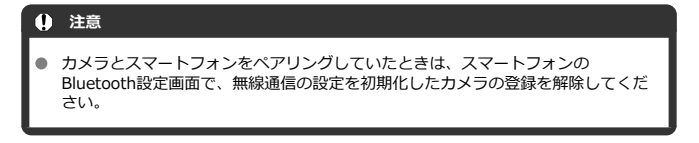

**图 参考** 

**● [4: カメラの初期化]の[基本以外の設定][通信の設定]で無線通信の設定を全** て削除できます。

# <span id="page-219-0"></span>**仮想キーボードの操作方法**

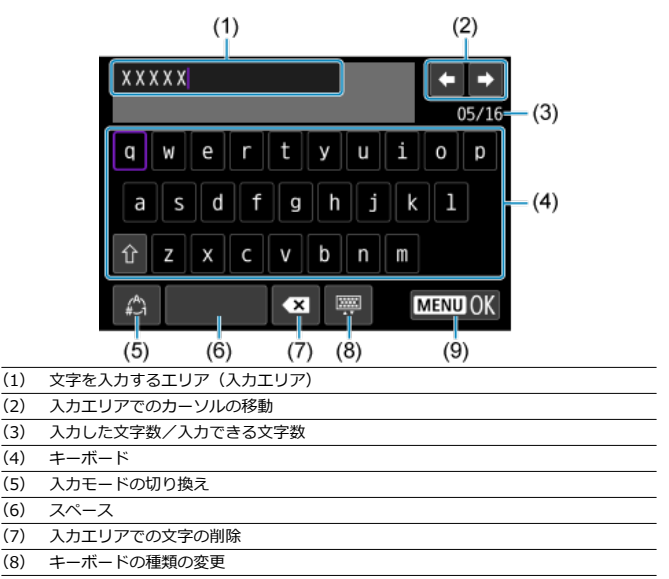

- (9) 入力の終了
- (2)、(4) ~ (8) は〈 ◆ 〉で移動します。
- 入力する文字の決定や、入力モードの切り換えなどを行うときは〈(&)〉ボタンを押しま す。

# <span id="page-220-0"></span>**エラー表示の対応**

エラーが発生したときは、下記のいずれかの方法でエラー内容を表示してください。その 後、この章の対応例を参考にしてエラーの原因を取り除いてください。

#### **● 「へ、エラー内容の表示**】を選ぶ。

### **● [Wi-Fi動作中]画面の「エラー内容の表示]を選ぶ。**

下記のエラー番号をクリックすると該当の項目にジャンプします。

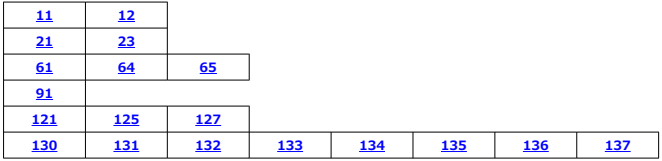

**图 参考** 

**● エラーが発生したときは、「△2:エラー内容の表示〕の右側に「Err\*\*]と表示さ** れます。カメラの電源を切ると表示されなくなります。

<span id="page-221-0"></span>**11:接続先が見つかりません**

- **[スマートフォン(タブレット)と接続]の場合、Camera Connectは起動しています か?**
	- Camera Connectから接続操作を行ってください[\(](#page-147-0)<mark>ね)。</mark>
- **カメラとアクセスポイントで、同じ認証用の暗号キーを設定していますか?** 
	- 暗号化の認証方式が「オープン]の設定で、暗号キーを間違えると、このエラーに なります。 大文字、小文字の使い分けも確認して、正しい認証用の暗号キーをカメラに設定し てください (図[\)](#page-219-0)。

### **12:接続先が見つかりません**

- **接続する機器やアクセスポイントの電源は入っていますか?** 
	- 接続する機器やアクセスポイントの電源を入れて、しばらくお待ちください。それ でも接続できないときは、再度接続操作を行ってください。

# **21:DHCPサーバーからアドレスが割り当てられていません**

#### **カメラの確認内容**

- **カメラの設定がIPアドレス [自動設定] になっています。この設定で間違いありません か?**
	- DHCPサーバーを使用[して](#page-205-0)いない場合は、カメラをIPアドレス[**手動設定**]にして設 定を行ってください (5)。

### **DHCPサーバーの確認内容**

- **DHCPサーバーの電源は入っていますか?** 
	- DHCPサーバーの電源を入れてください。
- **DHCPサーバーから割り当てられるアドレスに余裕はありますか?** 
	- DHCPサーバーが割り振るアドレスを増やしてください。
	- DHCPサーバーからアドレスが割り振られている端末を、ネットワークから外して減 らしてください。
- **DHCPサーバーは正堂に機能していますか?** 
	- DHCPサーバーの設定を確認して、DHCPサーバーとして正常に機能しているか確認 してください。
	- ネットワーク管理者がいるときは、DHCPサーバーを使用できる状態にするよう依頼 してください。

### <span id="page-222-0"></span>**23:ネットワーク上に同じIPアドレスの機器が存在します**

- **カメラと同じネットワークに接続している機器が、カメラと同じIPアドレスを使用して いませんか?**
	- カメラのIPアドレスを変更して、同じネットワークに接続している機器とIPアドレ スが重複しないようにしてください。または、IPアドレスが重複している他の機器 のIPアドレスを変更してください。
	- DHCPサーバーを使用するネットワーク環境で、カメラがIPアドレス[**手動設定**]の 設定になっているときは、IPアドレス「**自動設定**】の設定にしてください( <mark>@</mark> [\)](#page-205-0)。

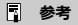

#### **エラー20番台の対応について**

- エラー21~23が表示された場合は、以下の確認も行ってください。 **カメラとアクセスポイントで、同じ認証用のパスワードを設定していますか?**
	- 暗号化の認証方式が[**オープン**]の設定で、パスワードを間違えるとこのエラ ーになります。大文字、小文字の使い分けも確認して、正しい認証用のパスワ ードをカメラに設定してください (図)。

### <span id="page-223-0"></span>**61:同じSSIDの無線LANネットワークがみつかりません**

- **アクセスポイントのアンテナとカメラの間に、見通しをさえぎる障害物はありません か?**
	- アクセスポイントのアンテナを、カメラからよく見える場所に移動させてください。

#### **カメラの確認内容**

- **カメラにアクセスポイントと同じSSIDを設定していますか?** 
	- アクセスポイントのSSIDを確認して、同じSSIDをカメラに設定してください[\(](#page-194-0)@)。

#### **アクセスポイントの確認内容**

- **アクセスポイントの電源は入っていますか?** 
	- アクセスポイントの電源を入れてください。
- **MACアドレスでフィルタリングしている場合、使用しているカメラのMACアドレスを アクセスポイントに登録していますか?**
	- 使用しているカメラのMACアドレスをアクセスポイントに登録してください。 MACアドレスは「MACアドレス]画面で確認できます(<mark>る[\)](#page-213-0)。</mark>

### **64:無線LAN端末に接続できません**

- **カメラとアクセスポイントで、同じ暗号化方式を設定していますか?** 
	- カメラで設定できる暗号化方式は、WEP、TKIP、AESです[\(](#page-189-0)<mark>@</mark>)。
- **MACアドレスでフィルタリングしている場合、使用しているカメラのMACアドレスを アクセスポイントに登録していますか?**
	- 使用しているカメラのMACアドレスをアクセスポイントに登録してください。 MACアドレスは「MACアドレス]画面で確認できます(<mark>@[\)](#page-213-0)。</mark>

**65:無線LANの接続が切れました**

- **アクセスポイントのアンテナとカメラの間に、見通しをさえぎる障害物はありません か?**
	- アクセスポイントのアンテナを、カメラからよく見える場所に移動させてください。
- **何らかの理由で、無線LANの接続が切れ、再接続できない状態になっています。** 
	- アクセスポイントにほかの端末からのアクセスが集中している場合や、電子レンジ などが近くで使用されている場合(IEEE 802.11b/g/n(2.4GHz帯))、雨天や高湿 度などの影響が考えられます。

<span id="page-224-0"></span>**91:その他のエラー**

- **エラー11~83以外の異常が発生しました。** 
	- カメラの電源スイッチを入れ直してください。

# <span id="page-225-0"></span>**121:サーバーの空き容量が不足しています**

- **送信先Webサーバーの空き容量が不足しています。** 
	- Webサーバー内の不要な画像を削除し、Webサーバーの空き容量を確認してから再 度送信してください。

### **125:ネットワークの設定を確認してください**

#### **● ネットワークが接続されていますか?**

• ネットワークの接続状態を確認してください。

### **127:エラーが発生しました**

- **Webサービスの接続中に、エラー121~125以外の異常が発生しました。**
	- Wi-Fi接続からやり直してください。

# **130:サーバーが混みあっています しばらくたってからもう一度実行してください**

- **image.canonに一時的に負荷が集中しています。**
	- しばらくしてからimage.canonのWi-Fi接続をやり直してください。

## **131:もう一度実行してください**

- **image.canonのWi-Fi接続でエラーが発生しました。**
	- image.canonのWi-Fi接続をやり直してください。

# **132:サーバーでエラーが発生しました しばらくしてから実行してください**

- **image.canonがメンテナンス中です。**
	- しばらくしてからimage.canonのWi-Fi接続をやり直してください。

# **133:Webサービスにログインできません**

- **image.canonのログインでエラーが発生しました。**
	- image.canonの設定を確認してください。
	- しばらくしてからimage.canonのWi-Fi接続をやり直してください。

# <span id="page-226-0"></span>**134:日付/時刻を正しく設定してください**

- **日付/時刻/エリアが正しく設定されていません。** 
	- [V: 日付/時刻/エリア]の設定を確認してください。

### **135:Webサービスの設定が変更されています**

#### **image.canonの設定が変更されています。**

• image.canonの設定を確認してください。

### **136:カメラに表示されたQRコードを専用アプリで正しく読み取れません でした。カメラ連携設定をやり直してください**

- **スマートフォンでQRコードが正しく読み取れていません。**
	- カメラ連携設定をやり直し、新しくカメラに表示されるQRコードを読み取ってくだ さい。

# **137:カメラに表示されたQRコードの有効期限が切れました。カメラ連携 設定をやり直してください**

### **● 表示されたORコードの有効期限が切れています。**

• カメラ連携設定をやり直し、新しくカメラに表示されるQRコードを読み取ってくだ さい。

# **無線通信機能での注意事項**

- [カメラとスマートフォンとの距離について](#page-228-0)
- [アクセスポイントのアンテナの設置場所について](#page-228-0)
- [近くにある電子機器について](#page-228-0)
- [カメラを複数使うときの注意](#page-228-0)

無線通信機能使用時に「通信速度が遅くなる」、「接続が途切れる」などの現象が起きたとき は、下記の例を参考にして対応してみてください。

<span id="page-228-0"></span>カメラとスマートフォンが離れすぎていると、Bluetooth接続は可能でもWi-Fi接続ができな いことがあります。その場合は、カメラとスマートフォンを近づけてWi-Fi接続を行ってく ださい。

# **アクセスポイントのアンテナの設置場所について**

● 室内で使用する場合、カメラを使用している部屋に設置してください。

● カメラとの間に、人や遮蔽物が入らない場所に設置してください。

# **近くにある電子機器について**

下記の電子機器の影響でWi-Fiの通信速度が遅くなるときは、電子機器の使用をやめるか、 機器から離れた場所で通信を行ってください。

● カメラのWi-Fi通信機能 (IEEE802.11b/g/n) は、2.4GHz帯の電波を使用してWi-Fiの 通信を行っています。そのため、同じ周波数帯を使用するBluetooth機器や電子レンジ、 コードレス電話機、マイク、スマートフォン、他のカメラなどを使うとWi-Fiの通信速度 が遅くなります。

# **カメラを複数使うときの注意**

- 1つのアクセスポイントに複数のカメラをWi-Fi接続するときは、カメラのIPアドレスが 重複しないよう注意してください。
- 1つのアクセスポイントに複数のカメラをWi-Fi接続すると、通信速度が遅くなります。
- IEEE 802.11b/g/n (2.4GHz帯)のアクセスポイントが複数あるときは、電波干渉を少 なくするために、Wi-Fiのチャンネルを、「1/6/11」、「2/7」、「3/8」というように5チャ ンネル分、間を開けてください。

セキュリティーに関する設定が適切に行われていないときは、次のような問題が発生する恐 れがありますので注意してください。

● 通信の傍受

悪意ある第三者によって無線LANの電波を傍受され、通信内容を盗み見られる恐れがあ ります。

● ネットワークへの不正アクセス 悪意ある第三者によって、お使いのネットワークに不正に侵入され、情報の盗難・改ざ ん・破壊をされるといった被害に遭う恐れがあります。また、別の人物を装ってネット ワークに不正な情報を流す「なりすまし」通信がされたり、「踏み台」と呼ばれる別の不 正アクセスへの中継地点にされたりする恐れもあります。

こうした問題が発生する可能性を少なくするため、ネットワークのセキュリティーを確保す るための仕組みや機能を使用することをおすすめします。

# **ネットワークの設定を確認する**

#### **Windowsの場合**

Windowsの[**コマンドプロンプト**]を開き、ipconfig /all と入力して〈Enter〉キーを押し ます。

パソコンに割り当てられているIPアドレスのほかに、サブネットマスク、ゲートウェイ、 DNSサーバーの情報が表示されます。

#### **macOSの場合**

macOSの[**ターミナル**]を開き、ifconfig -aと入力して〈Return〉キーを押します。[**enX**] (Xは数字)項目[**inet**]の\*\*\*.\*\*\*.\*\*\*.\*\*\*がパソコンに割り当てられているIPアドレス です。

**「ターミナル**】については、macOSのヘルプを参照してください。

なお、[IPアドレスを手動で設定する場合で](#page-206-0)カメラに割り当てるIPアドレスを設定するとき は、パソコンやほかのネットワーク接続機器とIPアドレスが重複しないよう、一番右側の数 字を変えて設定します。

例)192.168.1.**10**

モニターで、無線通信機能の接続状態を確認することができます。

# **撮影待機画面**

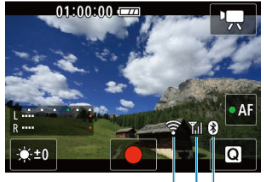

 $(1)$   $(3)(2)$ 

# **再生時の情報表示画面**

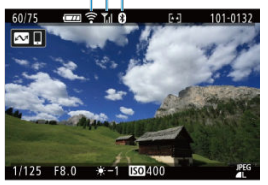

(1)Wi-Fi機能 (2)Bluetooth機能

(3)電波強度

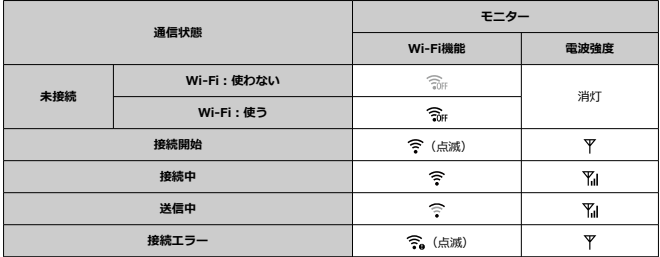

# **Bluetooth機能の表示**

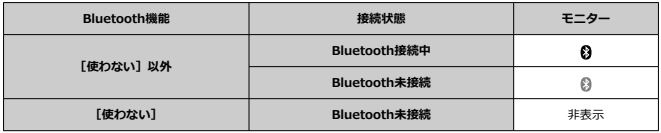

この章では、メニュー機能の「V:機能設定タブ」の項目について説明しています。

- [メニュー目次:機能設定タブ](#page-234-0)
- [フォルダの設定](#page-236-0)
- [画像番号](#page-239-0)
- **[カード初期化](#page-244-0)**
- [縦位置画像回転表示](#page-246-0)
- [動画縦位置情報の付加](#page-248-0)
- [日付/時刻/エリア](#page-249-0)
- [言語](#page-252-0)
- [ビデオ方式](#page-253-0)
- [電子音](#page-254-0)
- [音量](#page-255-0)
- [節電](#page-256-0)
- [モニターの明るさ](#page-258-0)
- [HDMI出力解像度](#page-259-0)
- [通信/マルチアクセスボタンの機能\(動画モード時\)](#page-260-0)
- [USB接続アプリの選択](#page-261-0)
- [カメラの初期化](#page-262-0)
- [著作権情報](#page-263-0)
- [その他の情報](#page-266-0)

### <span id="page-234-0"></span>**機能設定1**

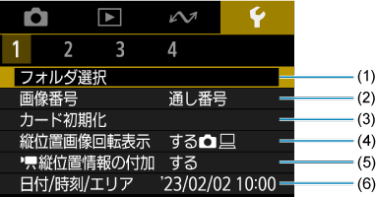

(1)[フォルダ選択](#page-238-0)

● [フォルダの作成](#page-236-0)

- (2) [画像番号](#page-239-0)
- (3)[カード初期化](#page-244-0)
- (4) [縦位置画像回転表示](#page-246-0)
- (5) <sup>1</sup> 只[縦位置情報の付加](#page-248-0)
- (6)[日付/時刻/エリア](#page-249-0)
- **機能設定2**

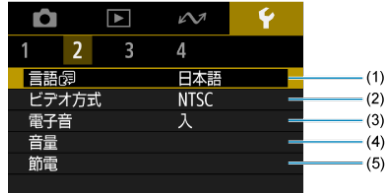

- (1)[言語](#page-252-0)
- (2) [ビデオ方式](#page-253-0)
- (3)[電子音](#page-254-0)
- (4)[音量](#page-255-0)
- (5)[節電](#page-256-0)

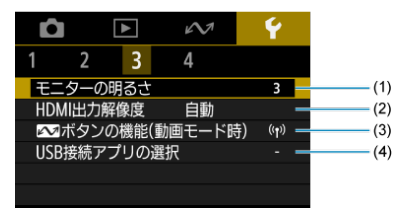

- (1) [モニターの明るさ](#page-258-0)
- (2) [HDMI出力解像度](#page-259-0)
- (3) ヘポタンの機能(動画モード時)
- (4) [USB接続アプリの選択](#page-261-0)
- **機能設定4**

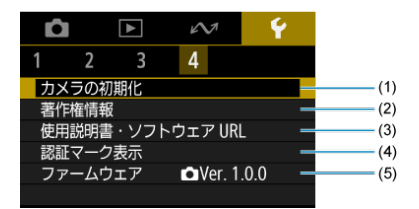

- (1)[カメラの初期化](#page-262-0)
- (2)[著作権情報](#page-263-0)
- (3)[使用説明書・ソフトウェア URL](#page-266-0)
- (4)[認証マーク表示](#page-266-0)
- (5)[ファームウェア](#page-266-0)
- <span id="page-236-0"></span>フォルダの作成
- [フォルダの選択](#page-238-0)

画像を保存するフォルダを任意に作成/選択することができます。

# **フォルダの作成**

1. **[ :フォルダ選択]を選ぶ**

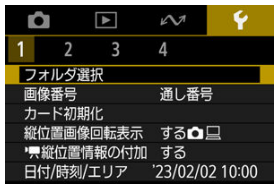

2. **[フォルダ作成]を選ぶ**

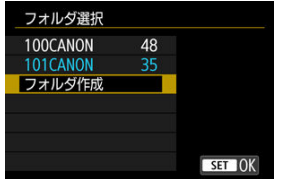

**3.** [OK] を選ぶ<br>フォルダ選択

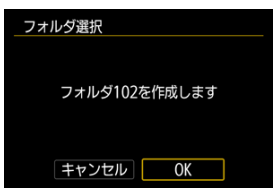

<span id="page-238-0"></span>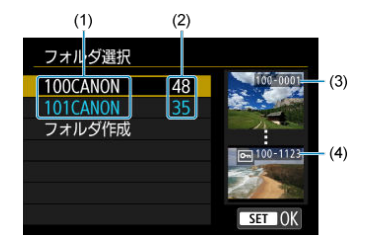

- (1)フォルダ名
- (2)フォルダ内画像数
- (3)最小番号画像
- (4)最大番号画像
- フォルダ選択画面でフォルダを選びます。
- 撮影画像は選択したフォルダに記録されます。

## **图 参考**

#### **フォルダについて**

● 1つのフォルダには、画像が最大9999枚保存されます(画像番号0001~9999)。 フォルダ内の画像がいっぱいになると、番号が1つ繰り上がったフォルダが自動的 に作成されます。また、強制リセット(6) を行ったときもフォルダが自動的に作 成されます。フォルダは100~999まで作成することができます。

#### **パソコンを使ったフォルダ作成**

カードを開いたところに「**DCIM**」という名前のフォルダを作ります。次にDCIM フォルダを開いたところに、画像を記録するフォルダを必要な数だけ作ります。フ ォルダ名は、「**100ABC\_D**」のように、必ず100~999までの3桁の番号に続けて、 5文字の英数字を付けます。使用できる文字は、半角アルファベットA~Z(大文 字、小文字混在可)、半角の「 」(アンダーバー)、および数字です。スペースは 使用できません。また、同じフォルダ番号(例: 100ABC\_D、100W XYZ)を付 けたときは、カメラがフォルダを認識できません。

# <span id="page-239-0"></span>**画像番号**

- Ø [通し番号](#page-241-0)
- [オートリセット](#page-242-0)
- 図 [強制リセット](#page-243-0)

撮影した画像には0001~9999の順で画像番号が付けられ、1つのフォルダに保存されます。 画像番号は、用途に応じて付け方を変えることができます。

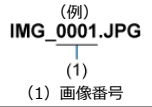

1. **[ :画像番号]を選ぶ**

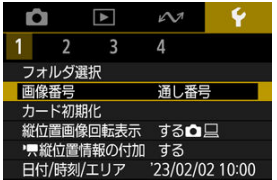

2. **項目を設定する**

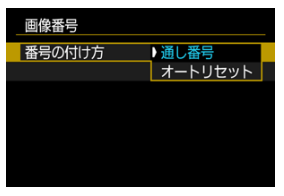

- **「番号の付け方**】を選びます。
- **[通し番号][オートリセット]**のいずれかを選びます。

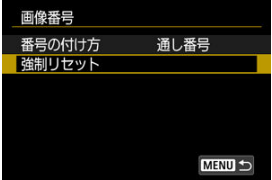

**● 画像番号をリセットしたいときは、「強制リセット**]を選びます[\(](#page-243-0)<mark> 2)</mark>)。

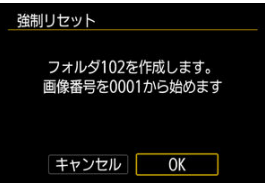

**● [OK]**を選ぶと、新しいフォルダが作成され、画像番号が0001から始 まります。

# **注意**

フォルダ番号999のフォルダに画像番号9999の画像が保存されると、カードに空き  $\bullet$ 容量があっても撮影できなくなります。カードの交換を促すメッセージが表示さ れますので、新しいカードに交換してください。

# <span id="page-241-0"></span>**カード交換やフォルダ作成を行っても連番で保存したいとき**

カード交換やフォルダ作成を行っても、画像番号9999の画像ができるまで、連続した番号 が付けられ、保存されます。複数のカード、またはフォルダにまたがった0001~9999まで の画像を、パソコンで1つのフォルダにまとめて保存したいときなどに有効です。 ただし、交換したカードや、作成したフォルダにすでに画像が入っているときは、その画像 に付けられた番号の続き番号になることがあります。画像を通し番号で保存したいときは、 初期化したカードを使用してください。

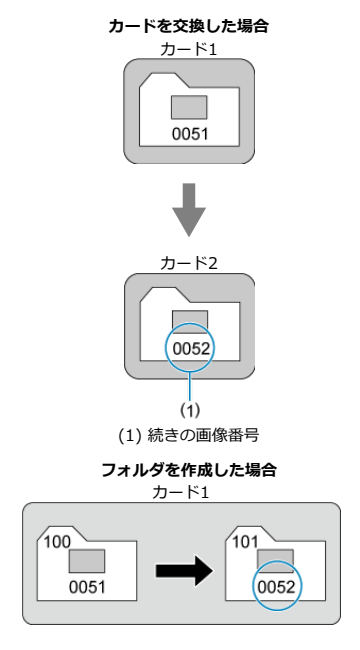

242

# <span id="page-242-0"></span>**カード交換やフォルダ作成で、画像番号を0001にしたいとき**

カード交換やフォルダ作成を行うと、画像番号0001から順に番号が付けられ、保存されま す。カード単位、またはフォルダ単位で画像を分類したいときなどに有効です。 ただし、交換したカードや、作成したフォルダにすでに画像が入っているときは、その画像 に付けられた番号の続き番号になることがあります。0001から順に保存したいときは、初 期化したカードを使用してください。

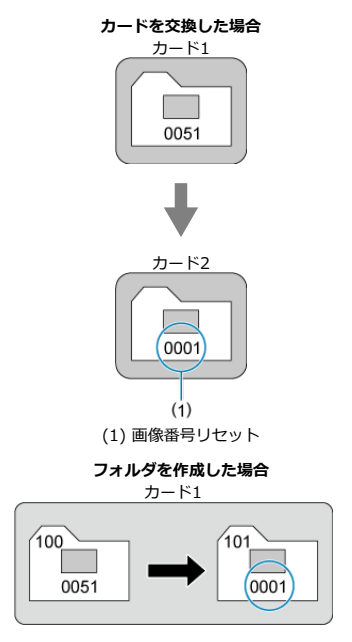

# <span id="page-243-0"></span>**任意に画像番号を0001にしたり、新しいフォルダで画像番号0001か ら撮影したいとき**

この操作を行うと、自動的に新しいフォルダが作られ、そのフォルダに画像番号0001から 順に番号が付けられ、保存されます。

前の日に撮影した画像と、今日撮影する画像を別々のフォルダに保存したいときなどに有効 です。

# <span id="page-244-0"></span>**カード初期化**

次の場合は、このカメラでカードを初期化(フォーマット)してください。

- 新しく買ってきたカードを使うとき
- 他のカメラやパソコンで初期化したカードを使うとき
- 画像やデータでカードがいっぱいになったとき
- カードに関するエラーが表示されたとき (2[\)](#page-274-0)

**注意 カードを初期化すると、カードに記録されている内容は、すべて消去されます。記** ۸ **録内容を十分に確認してから初期化してください。必要なデータは、初期化する前 に必ずパソコンなどに保存してください。**

1. **[ :カード初期化]を選ぶ**

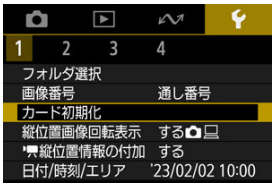

2. **初期化する**

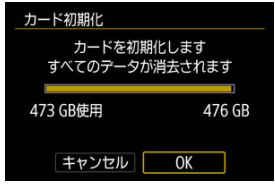

● **[OK]** を選びます。

## **カード初期化時のファイルフォーマットについて**

**microSDカードはFAT12/16形式、microSDHCカードはFAT32形式、microSDXCカー ドはexFAT形式でフォーマットされます。**

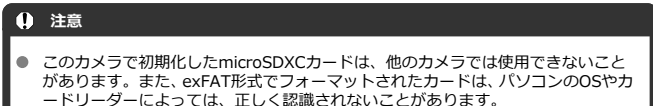

● カード内のデータは、初期化や削除では完全には消去されません。譲渡・廃棄する ときは、注意してください。カードを廃棄するときは、カードを破壊するなどして 個人情報の流出を防いでください。

# **图 参考**

- カード初期化画面に表示されるカードの総容量は、カードに表記されている容量よ りも少なくなることがあります。
- 本機器はMicrosoftからライセンスされたexFAT技術を搭載しています。

<span id="page-246-0"></span>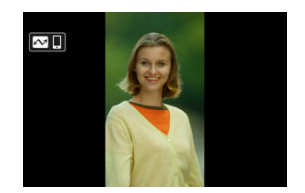

縦位置で撮影した画像を再生または表示するときの自動回転の設定を変更することができ ます。

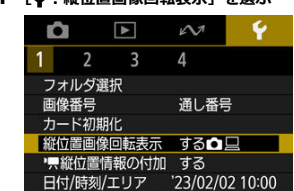

1. **[ :縦位置画像回転表示]を選ぶ**

2. **項目を選ぶ**

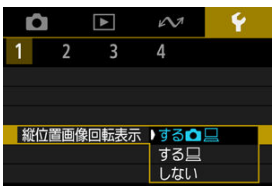

- する**凸**旦 カメラでの再生とパソコンでの表示で自動回転表示を行います。
- する□ パソコンでの表示で自動回転表示を行います。
- しない 自動回転しません。

# **注意**

[**しない**]で撮影した画像は、[**する**]に設定して再生しても、自動回転表示は行わ れません。

# **图 参考**

● カメラを上や下に向けて撮影すると、自動回転表示が正しく行われないことがあり ます。

<span id="page-248-0"></span>カメラを縦位置にして撮影した動画を、スマートフォンなどで再生したときに、動画が撮影 したときと同じ向き(縦位置)で再生されるように、撮影時に回転情報(上の向きの情報) を自動付加するかどうかを設定できます。

1. **[ : 縦位置情報の付加]を選ぶ**

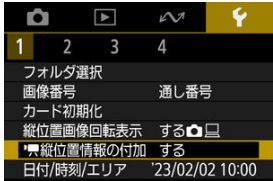

2. **項目を選ぶ**

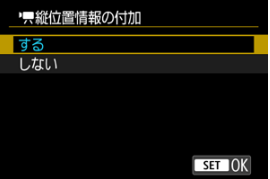

**する**

スマートフォンなどで動画を再生したときに、撮影したときと同じ向き で再生されます。

● しない

スマートフォンなどで動画を再生したときは、撮影したときの向きに関 わらず、横位置で再生されます。

### **注意**

カメラ、HDMI映像出力先で動画を再生したときは、設定に関わらず、横位置で再 生されます。

<span id="page-249-0"></span>初めて電源を入れたときや、日付/時刻/エリアの設定が解除されているときは、以下の操 作手順に従ってエリア(地域)から設定してください。

エリアから設定しておくと、エリア設定を変更するだけで、そのエリアの日付/時刻に変更 されます。

撮影画像には撮影日時の情報が付加されますので、必ず設定してください。

1. **[ :日付/時刻/エリア]を選ぶ**

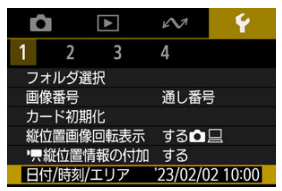

2. **エリアを設定する**

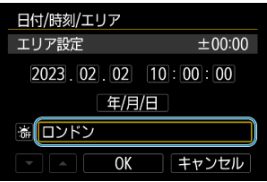

● 〈 ◆ > を押して「エリア設定]を選びます。

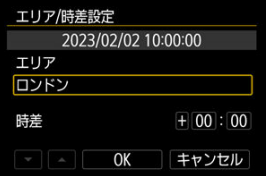

〈 〉ボタンを押します。

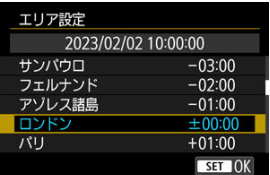

- エリアを選びます。
- 該当するエリアがないときは、〈 MENU〉ボタンを押して[時差](協 定世界時との時差)で設定します。

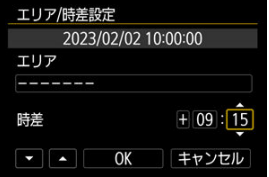

- **[時差]の項目 (+-/時/分) を選び、〈 ( ) ボタンを押します。**
- 項目を設定し、〈 ( ) ボタンを押します。
- エリア/時差の設定が終わったら、[**OK**]を選びます。
- 3. **日付/時刻を設定する**

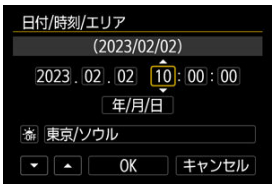

- 項目を選び、〈 ( ) ボタンを押します。
- 項目を設定し、〈 ( ) ボタンを押します。

4. **サマータイムを設定する**

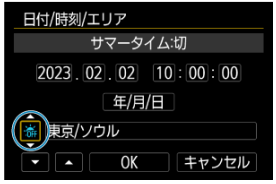

- 必要に応じて設定します。
- [※]または「※]を選び、〈(鼎) ボタンを押します。
- サマータイムを「※1 にすると、手順3で設定した時刻が1時間進みま す。「※」にするとサマータイムが解除され、1時間戻ります。

# 5. **設定を終了する**

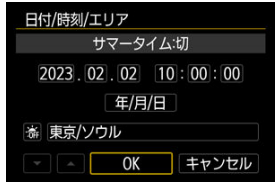

● **[OK]** を選びます。

# **注意**

- カメラのバッテリー残量がなくなったときや、カメラを氷点下に長時間放置したと きは、日付/時刻/エリアの設定が解除されることがあります。そのときは再度設 定してください。
- [エリア/時差設定]の内容を変更したときは、日付/時刻が正しく設定されている か確認してください。

# **参考**

**● [↓:日付/時刻/エリア**]の画面を表示しているときは、オートパワーオフまでの 時間が延長されることがあります。
1. **[ :言語 ]を選ぶ**

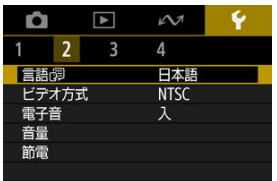

**● 初めて設定するときは [♥: Language ?] を選びます。** 

# 2. **言語を設定する**

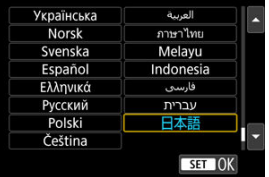

テレビの映像方式を設定します。この設定に応じて、動画撮影時に選択できるフレームレー トが変わります。

1. **[ :ビデオ方式]を選ぶ**

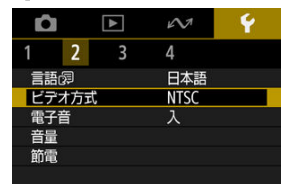

2. **項目を選ぶ**

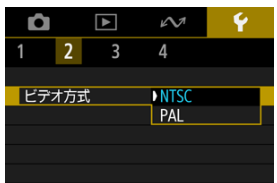

 $\bullet$  NTSC

テレビの映像方式が「NTSC」地域(北米、日本、韓国、メキシコな ど)のときに設定します。

**PAL**

テレビの映像方式が「PAL」地域(ヨーロッパ、ロシア、中国、オース トラリアなど)のときに設定します。

1. **[ :電子音]を選ぶ**

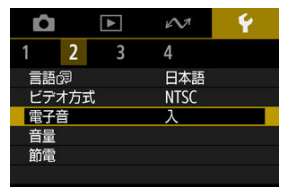

2. **項目を選ぶ**

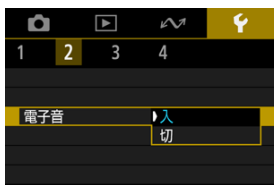

- 入 ピントが合ったときや、タッチ操作時に電子音が鳴ります。
	- **切**

ピントが合った音、セルフタイマー音、シャッター音およびタッチ操作 時の電子音などを消します。

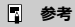

● タッチ音の初期設定は音量 [0] に設定されています [\(](#page-255-0)2)。

<span id="page-255-0"></span>**音量**

カメラの各種動作音の音量を変えられます。

1. **[ :音量]を選ぶ**

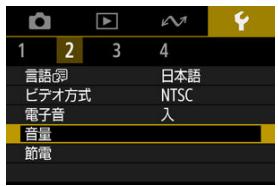

2. **設定する**

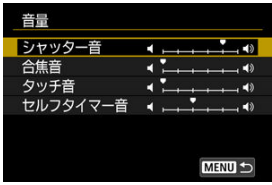

項目を選び、〈 〉〈 〉を押して音量を調節します。

<span id="page-256-0"></span>カメラを操作しない状態でモニターの表示が消えるまでの時間(モニターオフ)や、カメラ の電源が切れるまでの時間(オートパワーオフ)を変えることができます。

1. **[ :節電]を選ぶ**

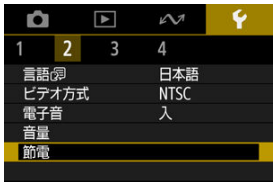

# 2. **項目を選ぶ**

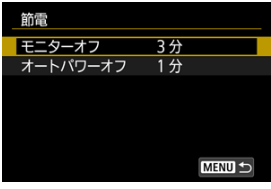

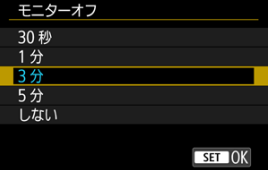

## **参考**

- **[モニターオフ]**は撮影画面の表示時に機能します。メニューや再生画面の表示時 は機能しません。
- **メニューや再生画面の表示時は、[モニターオフ][オートパワーオフ]の設定時間** 後にカメラの電源が切れます。
- 「モニターオフ]と「オートパワーオフ]を「しない]に設定していても、液晶を 保護するため、モニターが暗くなってから30分後に画面の表示が消えます(カメラ の電源は切れません)。
- 撮影中、USB接続中、無線接続中は、節電の設定が無効になります。

1. **[ :モニターの明るさ]を選ぶ**

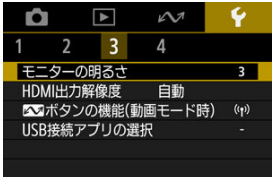

2. **調整する**

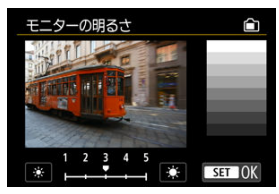

● グレーチャートを参考にして〈 < ) 〈 ▶ 〉を押し、〈 ( ) ボタンを押 します。効果はモニターで確認してください。

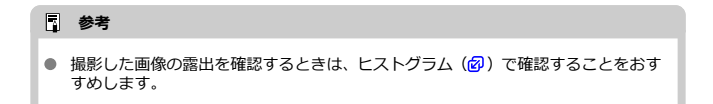

カメラとテレビや外部記録機器などを、HDMIケーブルで接続して映像を出力するときに、 解像度を設定することができます。

1. **[ :HDMI出力解像度]を選ぶ**

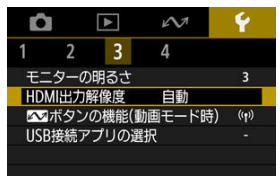

2. **項目を選ぶ**

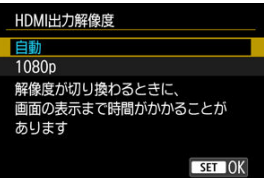

**自動**

接続したテレビに合わせて、自動的に最適な解像度で画像が表示されま す。

**1080p**

1080pの解像度で出力します。解像度が切り換わるときの表示や時間 が気になるときに選びます。

## **通信/マルチアクセスボタンの機能(動画モード時)**

動画モード時、よく使う機能を〈 へい〉ボタンに割り当てることができます。

1. **[ : ボタンの機能(動画モード時)]を選ぶ**

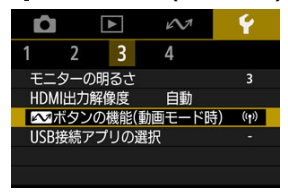

2. **割り当てる機能を選ぶ**

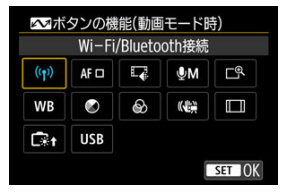

● 〈 ( ) ボタンを押すと設定されます。

## **图 参考**

- 設定した内容を解除するときは、「¥:カメラの初期化】の「基本以外の設定】か ら、[ **ボタンの機能(動画モード時)**]を選んでください。
- 動画撮影画面で〈 へ) ボタンを長押しすることでも、設定を変更することができ ます。

カメラとパソコンをインターフェースケーブルで接続し、画像を転送したり、パソコンに取 り込むことなどができます。

1. **[ :USB接続アプリの選択]を選ぶ**

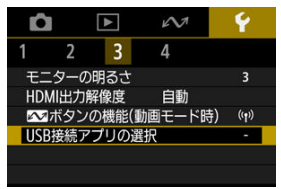

2. **項目を選ぶ**

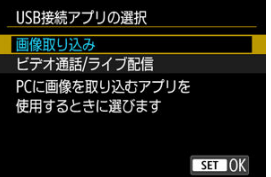

- 画像取り込み パソコンへ画像を取り込むときに選びます。
- **ビデオ通話/ライブ配信**

パソコンと接続して、UVC/UAC対応のアプリケーションを使用すると きに選びます。

[**ビデオ通話/ライブ配信**]を選んだあと、インターフェースケーブルで パソコンと接続し、アプリケーションを起動します。 出力する映像の解像度とフレームレートは、2K(1920×1080)、30fps となります。

撮影機能やメニュー機能の設定を初期状態に戻すことができます。

1. **[ :カメラの初期化]を選ぶ**

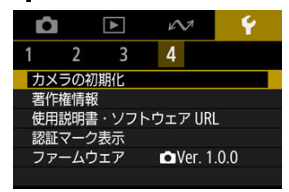

2. **項目を選ぶ**

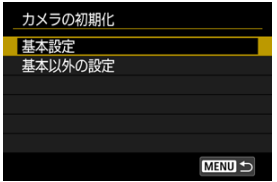

**基本設定**

カメラの撮影機能や、メニュー機能の設定内容を初期状態に戻します。

**● 基本以外の設定** 

選択した項目の設定内容を初期化することができます。

## 3. **初期化する**

**● 確認画面で[OK]を選びます。** 

## **著作権情報**

- [著作権情報の確認](#page-264-0)
- [著作権情報の消去](#page-265-0)

著作権情報の設定を行うと、その内容がExif(イグジフ)情報として画像に記録されます。

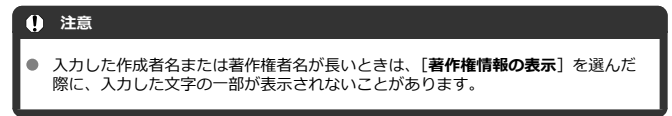

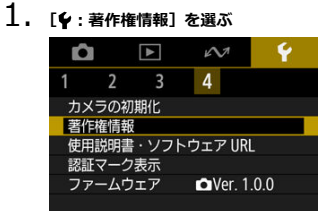

2. **項目を選ぶ**

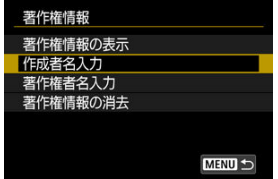

<span id="page-264-0"></span>3. **文字を入力する**

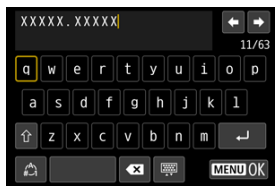

- 〈 ◆ 〉を操作して文字を選び、〈 ( ) ボタンを押すと入力されます。
- [△] を選ぶと、入力モードが切り換わります。
- [ ] を選ぶと、1文字消去されます。

## 4. **設定を終了する**

● 〈 MENU〉ボタンを押して[OK]を選びます。

## **著作権情報の確認**

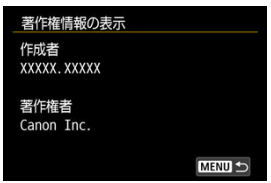

手順2で[**著作権情報の表示**]を選ぶと、入力した[**作成者**][**著作権者**]の情報を確認する ことができます。

<span id="page-265-0"></span>手順2で[**著作権情報の消去**]を選ぶと、[**作成者**][**著作権者**]の情報が消去されます。

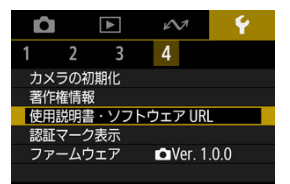

## **使用説明書・ソフトウェア URL**

[↓: 使用説明書·ソフトウェア URL] を選んで表示されるORコードをスマートフォン で読み取り、使用説明書をダウンロードすることができます。また、表示されるURLの Webサイトにパソコンでアクセスして、ソフトウェアをダウンロードすることができま す。

#### **● 認証マーク表示**

**「◆:認証マーク表示**】を選ぶ*と、こ*のカメラが対応している認証マークの一部を確認で きます。また、その他の認証マークは、カメラ本体、カメラが入っていた箱にも表記さ れています。

## **ファームウェア**

[♥: ファームウェア]を選ぶと、このカメラのファームウェアをアップデートすること ができます。

この章では、撮影の参考になるカメラの機能情報などの説明を行っています。

- [故障かな?と思ったら](#page-268-0)
- [エラー表示](#page-274-0)
- [情報表示](#page-275-0)
- [主な仕様](#page-282-0)
- [本製品を廃棄するときは](#page-293-0)
- <span id="page-268-0"></span>電源関連
- [撮影関連](#page-270-0)
- [無線通信機能関連](#page-272-0)
- [操作関連](#page-273-0)
- [表示関連](#page-273-0)
- [再生関連](#page-273-0)

「カメラが故障したのかな?」と思ったら、下記の例を参考にしてカメラをチェックしてく ださい。なお、チェックしても状態が改善しないときは、修理受付窓口にご相談ください。

#### **電源関連**

#### **充電できない**

- 充電に関する不具合は、[充電するを](#page-24-0)参照してください。
- 充電が開始されない場合は、本体内部にエラーが起きている可能性があります。 〈MFNIJ〉ボタンと〈(h) ボタンを同時に8秒長押しして、本体を強制的にシャットダウ ンします。その後しばらく待ってから、〈 〉ボタンを押して電源を入れてください。

#### **電源を入れてもカメラが作動しない**

● 充電してください (<mark>6</mark>2)。

## **電源を切っても表示ランプが点灯/点滅する**

● カードへの画像記録中に電源を切ると、表示ランプが数秒間点灯/点滅します。画像記 録が終了すると、自動的に電源が切れます。

#### **内蔵バッテリーの消耗が早い**

- フル充電した状態での使用をおすすめします (<mark>@</mark>[\)](#page-24-0)。
- 以下の操作を行うと、作動時間や撮影可能枚数が少なくなります。
	- 動画撮影を長時間行う
	- 無線通信機能を使用する

## **電源が勝手に切れる**

● 節電機能が働いています( $\varpi$ [\)](#page-256-0)。

#### <span id="page-270-0"></span>**撮影・記録ができない**

- カードが正しくセットされているか確認してください(図[\)](#page-25-0)。
- カードの空き容量がない場合は、空き容量のあるカードに交換するか、不要な画像を消 去してください (図[、](#page-119-0)図)。

#### **カードが使えない**

● カードのトラブルに関するメッセージが表示されたときは[、カードを入れる/取り出す、](#page-25-0) [エラー表示を](#page-274-0)参照してください。

### **画像がボケている/ブレている**

● 手ブレを起こさないように、スタート/ストップボタンを静かに押してください[\(](#page-31-0)2)。

#### **撮影時に被写体がゆがむ**

● 撮影中にカメラを左右に動かしたり (パンニング)、動きのある被写体を撮影すると、像 がゆがんで写ることがあります。

### **動画撮影時に白い[ ]または赤い[ ]が表示される**

カメラ内部の温度が上昇していることを示しています。詳細は、動画撮影中のインジケ ーター表示(図)を参照してください。

### **動画撮影時に赤い が表示される**

● カメラ内部の温度が上昇していることを示しています。赤い [ | | | | が表示されたとき は、もうすぐ動画撮影が自動的に終了することを示しています。

#### **動画撮影が勝手に終了する**

- 書き込み速度が遅いカードを使用すると、動画撮影が自動的に終了することがあります。 動画が記録できるカードについては、[動画が記録できるカードを](#page-63-0)参照してください。な お、書き込み速度については、カードメーカーのホームページなどで確認してください。
- カードへの書き込み/読み取り速度が遅くなったときは、カードを初期化してください  $\left( \mathbf{\Omega} \right)$  $\left( \mathbf{\Omega} \right)$ .
- 動画撮影を開始してから1時間経過すると、動画撮影が自動的に終了します。

● 蛍光灯やLED照明などの光源下で動画撮影を行うと、画面のちらつきや、横縞(ノイズ) や露出ムラが記録されることがあります。また、露出(明るさ)や色あいの変化が記録 されることがあります。

### **動画撮影時に静止画が撮影できない**

● 動画撮影時に静止画は撮影できません。動画撮影を終了して、静止画撮影を行ってくだ さい。

## <span id="page-272-0"></span>**スマートフォンとペアリングできない**

- Bluetooth Specification Version 4.2以上に対応しているスマートフォンを使用してく ださい。
- スマートフォンの設定画面で、Bluetooth機能をONにしてください。
- スマートフォンのBluetooth設定画面では、カメラとのペアリングはできません。スマ ートフォンに専用アプリケーションのCamera Connect (無料) をインストールしてく ださい $(\alpha)$  $(\alpha)$ .
- 一度ペアリングしたスマートフォンと再びペアリングするときに、スマートフォン側に 前回ペアリングしたときのカメラの登録が残っていると、ペアリングすることができま せん。そのときは、スマートフォンのBluetooth設定で残っているカメラの登録を解除 してから、ペアリングをやり直してください(図[\)](#page-149-0)。

#### **撮影や再生などの操作ができない**

● Wi-Fi接続中は、撮影や再生などの操作ができないことがあります。Wi-Fi接続を終了し てから操作を行ってください。

### **スマートフォンに再接続できない**

- 同じカメラとスマートフォンの組み合わせでも、設定を変更したり、異なる設定を選ん でいるときは再接続できなくなることがあります。そのときは、スマートフォンのWi-Fi 設定で、カメラとの接続設定を削除してから、接続設定をやり直してください。
- 接続設定をやり直すときに、Camera Connectを起動したままにしていると、接続でき ないことがあります。そのときは、Camera Connectを一旦終了させてから再起動して ください。

### <span id="page-273-0"></span>**操作関連**

#### **本体の動作が不安定になる。本体のボタンが操作できない。**

● 本体内部にエラーが起きている可能性があります。〈 MFNII〉ボタンと〈 (小) ボタンを 同時に8秒長押しして、本体を強制的にシャットダウンします。その後しばらく待ってか ら、〈 (小) ボタンを押して電源を入れてください。

#### **表示関連**

#### **撮影年月日/時刻が正しく表示されない**

- 日付/時刻が正しく設定されているか確認してくだ[さい\(](#page-249-0)2)。
- エリア、サマータイムの設定を確認してください(<mark>?</mark>2)。

#### **再生関連**

#### **画像(静止画/動画)が再生できない**

- 他のカメラで撮影した画像は再生できないことがあります。
- パソコンで編集した動画はカメラで再生できません。

#### **動画を再生すると作動音や操作音がする**

● 動画撮影中にカメラの操作を行うと、カメラに内蔵されたマイクによりカメラの操作音 が一緒に録音されることがあります。

#### **動画が一瞬止まって見える**

動画撮影中に、大きな露出変化が生じると、明るさが安定するまでの一瞬の間、記録を 止める仕様になっています。

<span id="page-274-0"></span>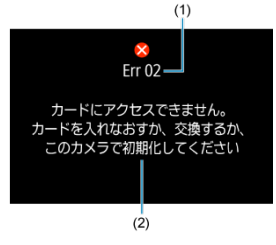

(1) エラー番号 (2) 原因・対処方法

カメラに異常が発生すると、エラー画面が表示されます。表示される内容に従って対応して ください。

問題が解決しないときは、エラー番号(Err xx)を控えて、修理をご依頼ください。

- <span id="page-275-0"></span>動画撮影画面 図
- [静止画撮影画面](#page-277-0) 囜
- [再生画面](#page-279-0)  $\mathbf{z}$

## **動画撮影画面**

〈 〉ボタンを押すと、押すたびに情報表示内容が切り換わります。

● 設定に応じた部分のみ表示されます。

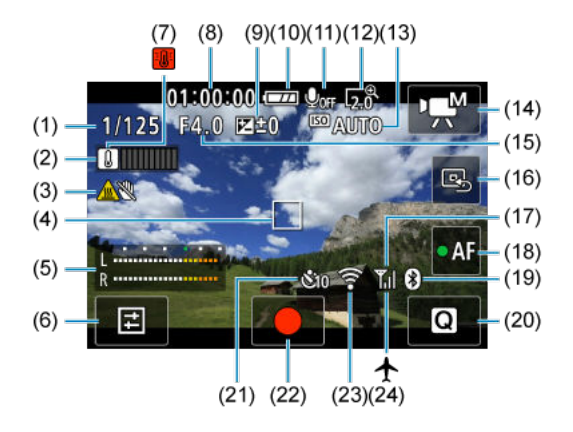

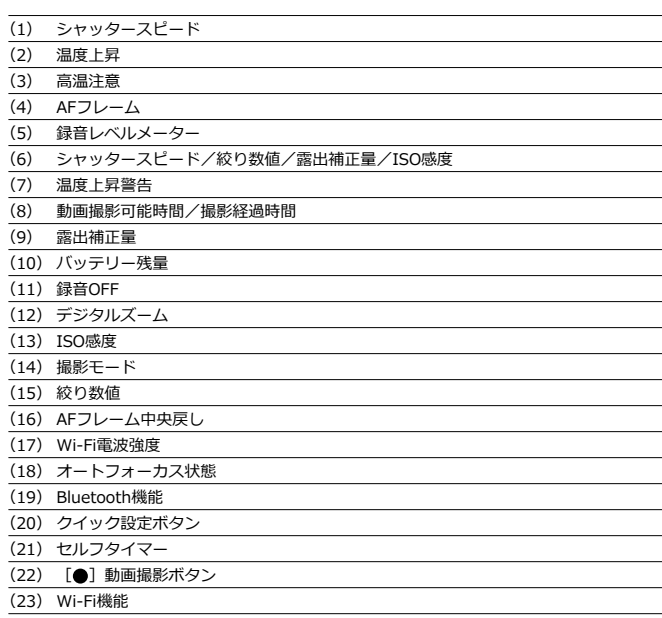

(24) 機内モード

## **4 注意**

- 動画撮影中にグリッドを表示することはできません(表示した状態で動画撮影を開 始すると、表示が消えます)。
- 「動画撮影可能時間」は、撮影が始まると「撮影経過時間」に変わります。  $\bullet$

**参考**

- この他に、設定を変更したときに一時的に表示されるアイコンもあります。
- モニターを開くと、情報表示内容の表示位置が切り換わります。

## <span id="page-277-0"></span>**静止画撮影画面**

〈 〉ボタンを押すと、押すたびに情報表示内容が切り換わります。

● 設定に応じた部分のみ表示されます。

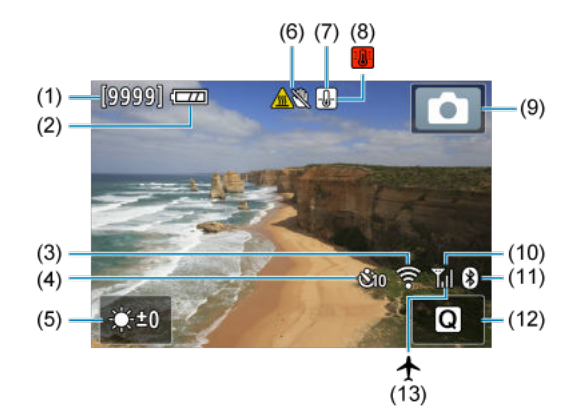

- (1) 撮影可能枚数
- (2) バッテリー残量
- (3) Wi-Fi機能
- (4) セルフタイマー
- (5) 明るさ
- (6) 高温注意
- (7) 静止画画質劣化警告
- (8) 温度上昇警告
- (9) 撮影モード
- (10) Wi-Fi電波強度
- (11) Bluetooth機能
- (12) クイック設定ボタン
- (13) 機内モード

## **参考**

- この他に、設定を変更したときに一時的に表示されるアイコンもあります。
- モニターを開くと、情報表示内容の表示位置が切り換わります。

## <span id="page-279-0"></span>**動画の詳細情報表示**

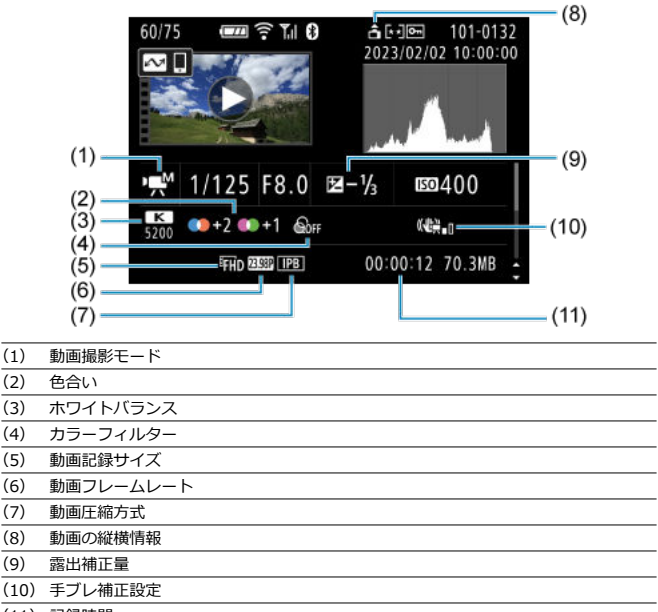

(11) 記録時間

\* 記載のない項目は静止画の簡易情報表示、静止画の詳細情報表示と共通のため、説明を省いています。

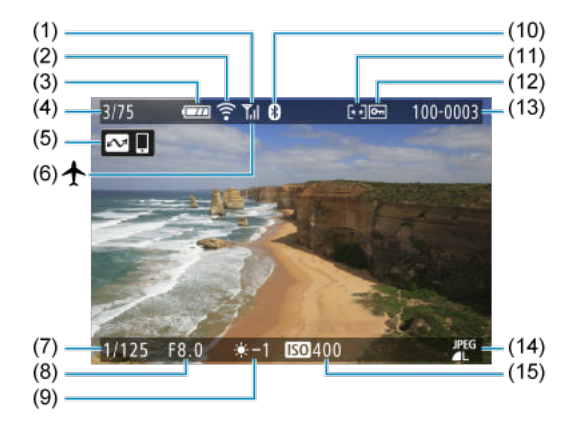

- (1) Wi-Fi電波強度
- (2) Wi-Fi機能
- (3) バッテリー残量
- (4) 再生番号/総記録画像数
- (5) スマートフォンへ画像を送信
- (6) 機内モード
- (7) シャッタースピード
- (8) 絞り数値
- (9) 明るさ
- (10) Bluetooth機能
- (11) レーティング
- (12) 画像プロテクト
- (13) フォルダ番号-画像番号
- (14) 記録画質
- (15) ISO感度

#### **注意**  $\blacksquare$

- 他のカメラで撮影した画像は、一部の撮影情報が表示されないことがあります。
- このカメラで撮影した画像は、他のカメラで再生できないことがあります。

## **静止画の詳細情報表示**

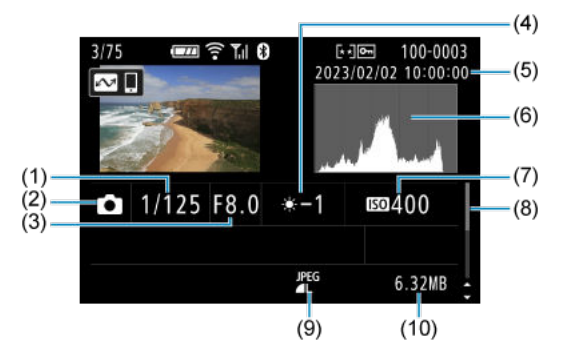

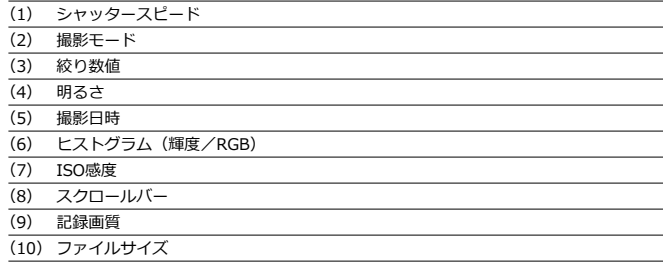

# <span id="page-282-0"></span>**主な仕様**

## **レンズ**

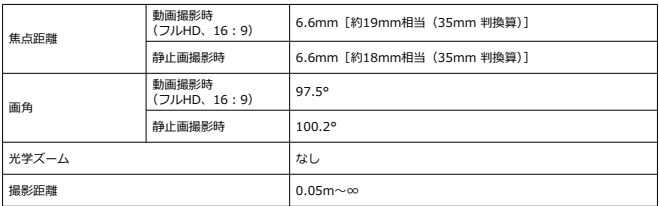

## **撮像素子**

## **型式:**1.0型高感度CMOSセンサー(裏面照射)

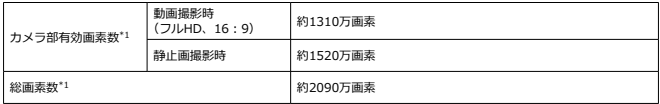

\* 1:1 万の位を四捨五入

## **記録方式**

#### **記録画像形式:**DCF2.0、Exif2.31\*1に準拠 \* 1:時差情報に対応

#### **記録画像タイプと拡張子**

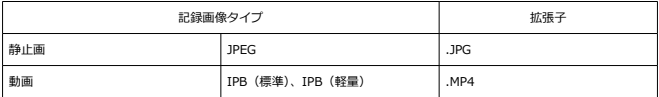

## **記録媒体**

microSD、microSDHC、microSDXCメモリーカード

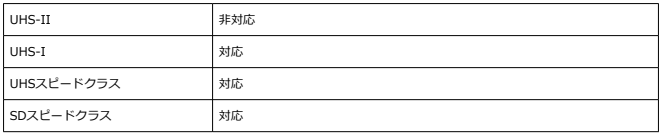

## **静止画記録**

#### **静止画・記録画素数**

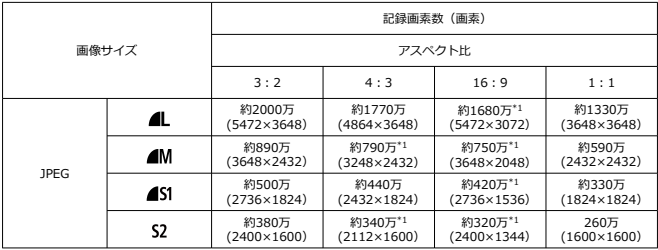

\* 記録画素数は、1万の位を四捨五入した値

\* L / M / S1の画質はFINE固定

\* HEIF / RAW / C-RAW:非対応

\* 歪曲補正が行われるため「(カメラ部有効画素数)<(記録画素数)」となる場合がある

\* 1:この画像サイズは、正確な比率にならない

#### **ファイルサイズ/撮影可能枚数**

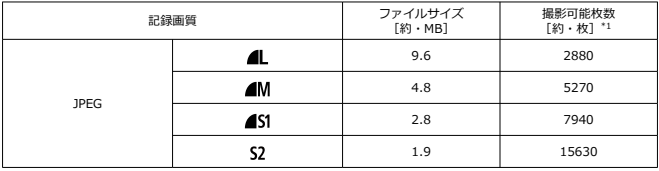

\* 1:キヤノン試験基準32GBカード使用時の枚数

\* ファイルサイズは、キヤノン試験基準で測定

- ファイルレフィペ、「コアンの戦ス」<br>\* ファイルサイズ、撮影可能枚数は、撮影条件(アスペクト、被写体、ISO感度、カスタム機能など)によ り異なる

## **動画記録**

## **動画・記録形式**

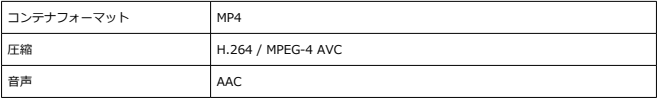

## **動画記録サイズの概要**

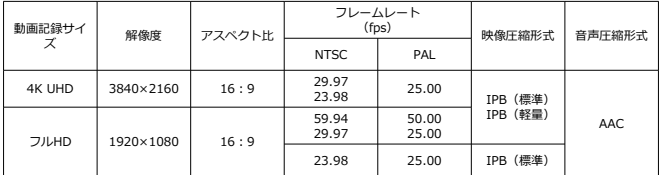

**ビデオ方式:**NTSC / PAL

## **動画撮影画角**

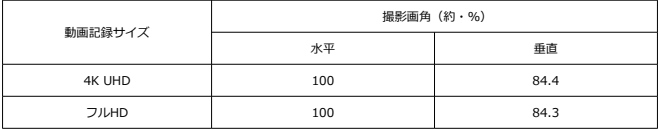

\* 静止画画角(JPEG 3:2)を基準(100%)とする

### **記録時間と映像ビットレート、ファイルサイズの目安**

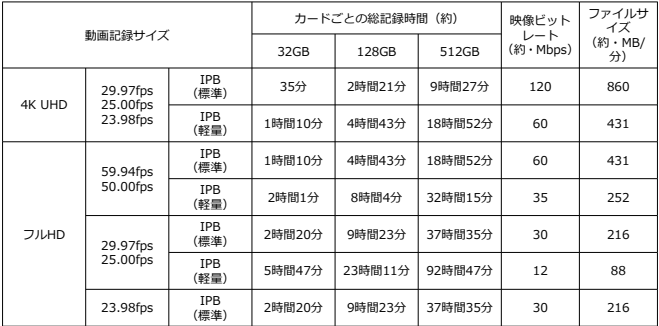

\* ビットレートの数値は、映像のみで、音声、メタデータは含まない

\* 1回の上限時間を超えた場合、動画記録が停止する

\* 動画記録画質の圧縮方式がIPB(標準)、IPB(軽量)のときは、最後の約2フレームには音声は記録され ない。また、Windowsで動画を再生すると、映像と音声が若干ズレることがある

### **1ファイルの最大サイズ**

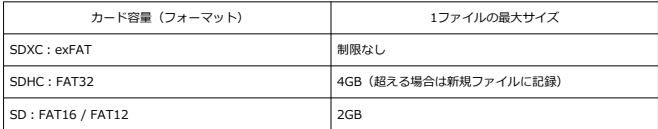

## **要求カード性能(動画撮影) [書き込み / 読み出し速度]**

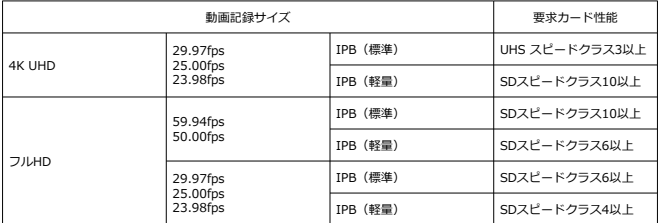

#### **内蔵マイク:**ステレオマイク

#### **動画撮影の自動停止**

#### **1回の撮影上限時間**

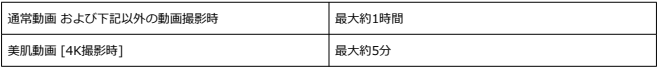

\* 1回に撮影できる最長時間 \* 発熱、電源、エラーなどの要因による動画記録停止を除く
## **オートフォーカス(AF)**

**フォーカス方式:**コントラスト検出方式

### **フォーカス動作**

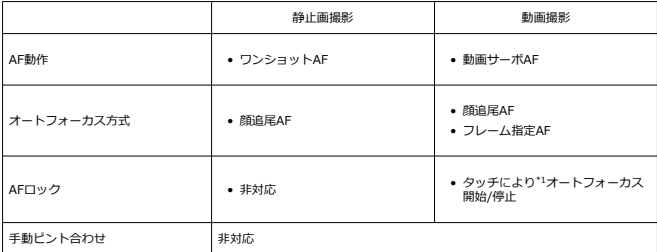

\* 1:HDMI接続状態の1画面出力時は[十字キー(右)]により動作

\* AFロックアイコンは、詳細情報表示画面にのみ表示される

#### **測距エリア**

**静止画撮影(顔検出時):**横:約100%× 縦:約100% **動画撮影(顔検出時):**横:約100%× 縦:約100% **ワンショットAF時エリア分割数(静止画):**最大31分割(7×5:四隅は無効)

### **モニター**

**型式:**TFT式カラー液晶モニター **画面サイズ:**2.0型(画面比率3:2) **ドット数:**約46万ドット **タッチパネル:**静電容量方式

### **角度調整**

**チルト:**上方約180° **鏡像表示:**入 / 切 **自動反転表示:**カメラの姿勢と、モニターパネルの開閉状態を検知して、自動的に反転表示 を行う

### **露出制御**

**測光方式:**撮像素子による384分割 (24×16) 測光 **測光モード:**評価測光

### **シャッター**

#### **静止画撮影**

**型式:**撮像素子によるローリングシャッター **シャッタースピード:**1/2000~1/8秒 \* シーンによっては1.0秒までとなる

#### **動画撮影**

**型式:**撮像素子によるローリングシャッター **シャッタースピード:** 1/4000~1/25秒 \* 動画撮影モードやフレームレートによる マニュアル露出動画時:1/4000~1/8秒

### **外部インターフェース**

### **デジタル端子**

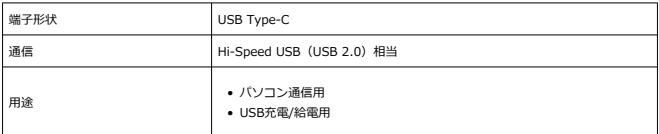

#### **HDMI 出力端子:**HDMI マイクロ端子(タイプD)

\* 解像度自動切り換え

\* HDMI CEC非対応

\* 接続するテレビのビデオ方式に合わせて、「NTSC]「PAL]を設定しないと、映像が表示されない **外部マイク入力端子:**Φ3.5mm ステレオミニジャック

\* プラグインパワーの機能を使用するときは、ステレオマイクロホンDM-E100を使用すること

**使用電池:**充電式リチウムイオン電池を本体に内蔵 \* ユーザー交換不可

### **USB充電時間**

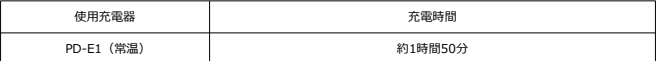

\* バッテリーを使い切った状態(過放電状態のバッテリーを除く)から充電完了まで(詳細は社内試験基準 による)

\* 充電時間や充電される量は周囲の温度や残量によって異なる

\* 充電可能温度は+5 °C~+40 °C。安全に充電を行うため、低温下(+5 °C~+10 °C)では、充電時間が 長くなる

#### **撮影可能枚数:**約290枚

\* 常温+23 °C

\* 撮影環境により、撮影可能枚数が大きく変動することがある

#### **動作可能時間**

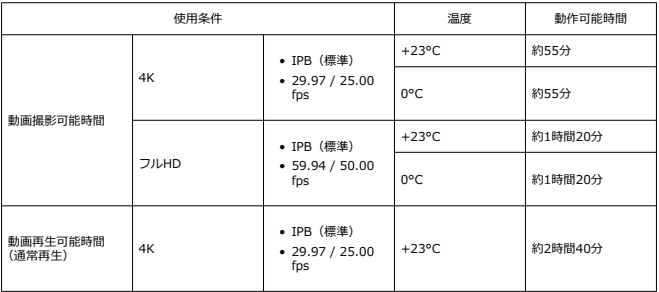

\* 新品・バッテリーフル充電時

## **大きさ・質量**

### **大きさ**

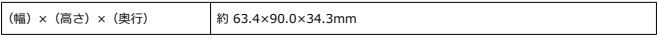

**質量**

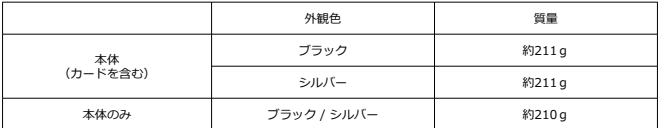

### **動作環境**

**動作温度:**0 ~ +40 °C **動作湿度:**10%~90%

### **Wi-Fi(無線LAN)通信機能**

### **対応規格(IEEE 802.11b / g / n規格相当)**

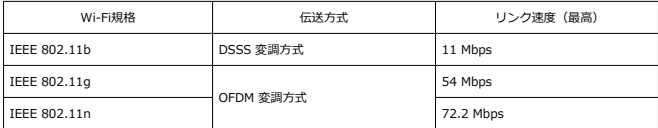

\* MIMO (multiple-input and multiple-output)には非対応

### **送信周波数(中心周波数)**

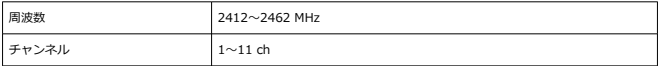

### **認証方式とデータ暗号化方式**

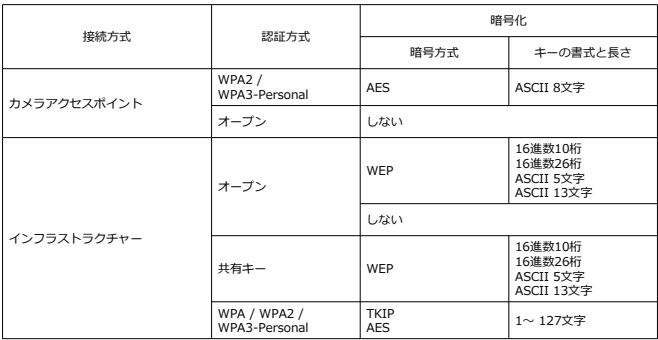

### **Bluetooth**

**準拠規格:**Bluetooth Specification Version 4.2 準拠(Bluetooth low energy技術) **伝送方式:**GFSK 変調方式

# **本製品を廃棄するときは**

本製品に使用しているバッテリーはリサイクル可能な貴重な資源です。使用済みの製品を 廃棄する際はバッテリーを取り出し、リサイクルにご協力ください。廃棄の前には以下をよ くお読みになり、ご理解の上バッテリーを取り出してください。以下の記載に反する行為な どによる損害については、当社では一切の責任を負いかねます。

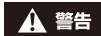

- 火災・感電・けがの原因となるため、製品を廃棄するとき以外は絶対に分解しないでく ださい。
- 分解の前には、必ず充電ケーブルを本体から外してください。
- 本体を分解する際にネジなどの小さい部品が出てきます。小さい部品を誤って口に入れ ないよう、小さなお子様の手の届かない所で分解してください。万一飲み込んだ場合は ただちに医師にご相談ください。

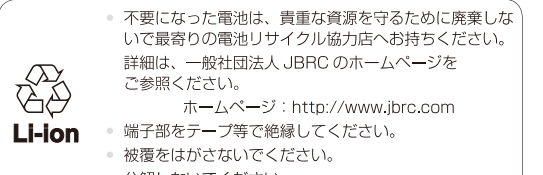

● 分解しないでください。

#### **注意**  $\bullet$

使用済みのバッテリーは、各自治体のルールにしたがって処分してください。

**参考**

● ねじの取り外しには、M1.4のプラスネジに対応したプラスドライバーの使用をおす すめします。

- 1. **カメラの電源を切る**
- 2. **8本のねじを取り外す**

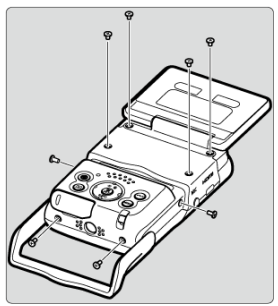

3. **背面のカバーを取り外す**

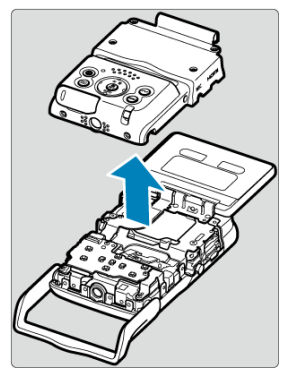

4. **7本のネジを取り外す**

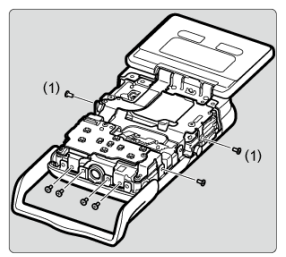

● ねじ (1) の横の小さなねじは、取り外す必要はありません。

5. **前面のカバーの側面を持ち、矢印方向に取り外す**

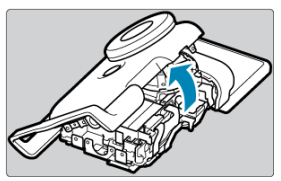

● 前面のカバーの上部に、カバーを留めている爪があります。 外れにくい ことがありますので、ゆっくり力をかけて外してください。

6. **バッテリーを手で矢印方向に取り外す**

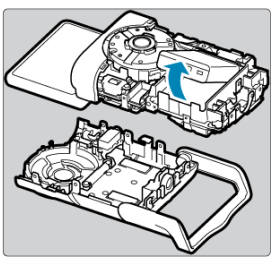

- 商標について
- [MPEG-4使用許諾について](#page-297-0)
- [アクセサリーについて](#page-298-0)

# **商標について**

- Microsoft、Windowsは、Microsoft Corporationの米国およびその他の国における商標 または登録商標です。
- App Store、macOSは、米国およびその他の国で登録されているApple Inc.の商標で す。
- Google PlayおよびAndroidはGoogle LLCの商標です。
- IOSは、Ciscoの米国およびその他の国における商標または登録商標であり、ライヤンス に基づき使用されています。
- ORコードは、株式会社デンソーウェーブの商標です。
- SDXCロゴは、SD-3C, LLC.の商標です。
- HDMI、HDMI High-Definition Multimedia Interfaceという語、HDMIのトレードドレ スおよびHDMIのロゴは、HDMI Licensing Administrator, Inc.の商標または登録商標 です。
- DCF\*は、(社)電子情報技術産業協会の団体商標で、日本国内における登録商標です。
- カメラの設定画面と本書内で使用されている「WPS」は、Wi-Fi Protected Setupを意 味しています。
- Bluetooth®のワードマークおよびロゴは、Bluetooth SIG, Inc.が所有する登録商標で あり、キヤノン株式会社はこれらのマークをライセンスに基づいて使用しています。そ の他の商標およびトレードネームは、それぞれの所有者に帰属します。
- USB Type-C™およびUSB-C™はUSB Implementers Forumの商標です。
- その他の社名、商品名などは、各社の商標または登録商標です。

\* DCFは、主としてデジタルカメラの画像を関連機器間で簡便に利用しあうことを目的として制定さ れた(社)電子情報技術産業協会 (JEITA) の規格の「Design rule for Camera File System」の略 称です。

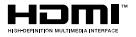

# <span id="page-297-0"></span>**MPEG-4使用許諾について**

"This product is licensed under AT&T patents for the MPEG-4 standard and may be used for encoding MPEG-4 compliant video and/or decoding MPEG-4 compliant video that was encoded only (1) for a personal and non-commercial purpose or (2) by a video provider licensed under the AT&T patents to provide MPEG-4 compliant video. No license is granted or implied for any other use for MPEG-4 standard."

THIS PRODUCT IS LICENSED UNDER THE AVC PATENT PORTFOLIO LICENSE FOR THE PERSONAL USE OF A CONSUMER OR OTHER USES IN WHICH IT DOES NOT RECEIVE REMUNERATION TO (i) ENCODE VIDEO IN COMPLIANCE WITH THE AVC STANDARD (''AVC VIDEO'') AND/OR (ii) DECODE AVC VIDEO THAT WAS ENCODED BY A CONSUMER ENGAGED IN A PERSONAL ACTIVITY AND/OR WAS OBTAINED FROM A VIDEO PROVIDER LICENSED TO PROVIDE AVC VIDEO. NO LICENSE IS GRANTED OR SHALL BE IMPLIED FOR ANY OTHER USE. ADDITIONAL INFORMATION MAY BE OBTAINED FROM MPEG LA, L.L.C. SEE [HTTP://](HTTP://WWW.MPEGLA.COM) [WWW.MPEGLA.COM](HTTP://WWW.MPEGLA.COM)

\* 規定により英語で表記しています。

### <span id="page-298-0"></span>**アクセサリーはキヤノン純正品のご使用をおすすめします**

本製品は、キヤノン純正の専用アクセサリーと組み合わせて使用した場合に最適な性能を発 揮するように設計されておりますので、キヤノン純正アクセサリーのご使用をおすすめいた します。

なお、純正品以外のアクセサリーの不具合に起因することが明らかな、故障や発火などの事 故による損害については、弊社では一切責任を負いかねます。また、この場合のキヤノン製 品の修理につきましては、保証の対象外となり、有償とさせていただきます。あらかじめご 了承ください。